### 看護学研究方法論IV 系統的な文献検索

#### 滋賀医科大学附属図書館 利用支援係 2023年11月14日

## 研究における文献検索

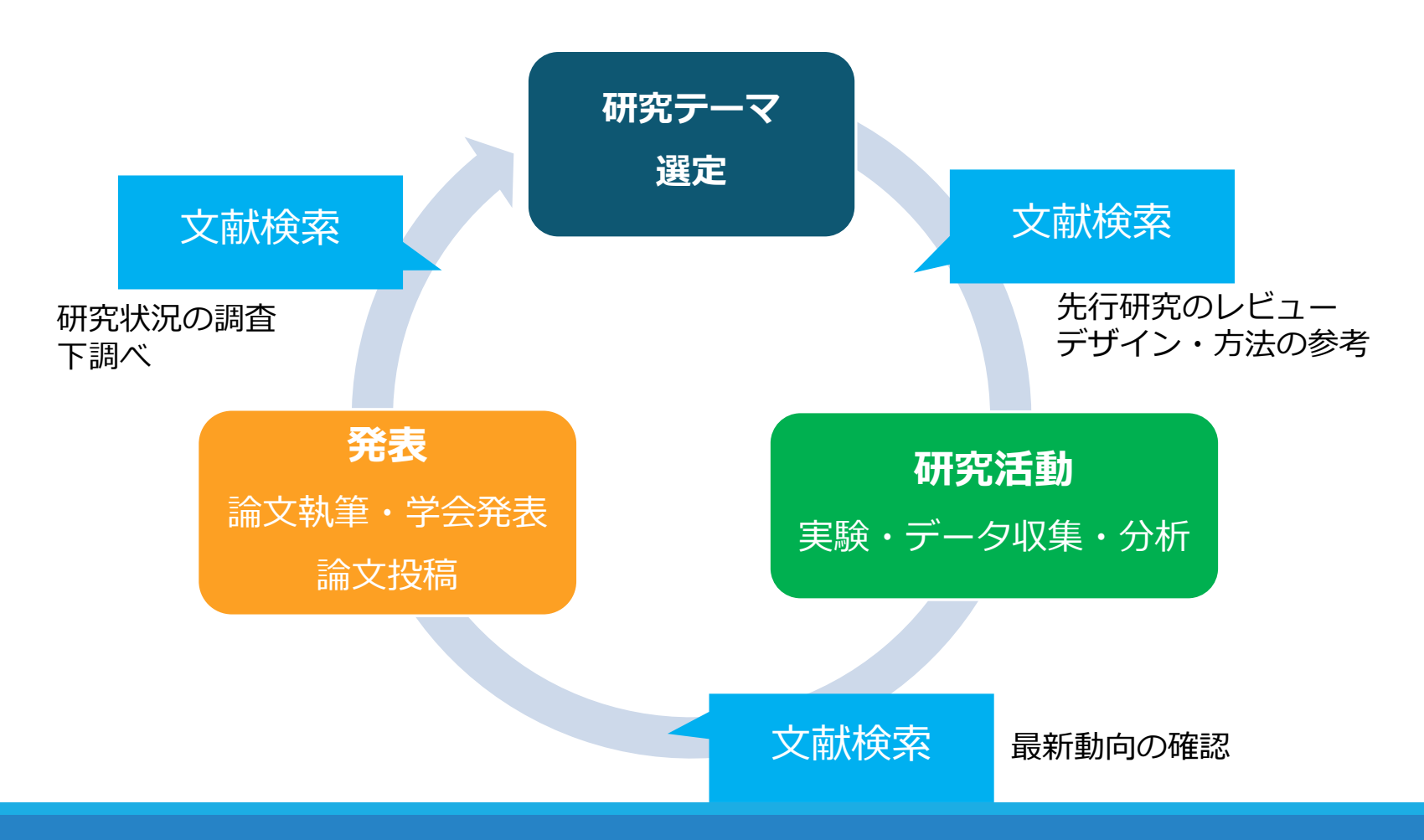

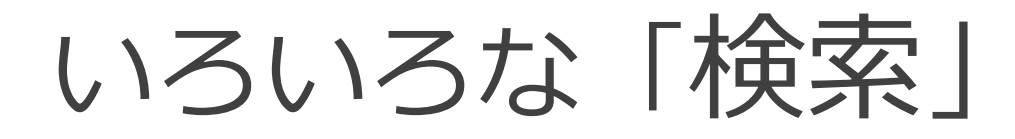

✔ ちょっと調べもの ✔ 日常業務の中での疑問 √ 似たような研究例を探す

何を求めて検索するのか

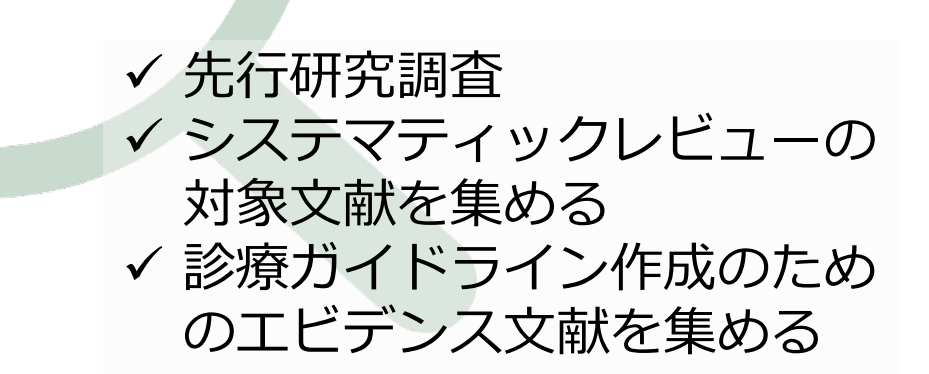

### 発見的検索と系統的検索

#### 日常的におこなわれている検索 → ほとんどが「発見的検索」

- 京都駅までの行き方は?
- この用語の意味は?
- ある問題について役に立つ情報を見つける
	- ✔ 簡単に キーワードでさくっと検索
	- 短時間で 適当な情報が出たらそれでOK
	- ✔ 答えは1つ、または少数でよい

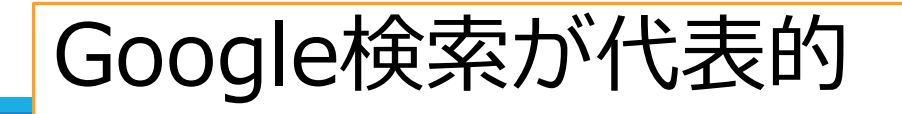

### 発見的検索と系統的検索

#### 研究のために必要な検索

#### → 「系統的検索」

#### ● 研究状況全体を見渡すことが目的 → 網羅的に

- 主題検索(内容で探す)がメイン 統制語を使う
- ✔ キーワード検索は補助的に
- 検索者が検索過程をコントロールする
- ✔ 1ステップずつ、検索を組み立てる 件数やヒットした 内容も確認しつつ
- 検索履歴を残す 透明性・再現性

### 検索の目的·性格の違い

#### 発見的検索

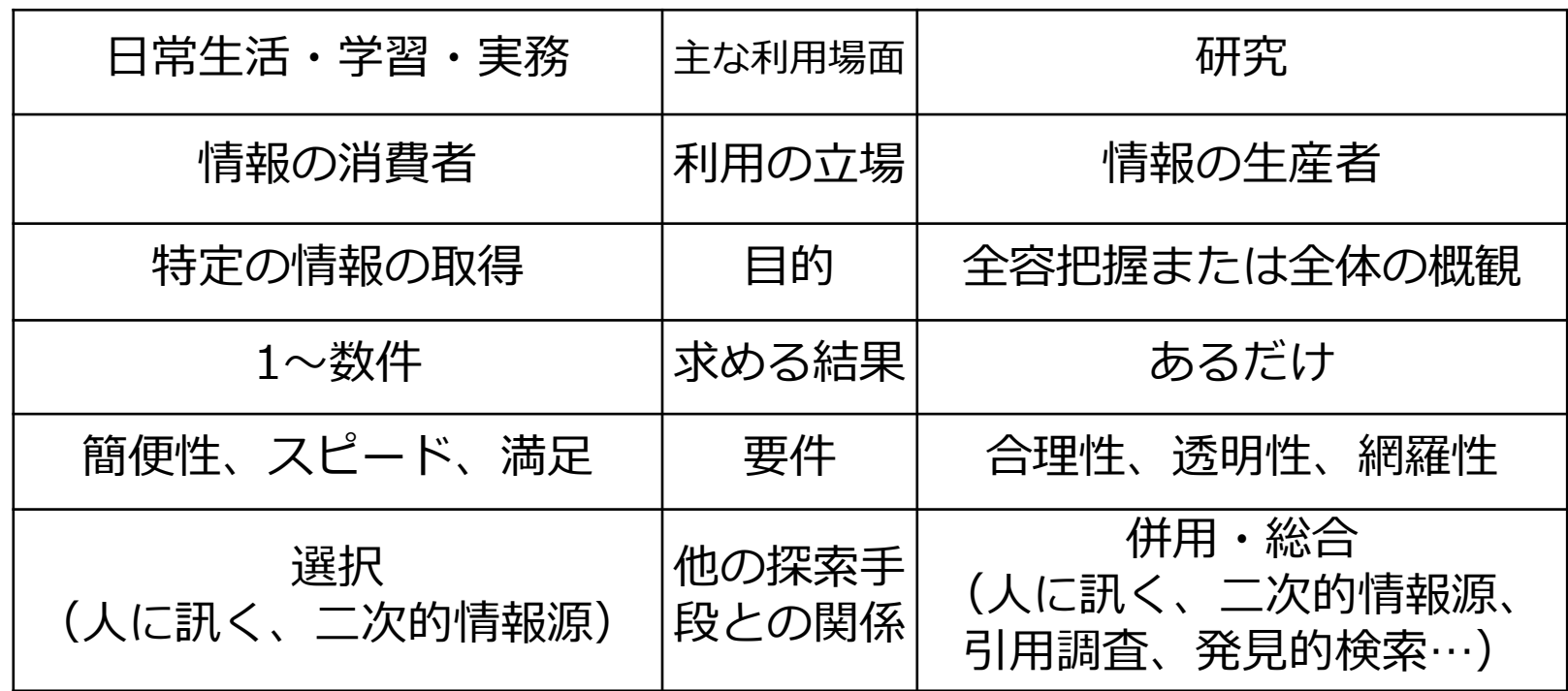

\n
$$
\sqrt{100}
$$
  
\n $\sqrt{3}$   
\n $\sqrt{20}$   
\n $\sqrt{3}$   
\n $\sqrt{4}$   
\n $\sqrt{5}$   
\n $\sqrt{6}$   
\n $\sqrt{7}$   
\n $\sqrt{8}$   
\n $\sqrt{7}$   
\n $\sqrt{7}$   
\n $\sqrt{7}$   
\n $\sqrt{7}$   
\n $\sqrt{7}$   
\n $\sqrt{7}$   
\n $\sqrt{7}$   
\n $\sqrt{7}$   
\n $\sqrt{7}$   
\n $\sqrt{7}$   
\n $\sqrt{7}$   
\n $\sqrt{7}$   
\n $\sqrt{7}$   
\n $\sqrt{7}$   
\n $\sqrt{7}$   
\n $\sqrt{7}$   
\n $\sqrt{7}$   
\n $\sqrt{7}$   
\n $\sqrt{7}$   
\n $\sqrt{7}$   
\n $\sqrt{7}$   
\n $\sqrt{7}$   
\n $\sqrt{7}$   
\n $\sqrt{7}$   
\n $\sqrt{7}$   
\n $\sqrt{7}$   
\n $\sqrt{7}$   
\n $\sqrt{7}$   
\n $\sqrt{7}$   
\n $\sqrt{7}$   
\n $\sqrt{7}$   
\n $\sqrt{7}$   
\n $\sqrt{7}$   
\n $\sqrt{7}$   
\n $\sqrt{7}$   
\n $\sqrt{7}$   
\n $\sqrt{7}$   
\n $\sqrt{7}$   
\n $\sqrt{7}$   
\n $\sqrt{7}$   
\n $\sqrt{7}$   
\n $\sqrt{7}$   
\n $\sqrt{7}$   
\n $\sqrt{7}$   
\n $\sqrt{7}$   
\n $\sqrt{7}$   
\n $\sqrt{7}$   
\n $\sqrt{7}$   
\n $\sqrt{7}$   
\n $\sqrt{7}$   
\n $\sqrt{7}$   
\n $\sqrt{7}$   
\n $\sqrt{7}$   
\n $\sqrt{7}$   
\n<

先行研究調査

#### **研究=既存の科学的知識に新しい知識を追加すること**

### 研究の全体的な状況を知る

#### 自分の研究を批判的・大局的に見直す

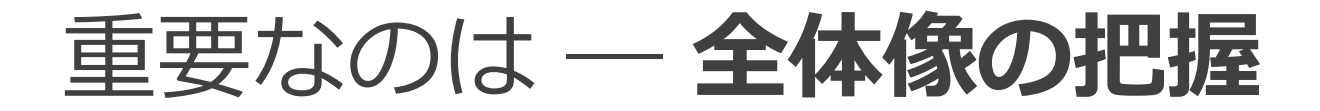

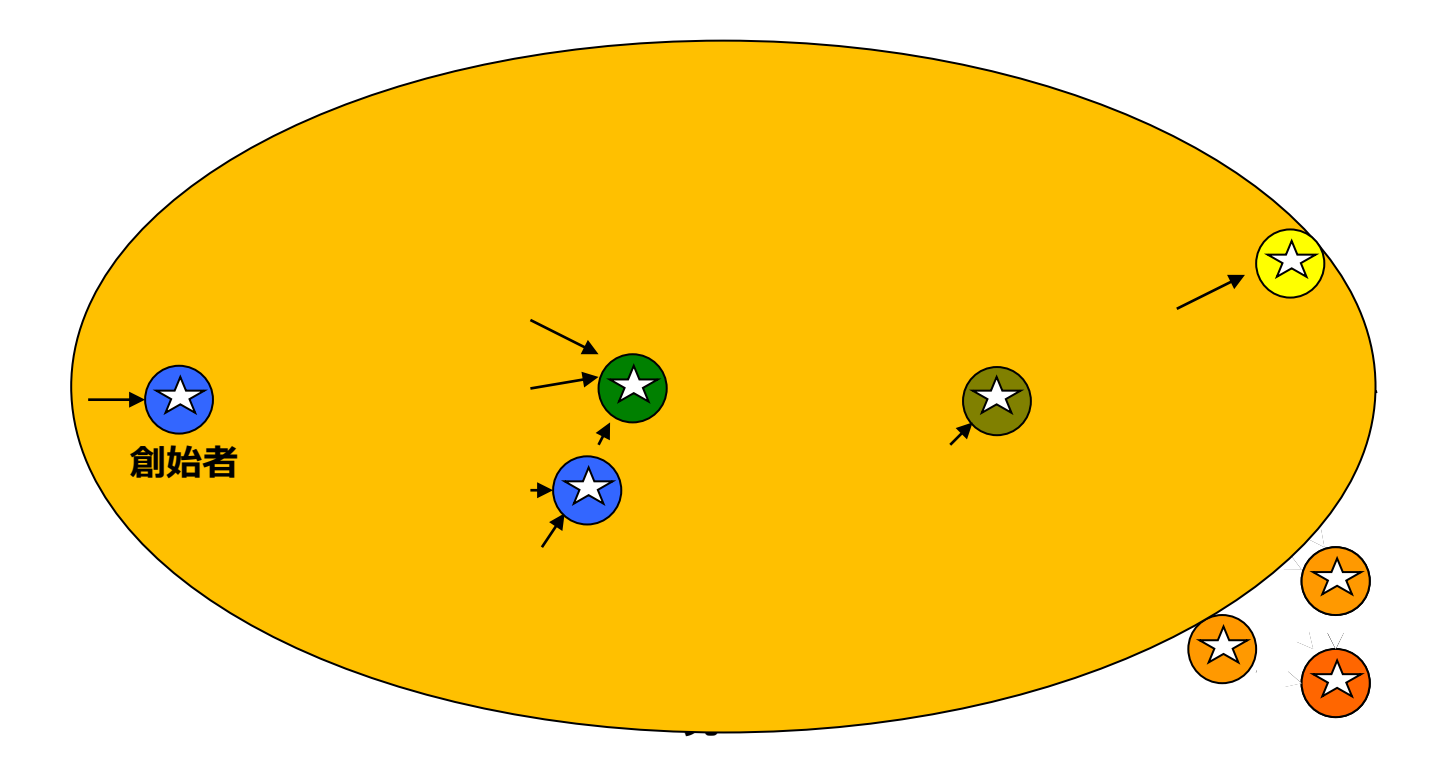

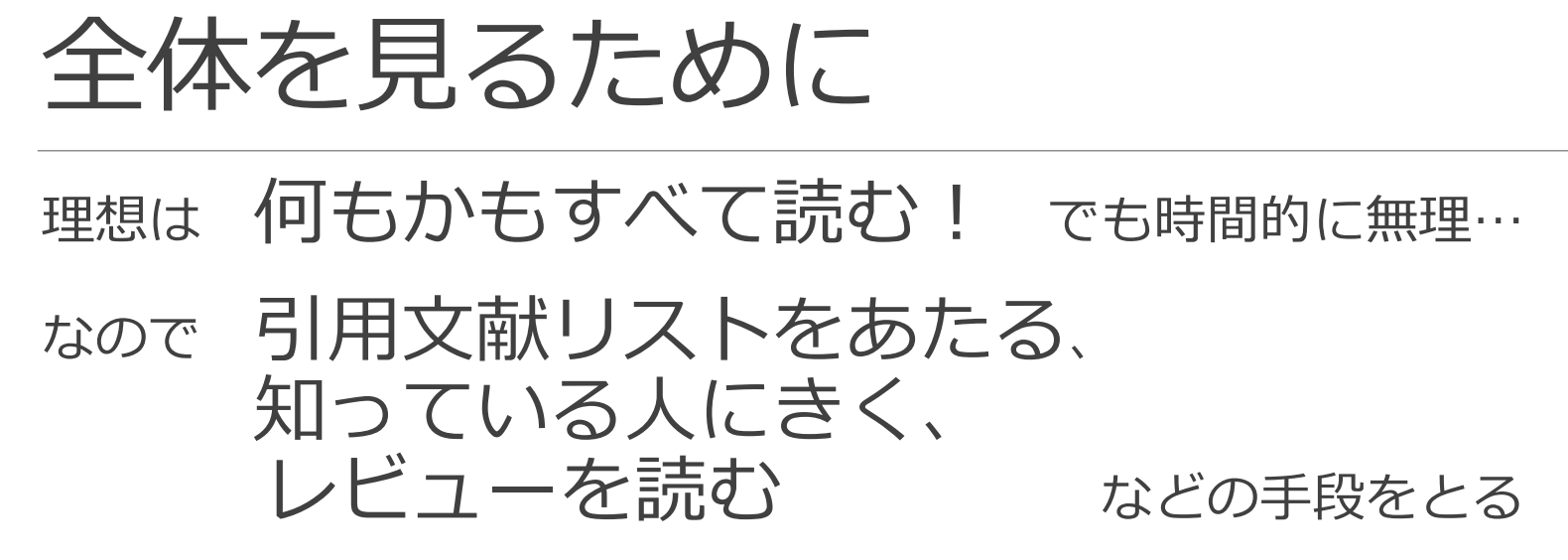

それに加えて

書誌データベースの系統的検索 を活用する 大量の文献データを、偏りなく自分の目で スクリーニングできる件数まで圧縮する 検索の 役割

データベースの検索

#### データベースはブラックボックス

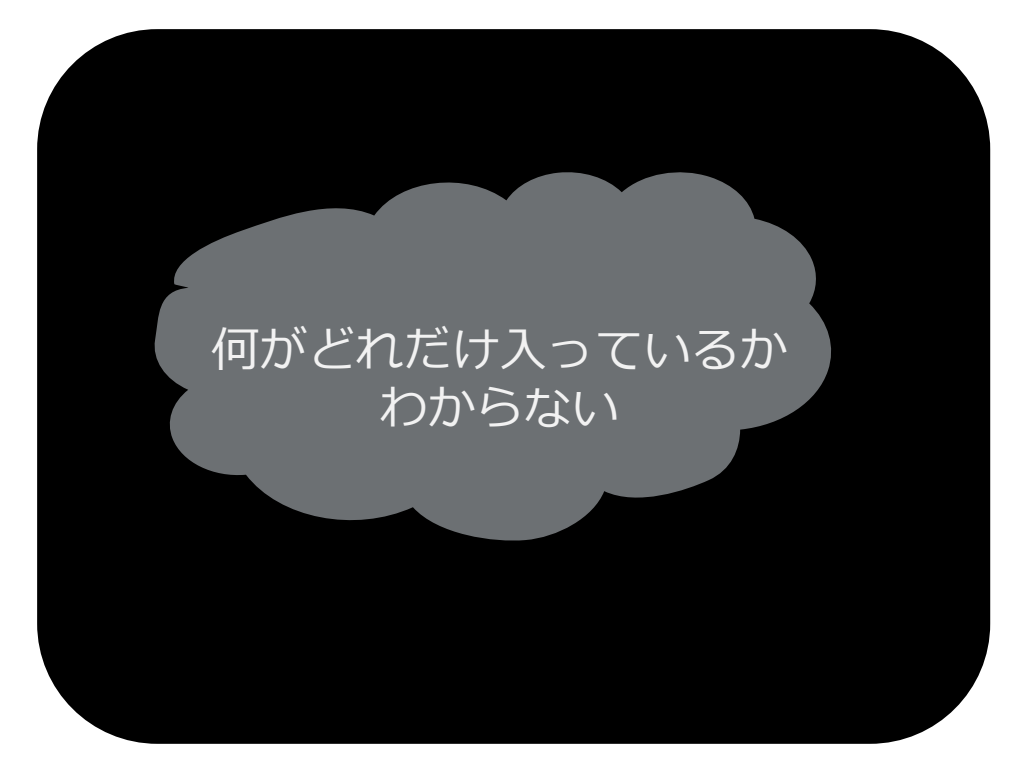

系統的検索においては 「キーワードをぽんとなげて たまたまヒットした何か」 ではなく、1つずつステップを 踏んで情報の集合を引き出す → 検索をコントロールする

> **×** 一本釣り **○** 網を打つ

滋賀医大で利用できるデータベース&ツール

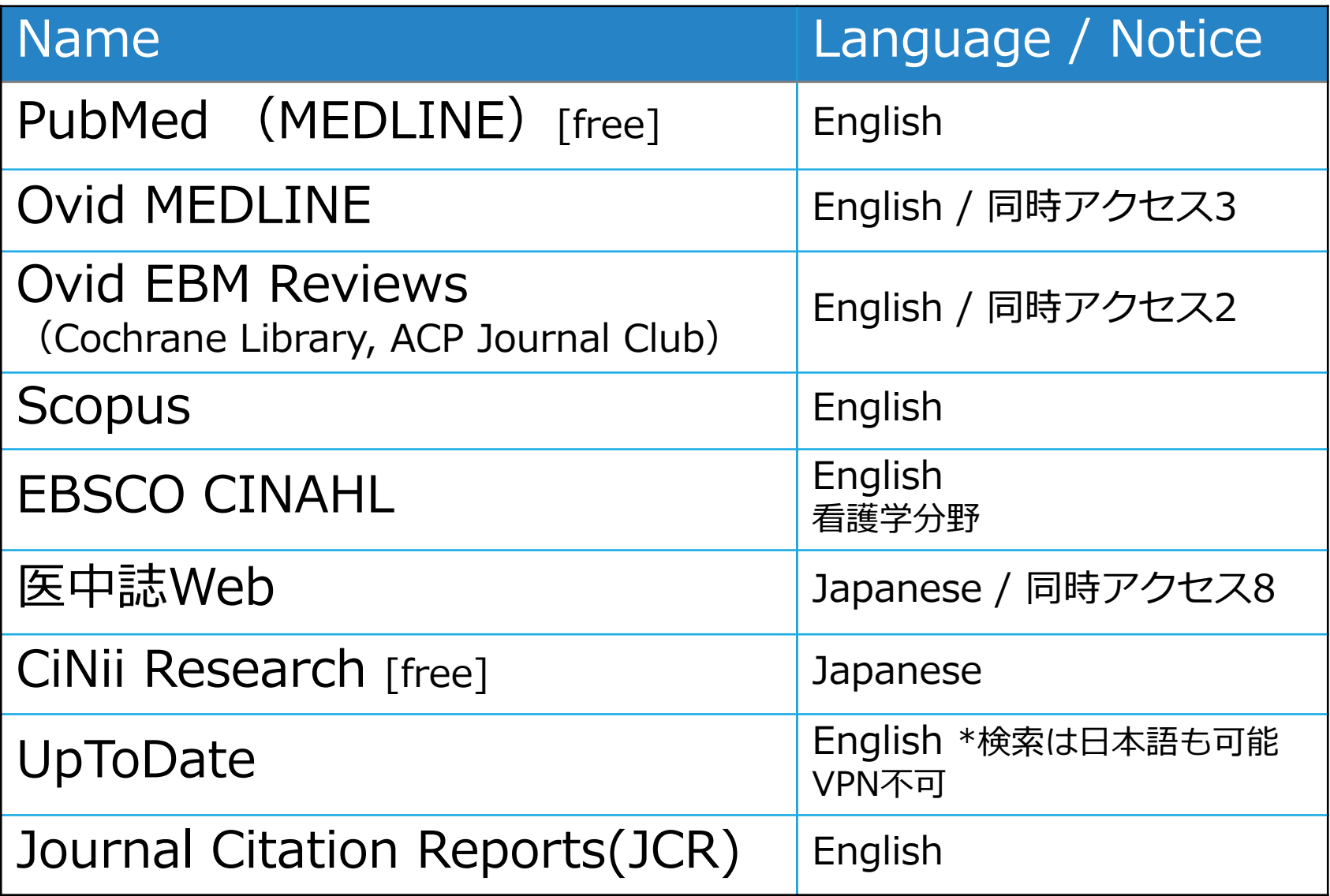

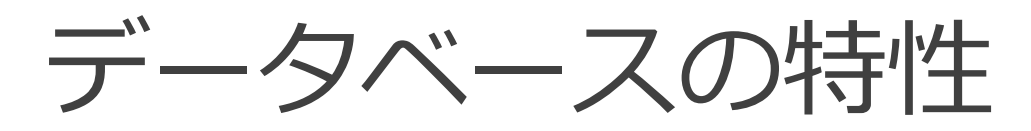

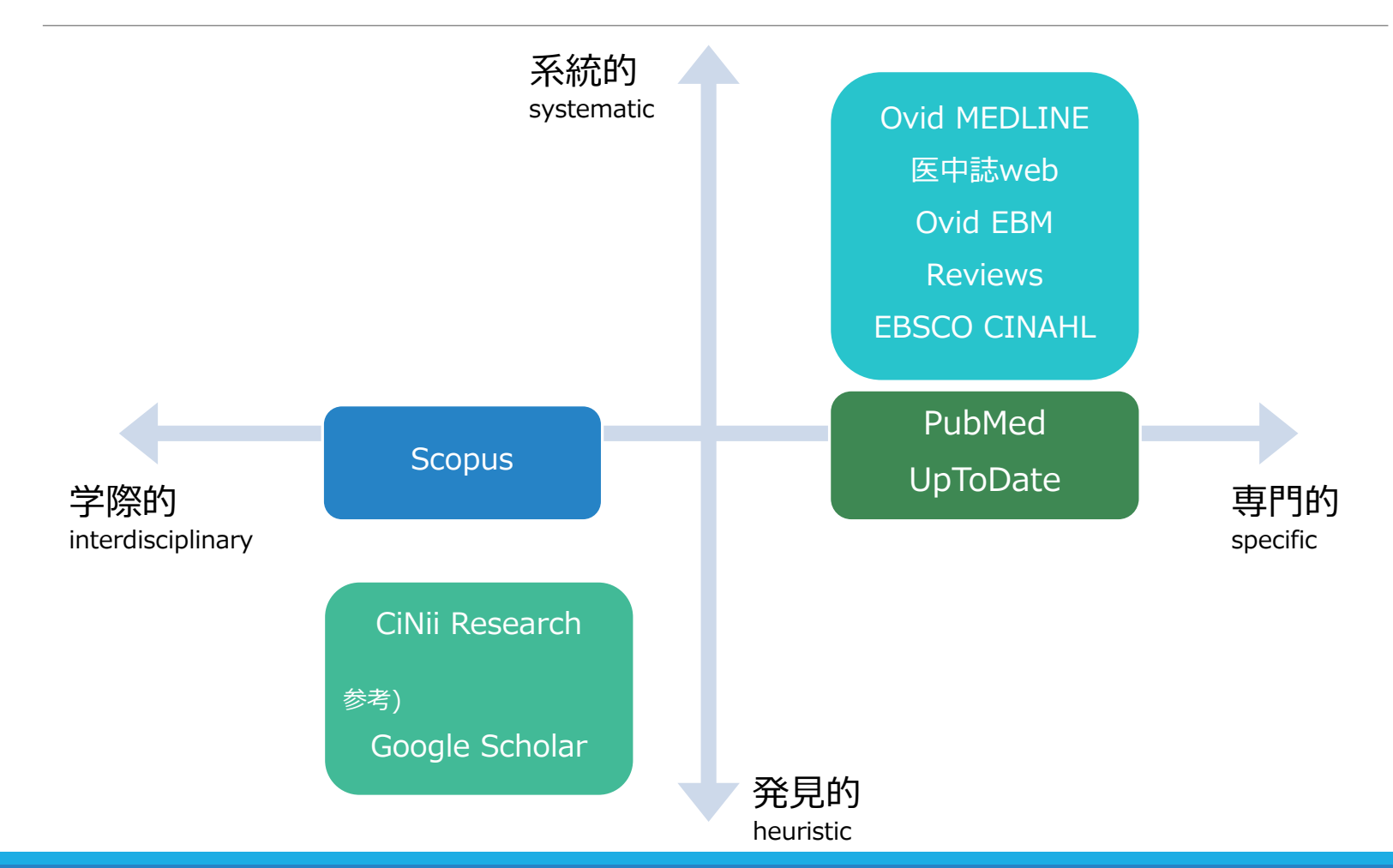

参考)大阪大学附属図書館, 『研究生活に役立つ図書館の使い方』 https://www.library.osaka-u.ac.jp/research/literacy/graduatestudents/

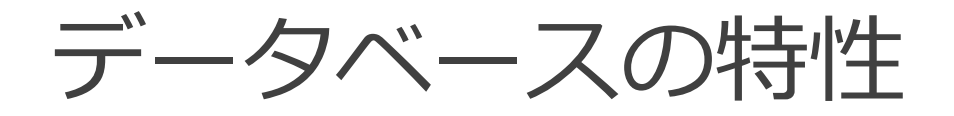

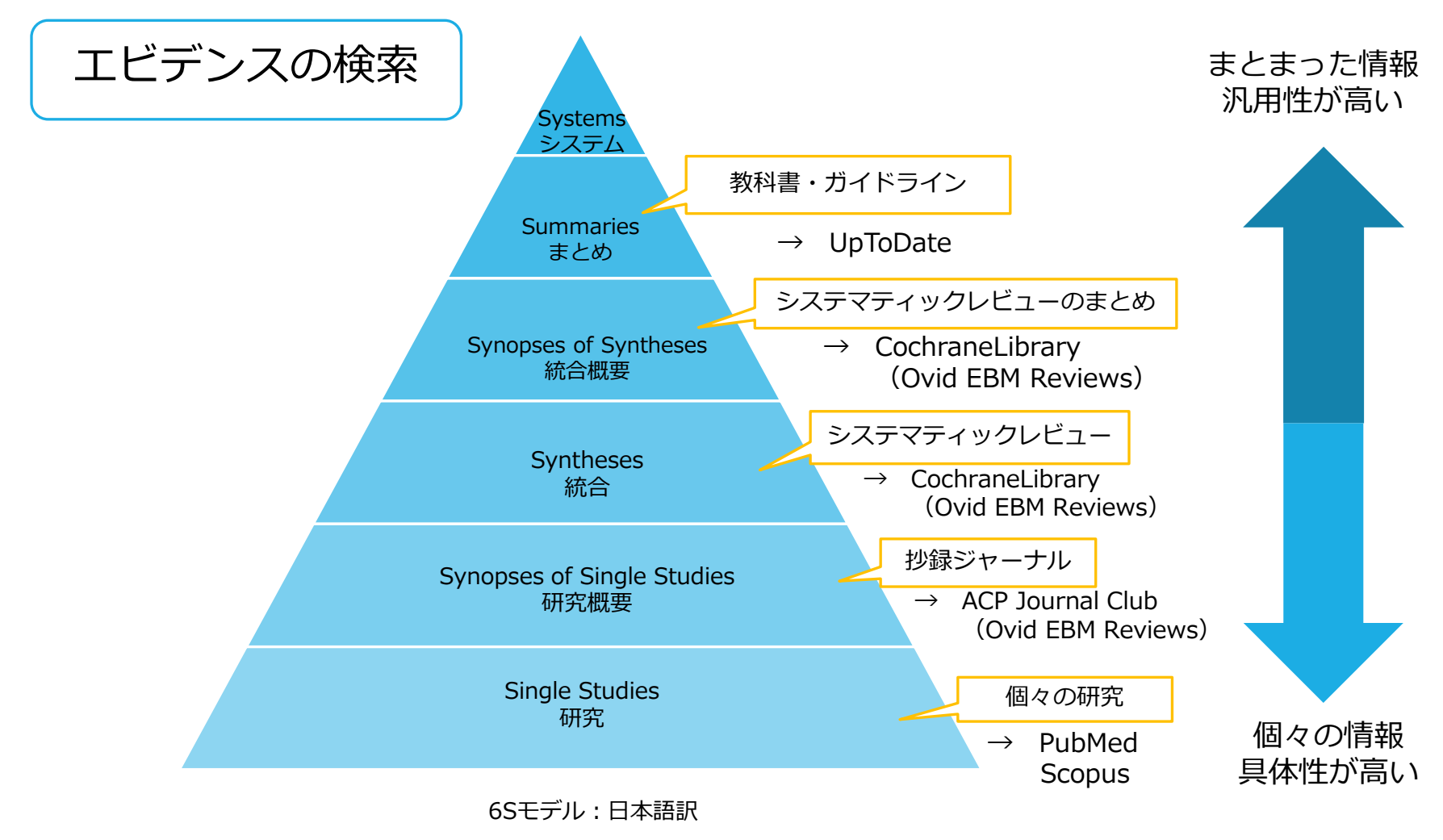

#### 参考)福岡敏雄(大原記念倉敷中央病院) JMLA分科会EBM入門「医学情報を見極める」(2014.5.31)

McMaster University Health Sciences Library https://hslmcmaster.libguides.com/ebm

14 DiCenso A, Bayley L, Haynes RB. Accessing preappraised evidence: finetuning the 5S model into a 6S model. Ann Intern Med. 2009;151:JC3-2. doi: 10.7326/0003-4819-151-6-200909150-02002

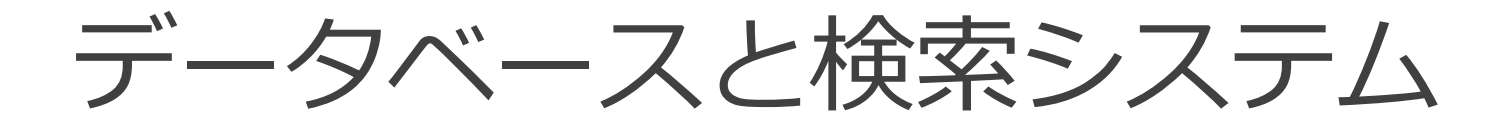

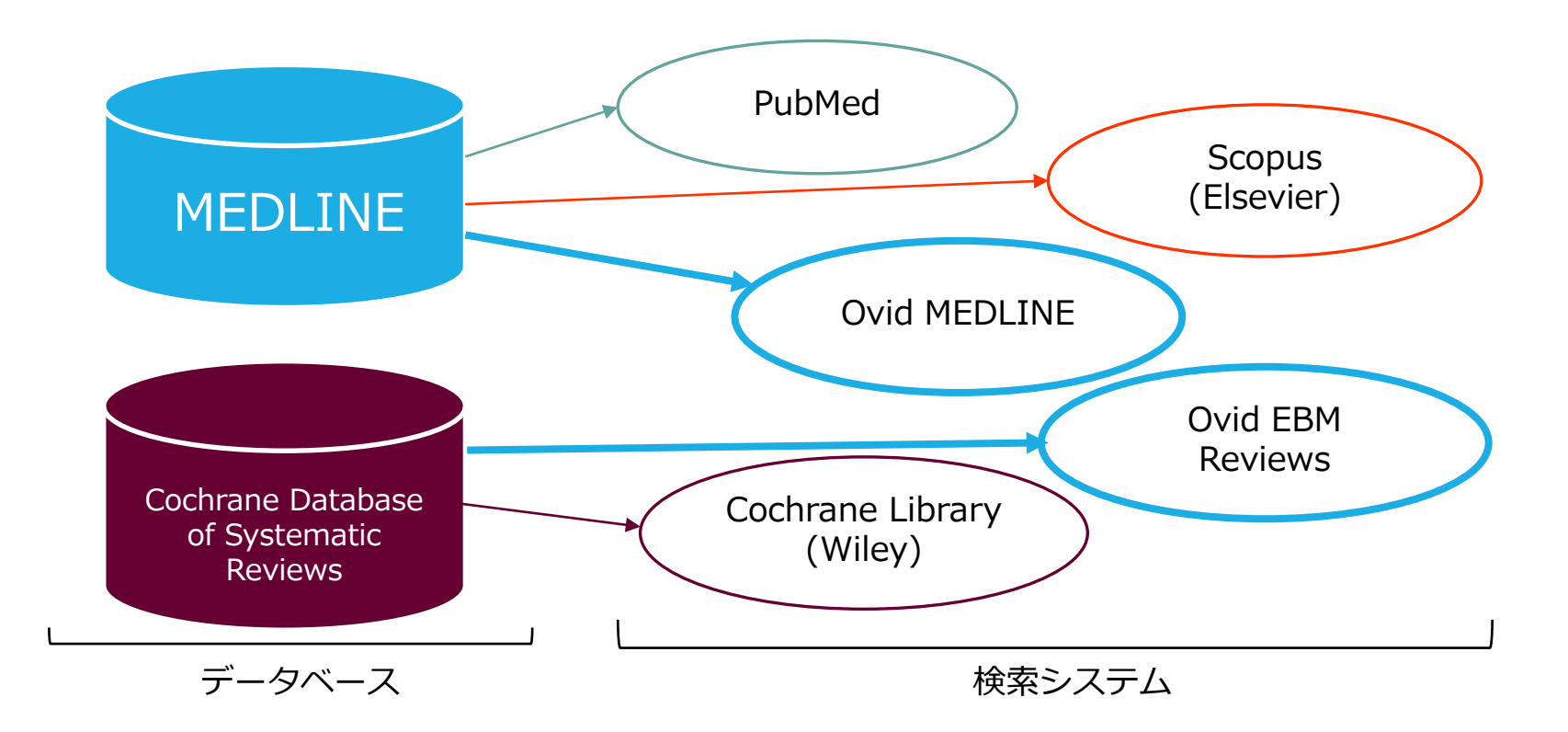

# PubMed と Ovid MEDLINE

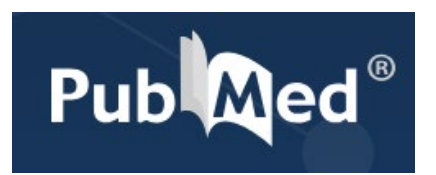

誰でも簡単に使えるように設計 使いやすい 何か入力したら何か返ってくる 勝手に気を回してくれる

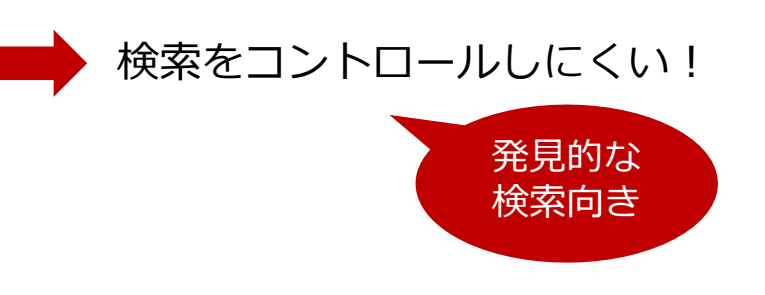

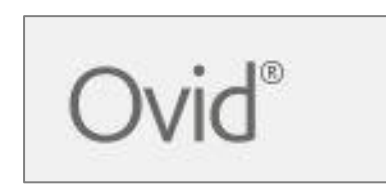

ぱっと見、よくわからない いちいち聞いてくる わかりにくいけど、細かい指定 ができる

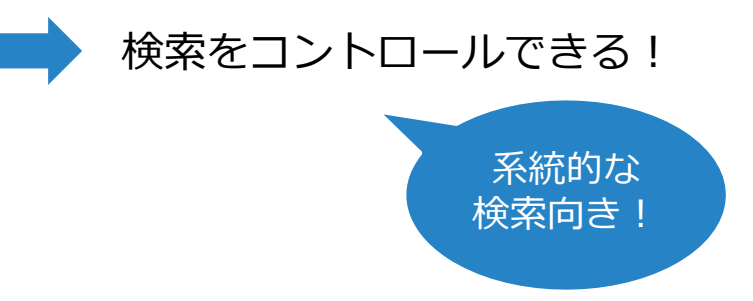

# ツール/検索方法の使い分け

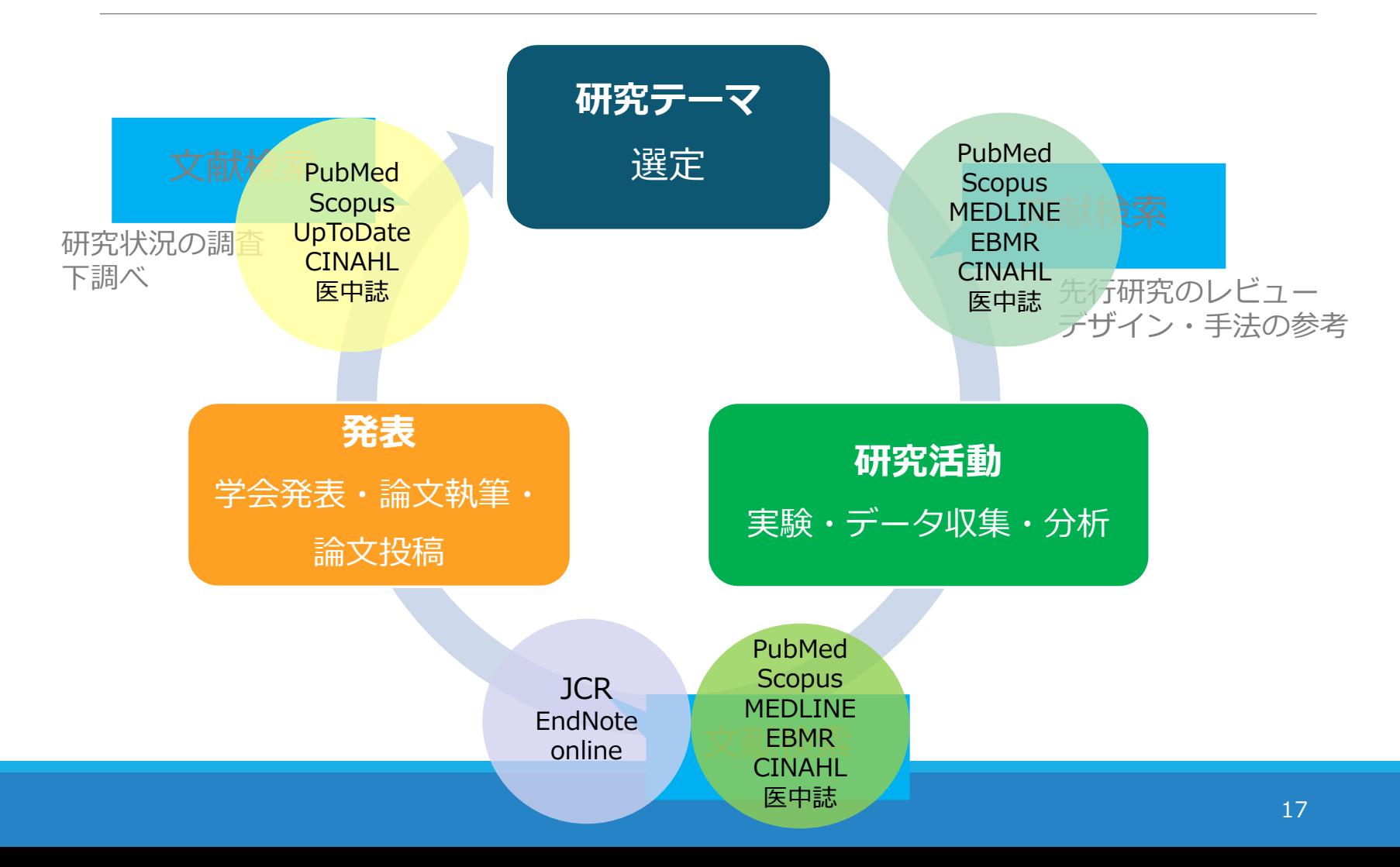

# 例題 腰痛の治療にエクササイズは 有効か?

まずは PubMed で検索してみましょう

# PubMedにアクセス

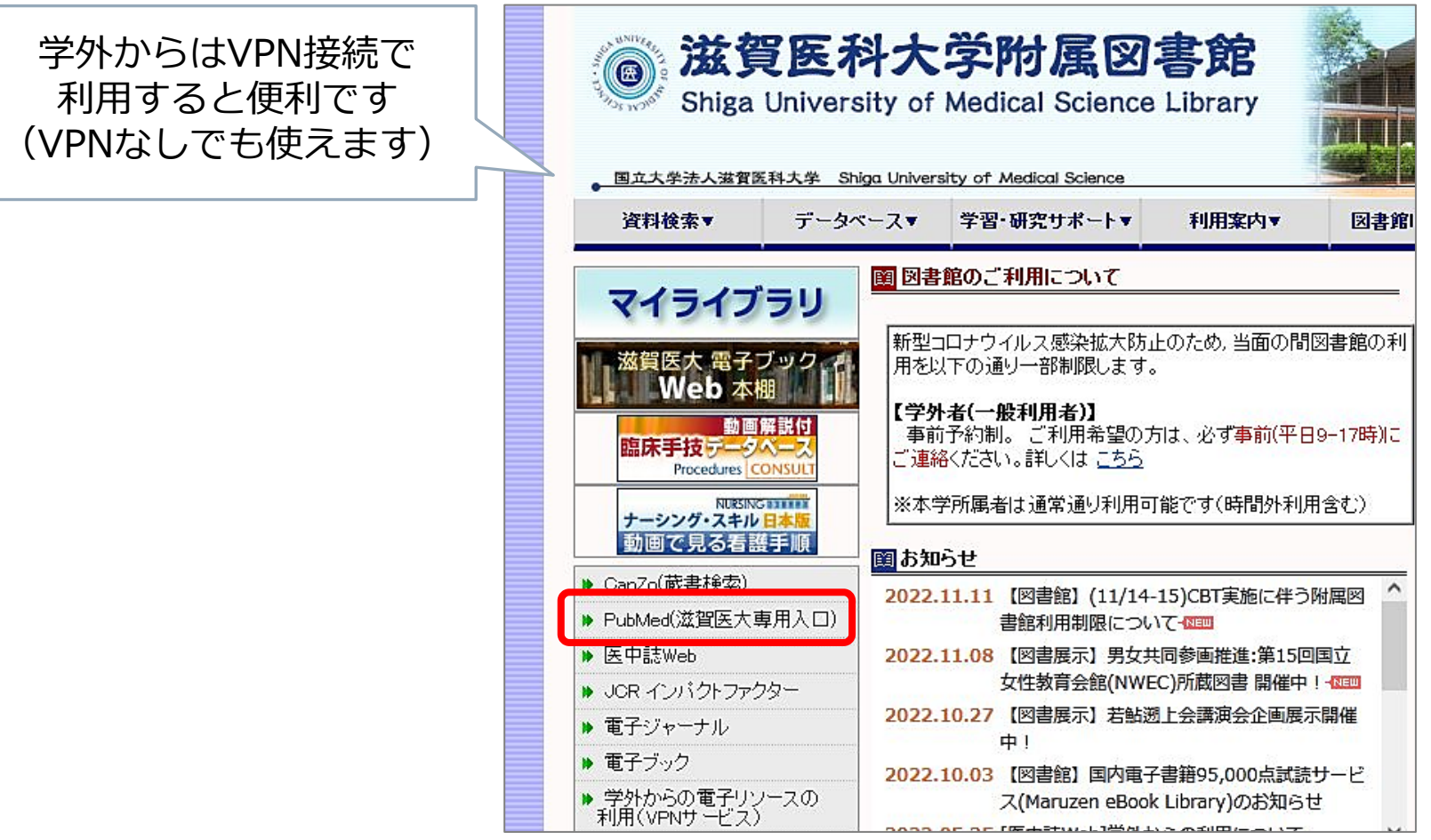

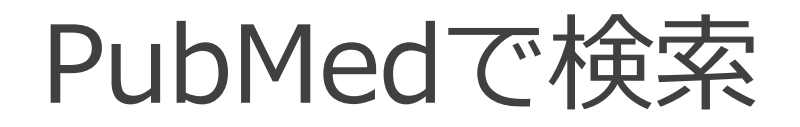

#### 「腰痛の治療にエクササイズは有効か?」

練習:PICO/PECOを意識しつつ、 必要であればライフサイエンス辞書を使って 検索語を考えてみましょう

▶ ライフサイエンス辞書 https://lsd-project.jp/

**P** Patients, Population 対象(誰に) **I/E** Intervention / Exposure 介入/曝露要因(何をすると/何によって) **C** Comparison 比較対照(何と比べて) **O** Outcome 結果(どうなるか)

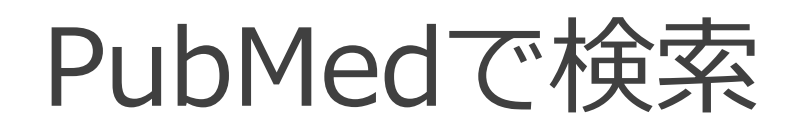

#### まずはご自身で考えた通りに検索してみてください 間違いなんてないので、気軽に!

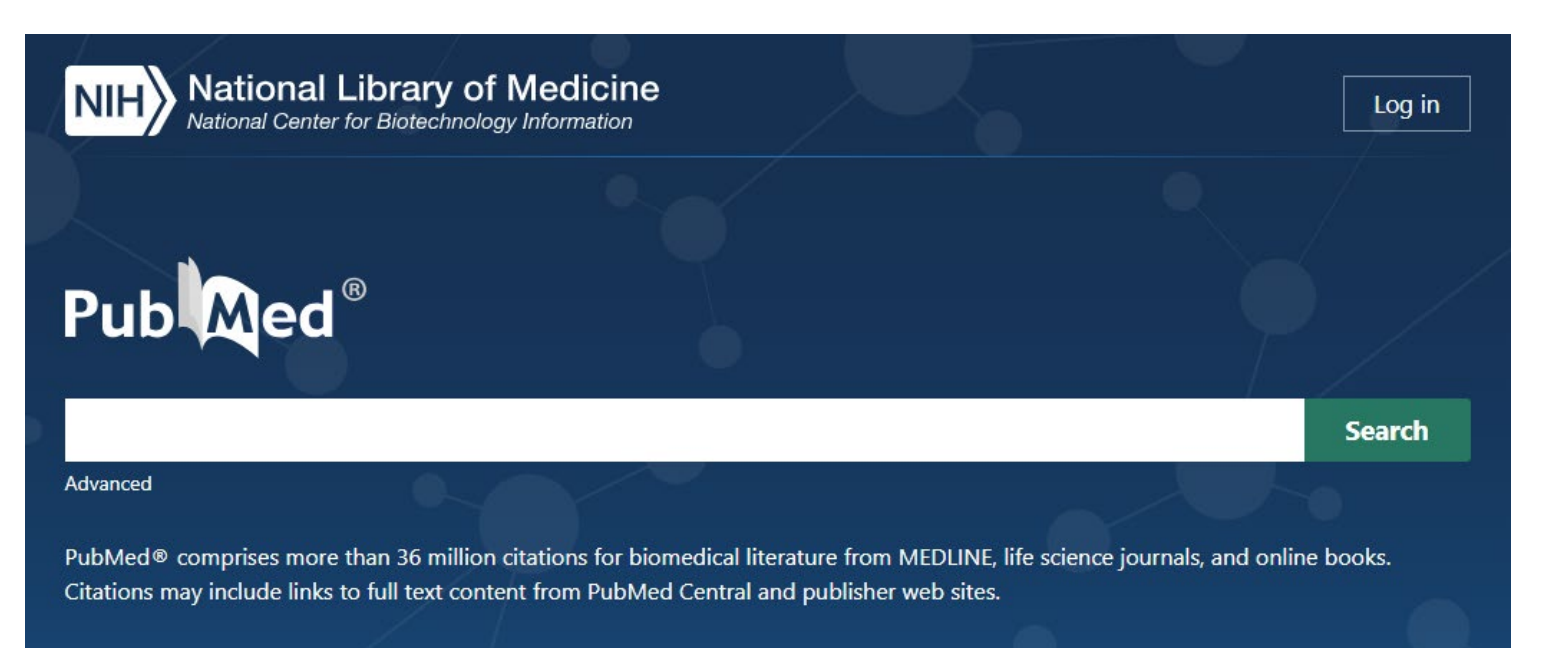

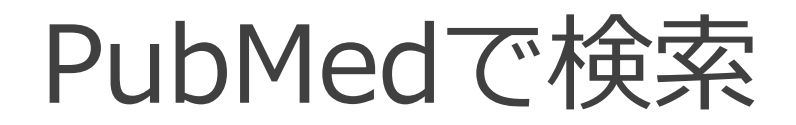

「腰痛の治療にエクササイズは有効か?」

シンプルにこんな感じでやってみます

1. 腰痛 → low back pain で検索 2. エクササイズ → exercise で検索 3. 1 and 2  $\langle$  Advanced $\rangle$ 

# 検索語を入力:low back pain

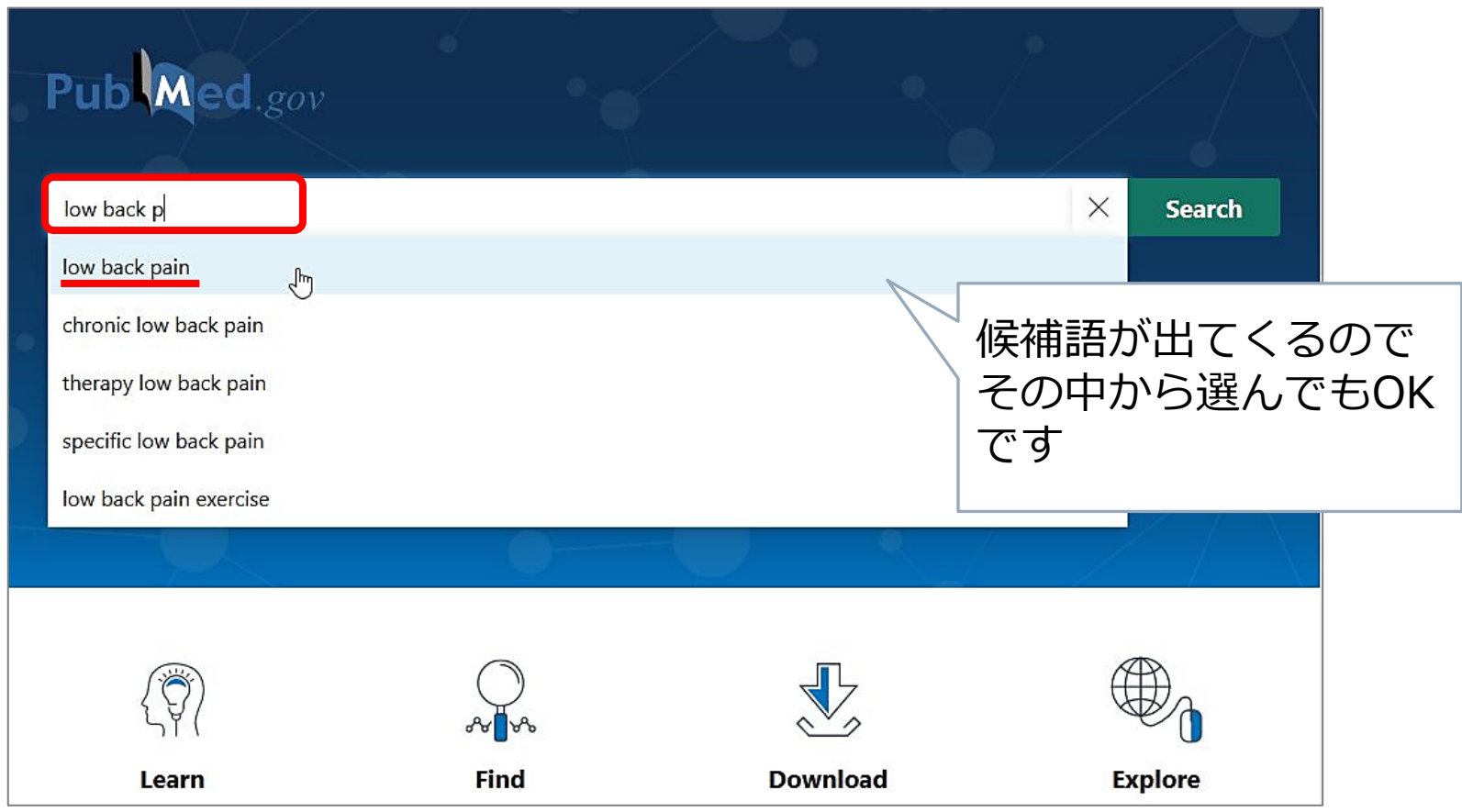

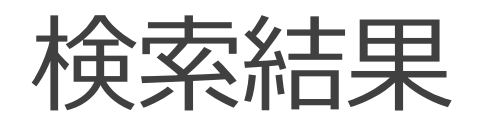

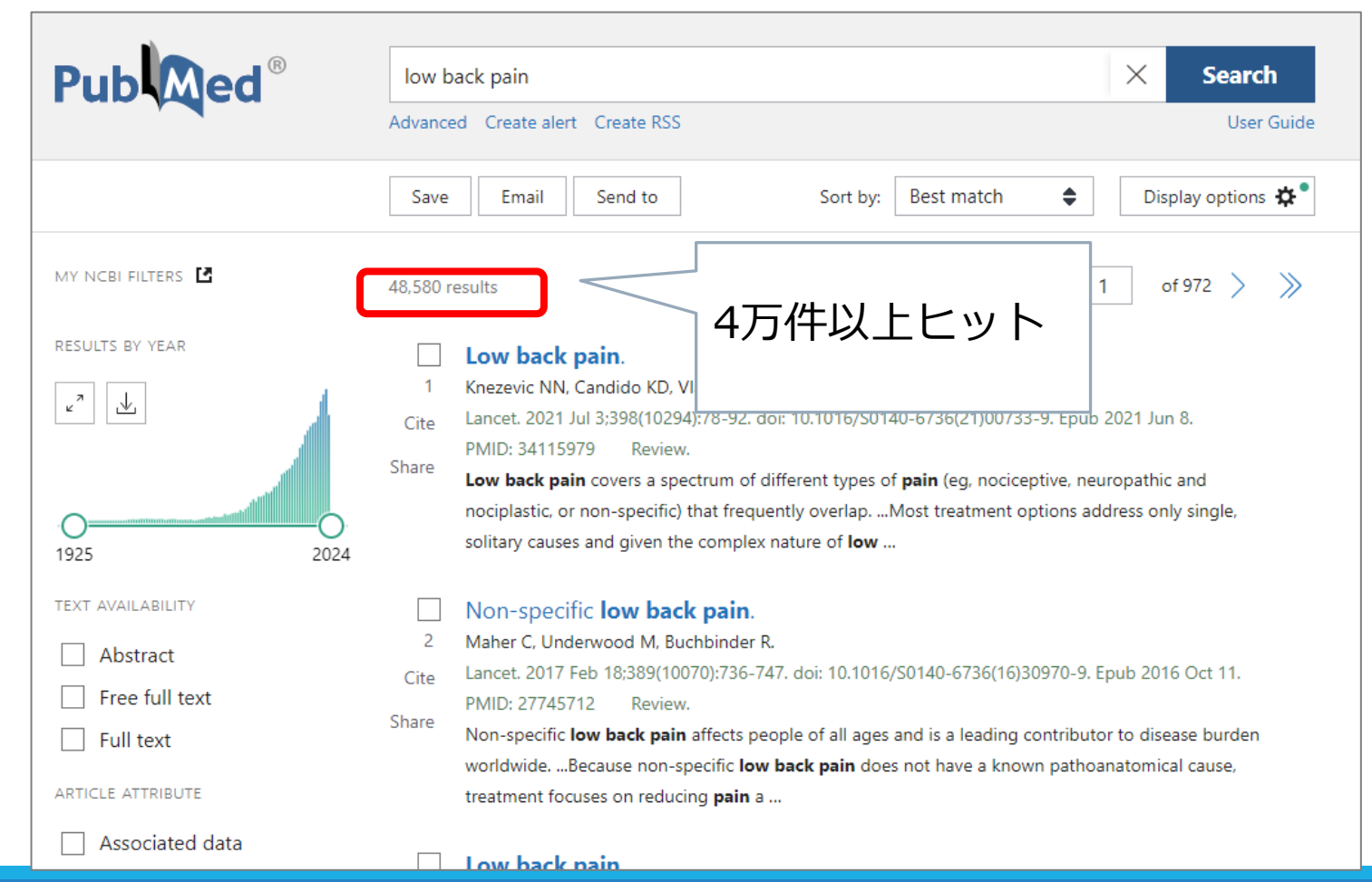

# 次に exercise で検索

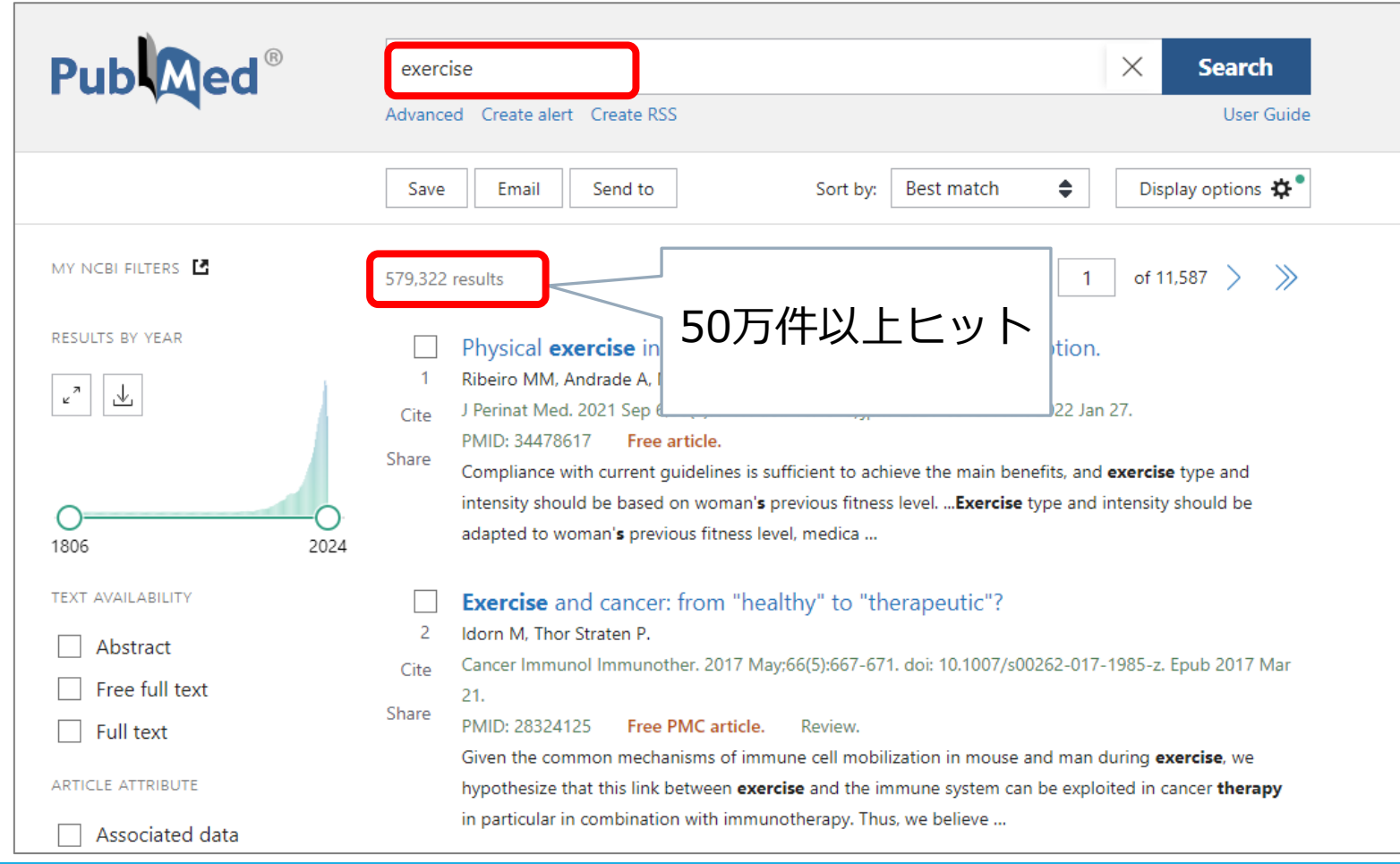

### 検索結果を掛け合わせる(履歴検索) → Advanced を使う

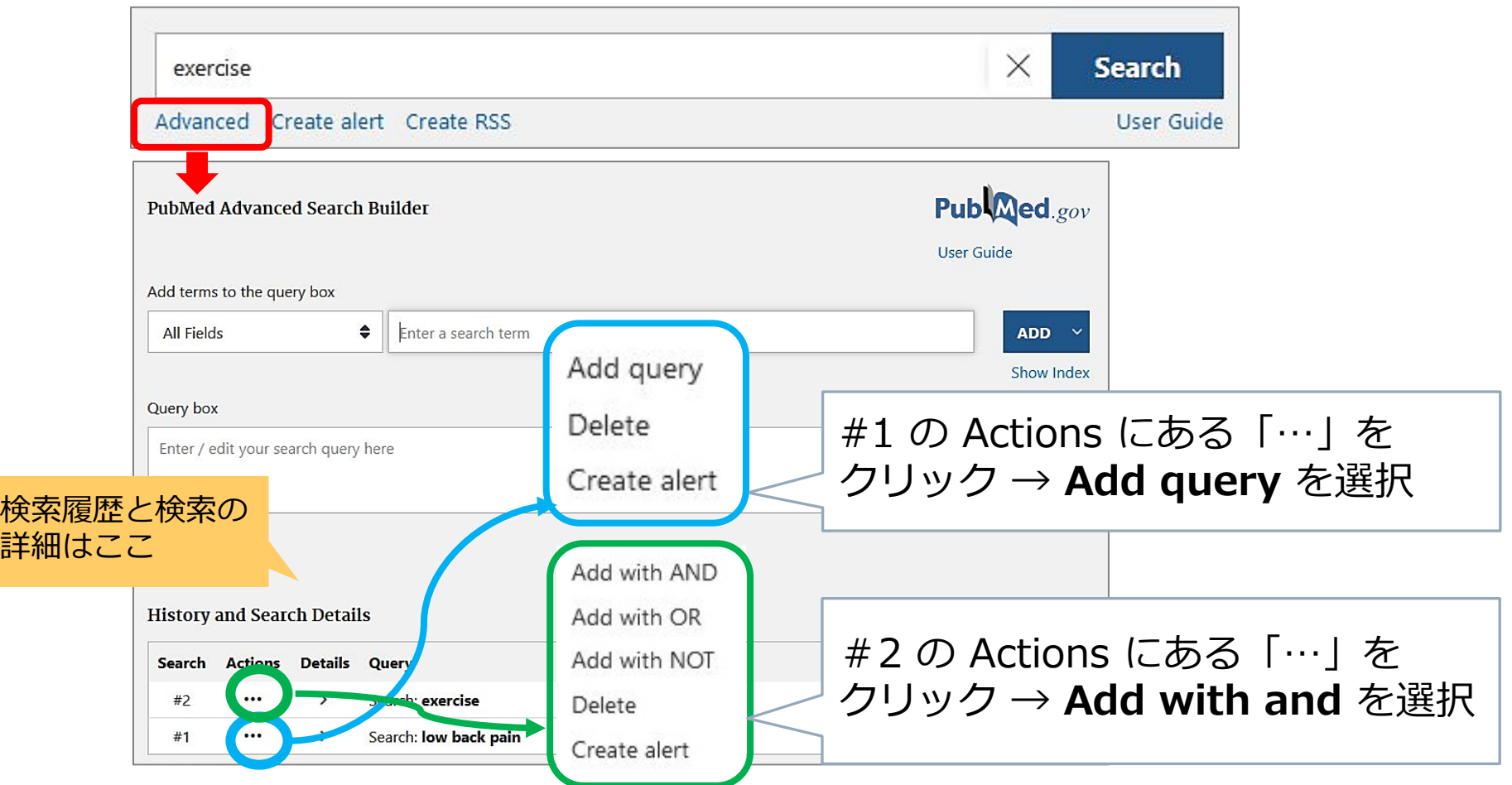

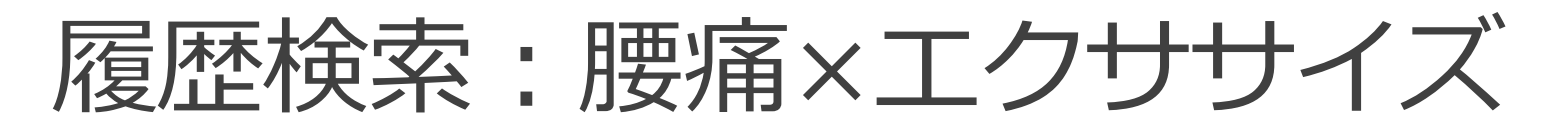

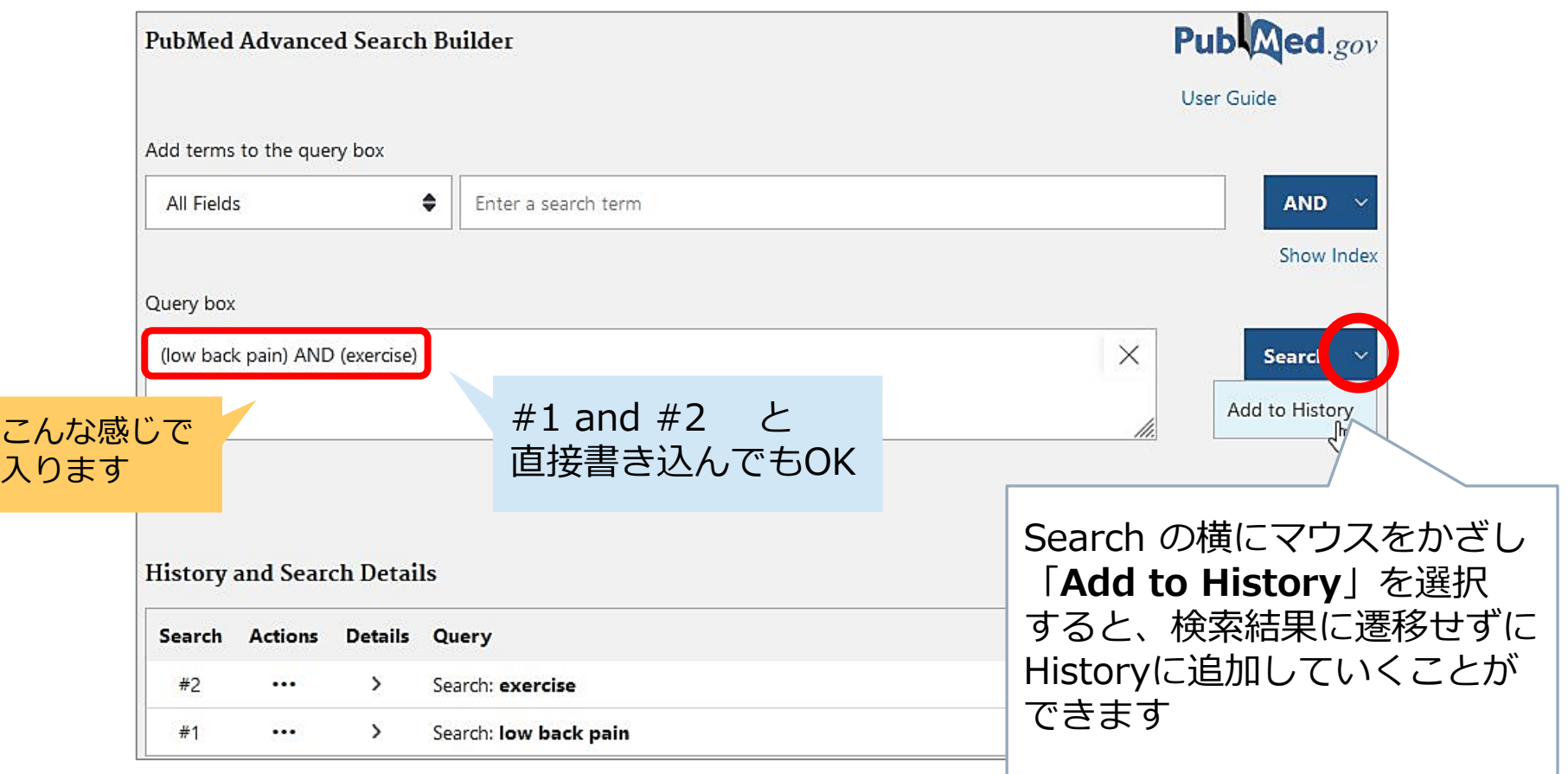

# 履歴検索:腰痛×エクササイズ

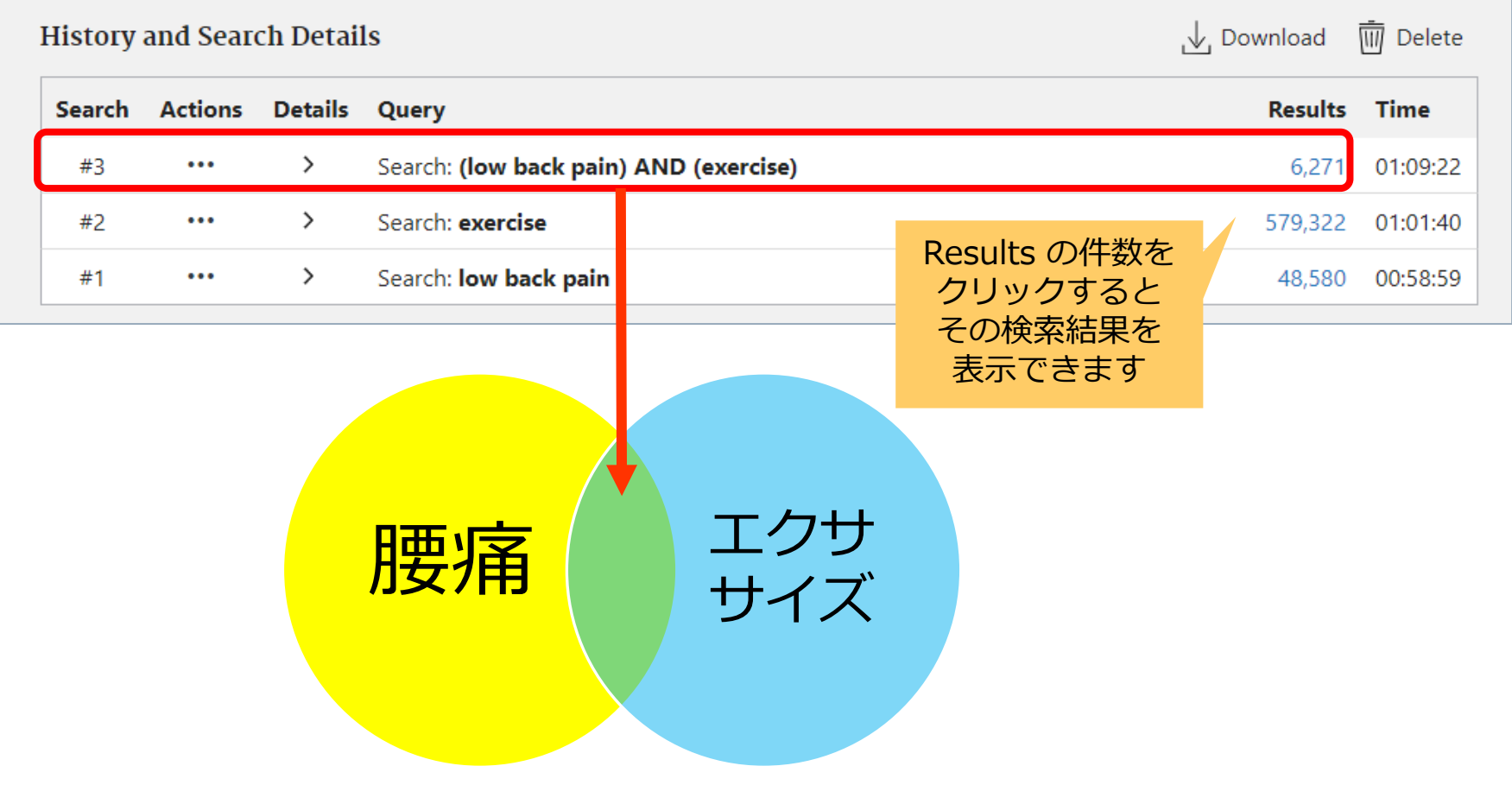

# 履歴検索:腰痛×エクササイズ

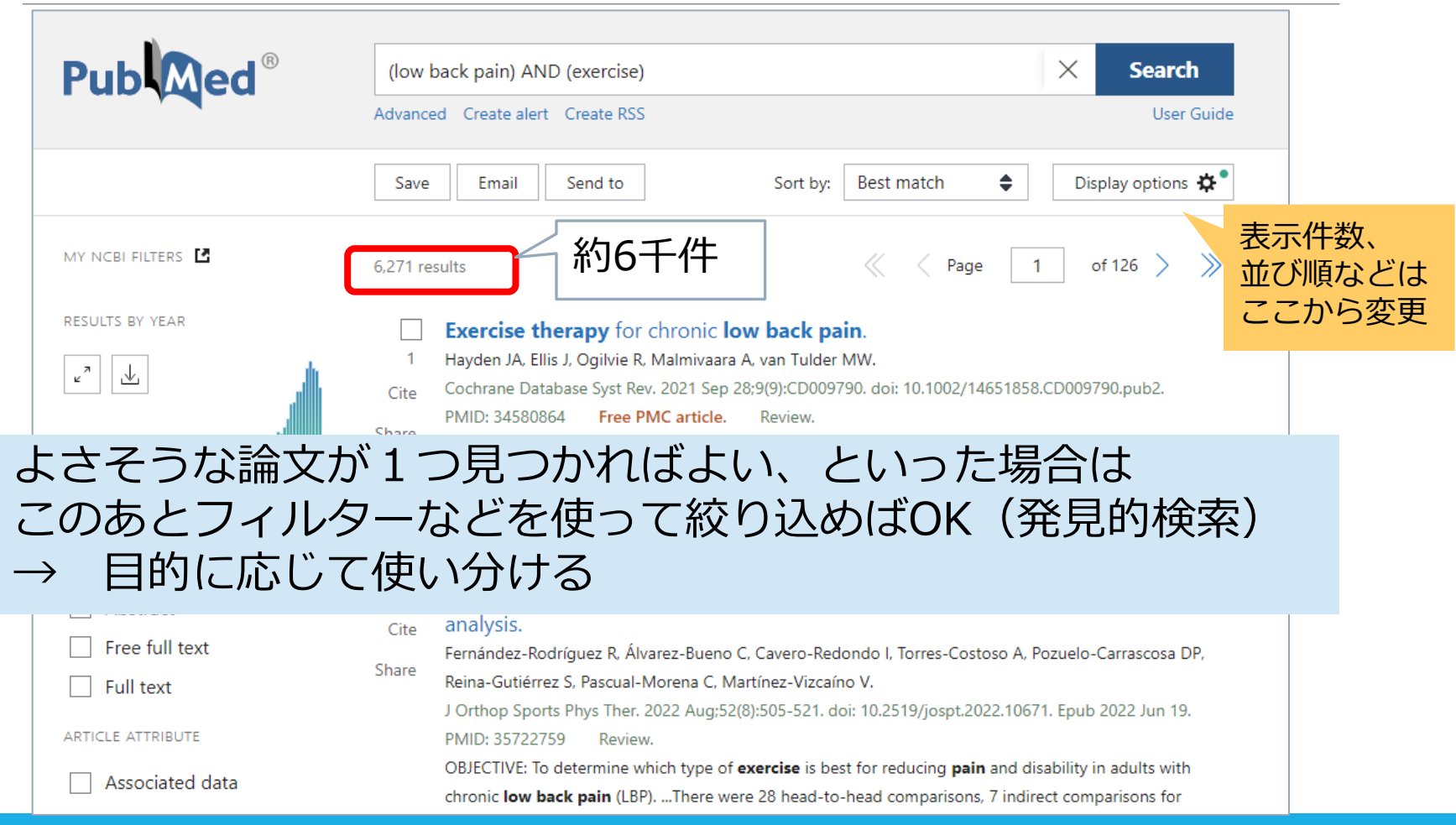

### 絞り込み:ARTICLE TYPE のフィル ター"Systematic Review" を選択

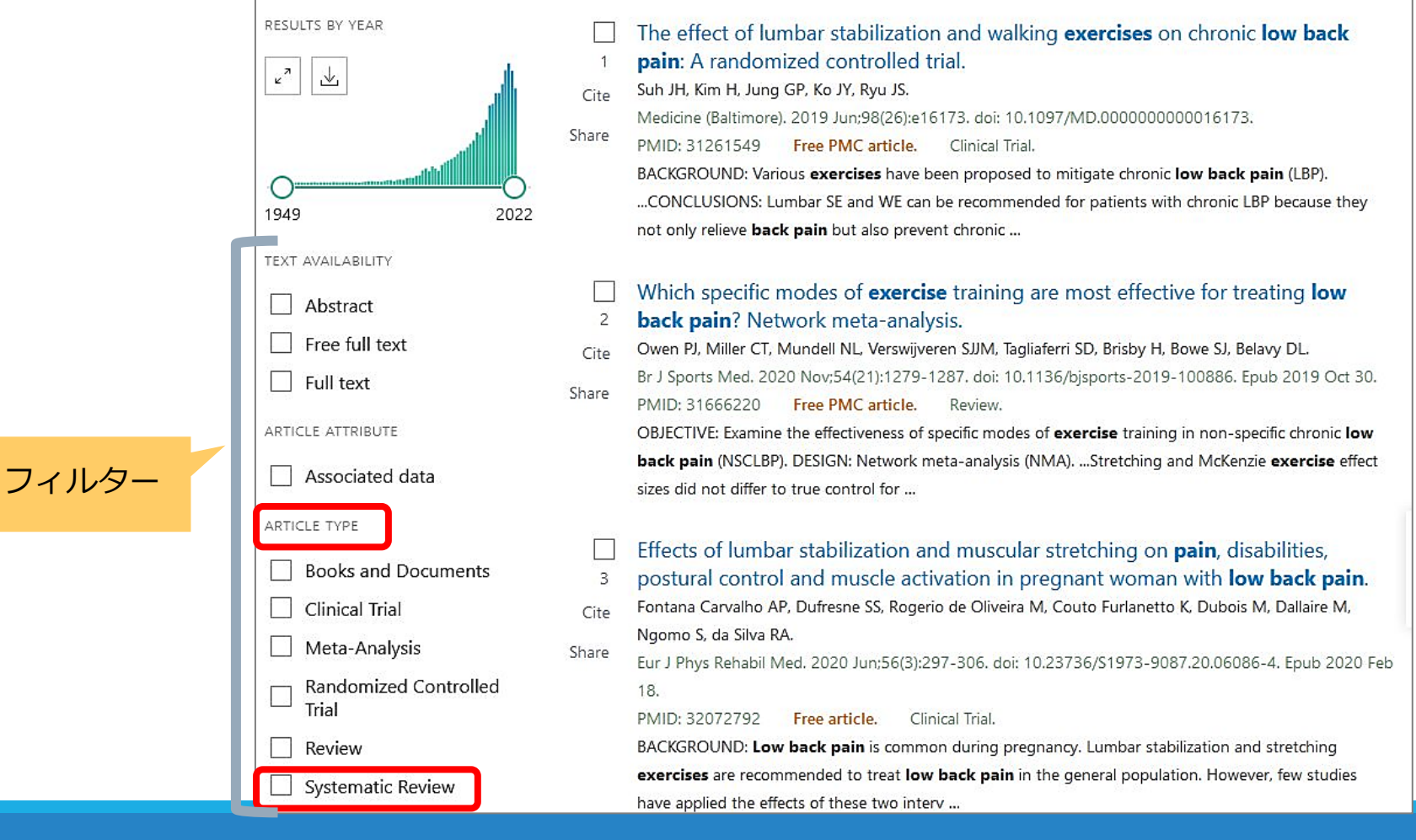

### 絞り込み:ARTICLE TYPE のフィル ター"Systematic Review" を選択

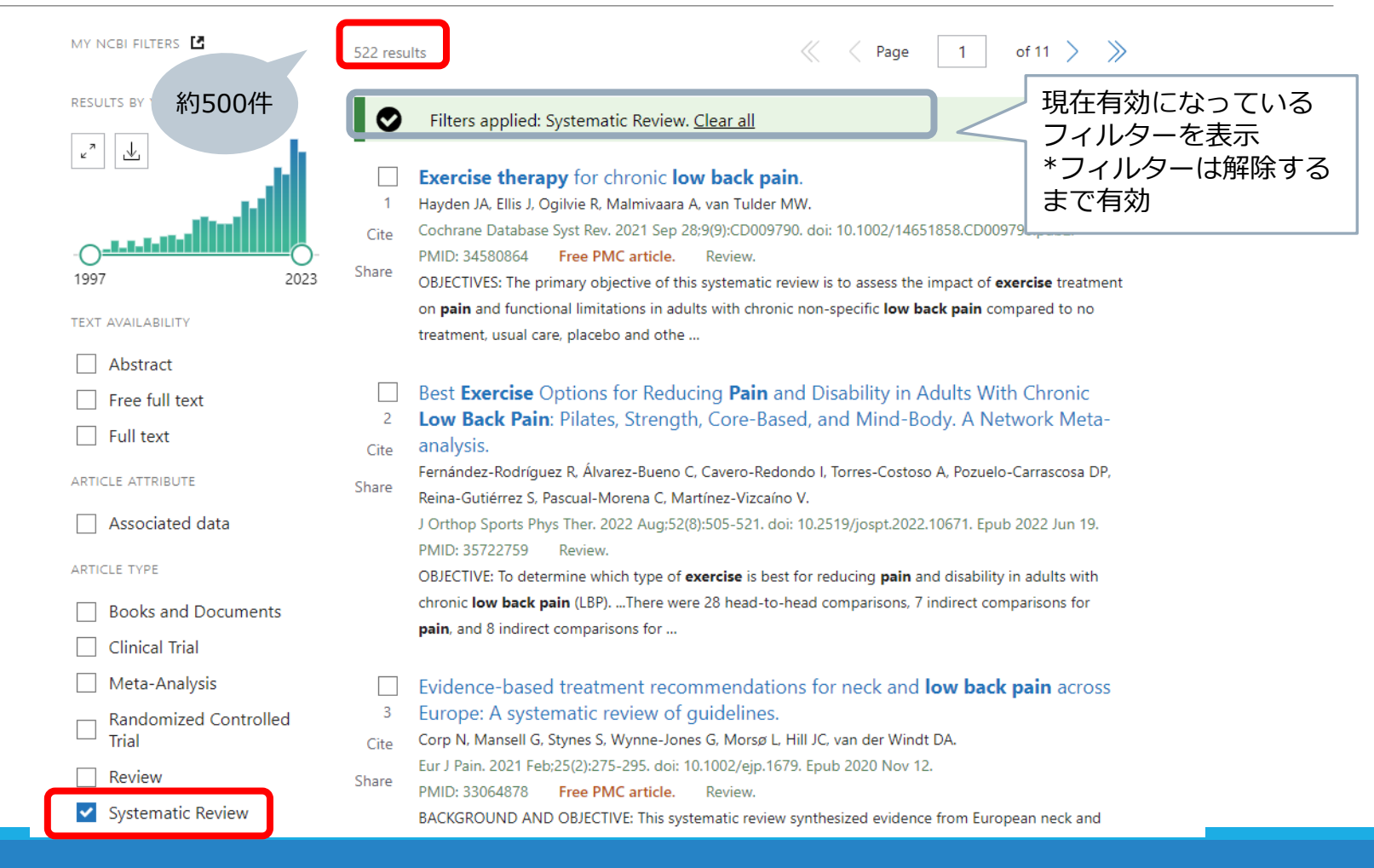

# 参考)コクランのSRに絞る

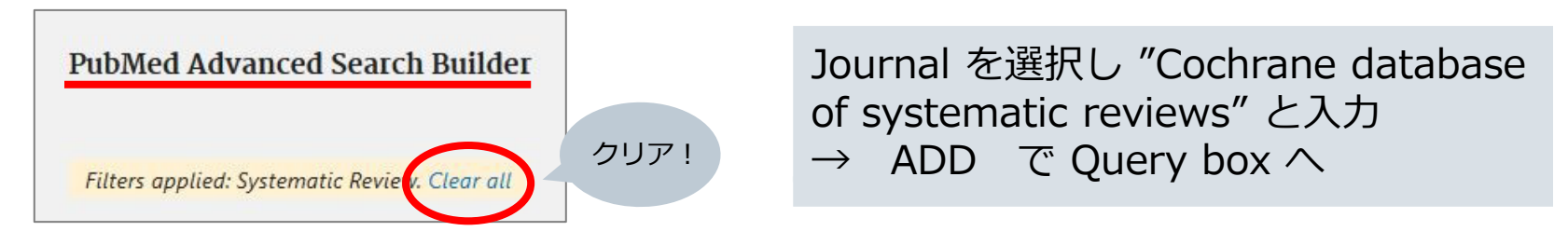

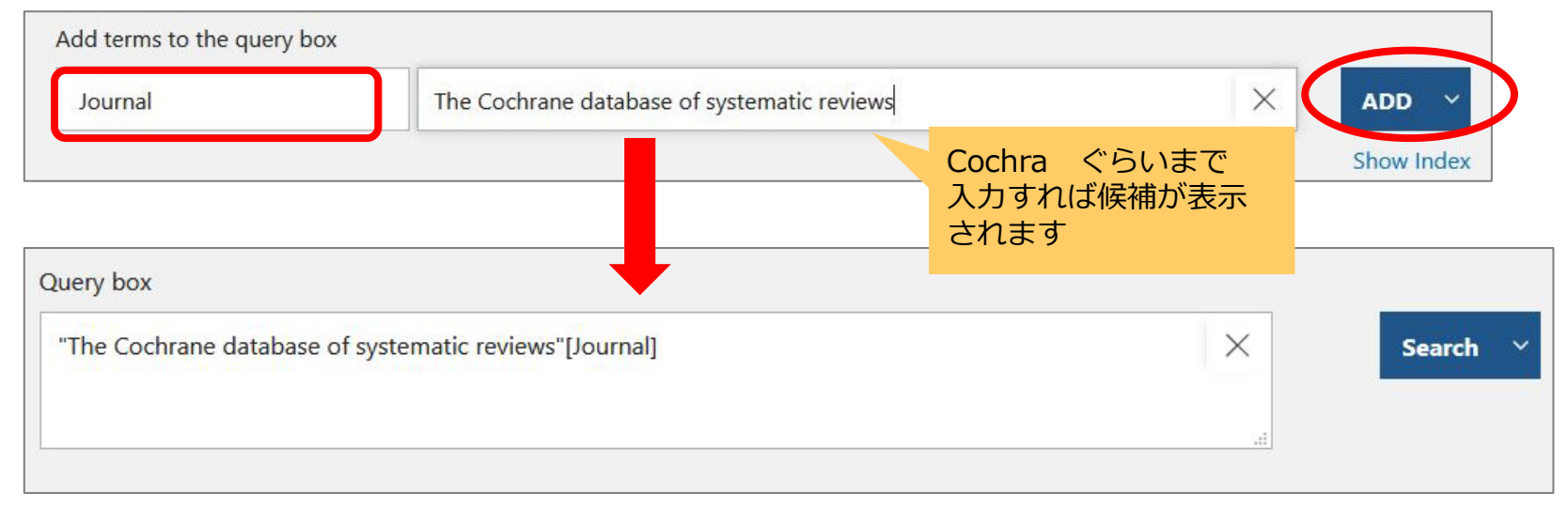

# 参考)コクランのSRに絞る

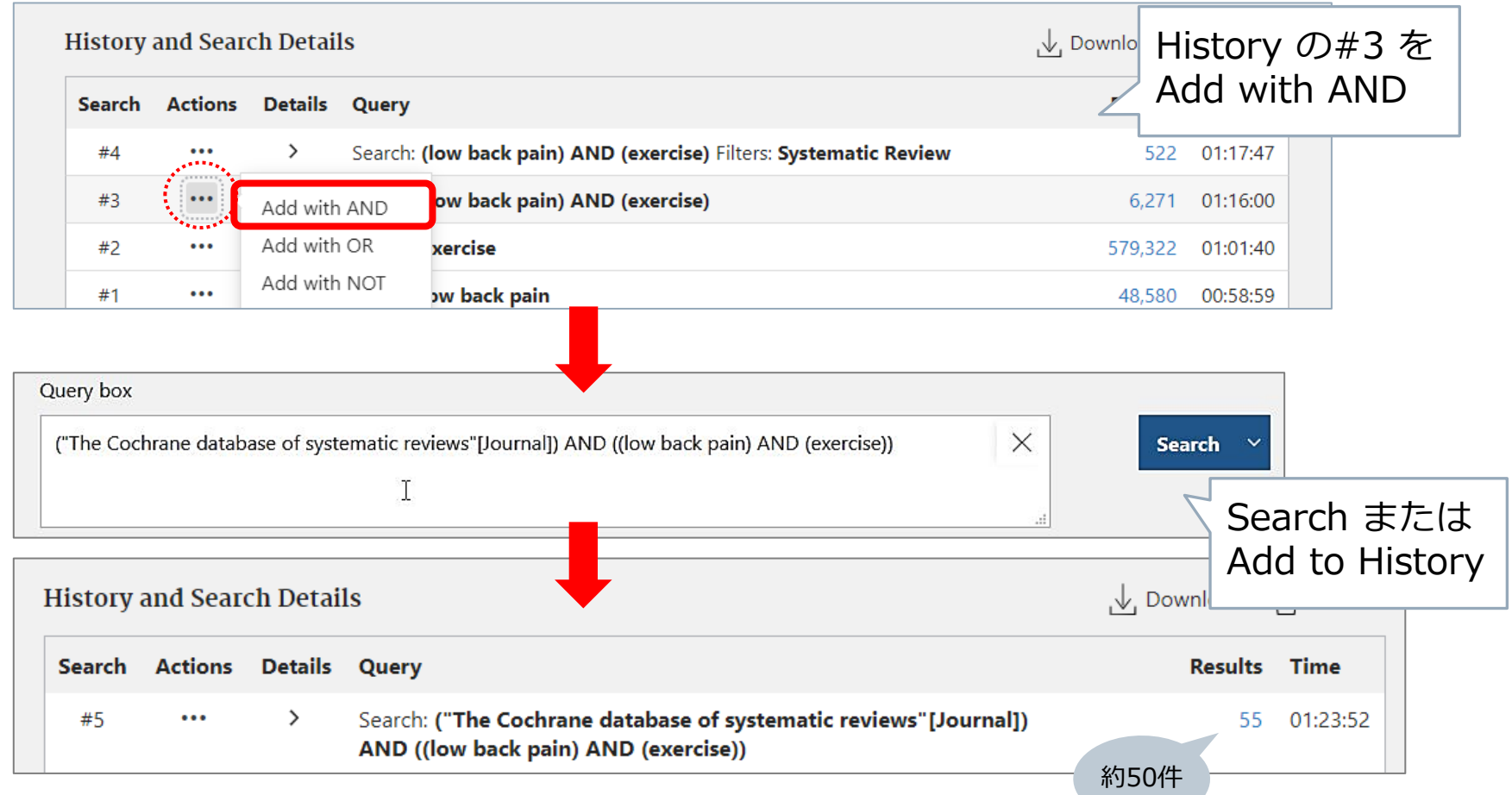

# 参考) JBIのSRに絞る

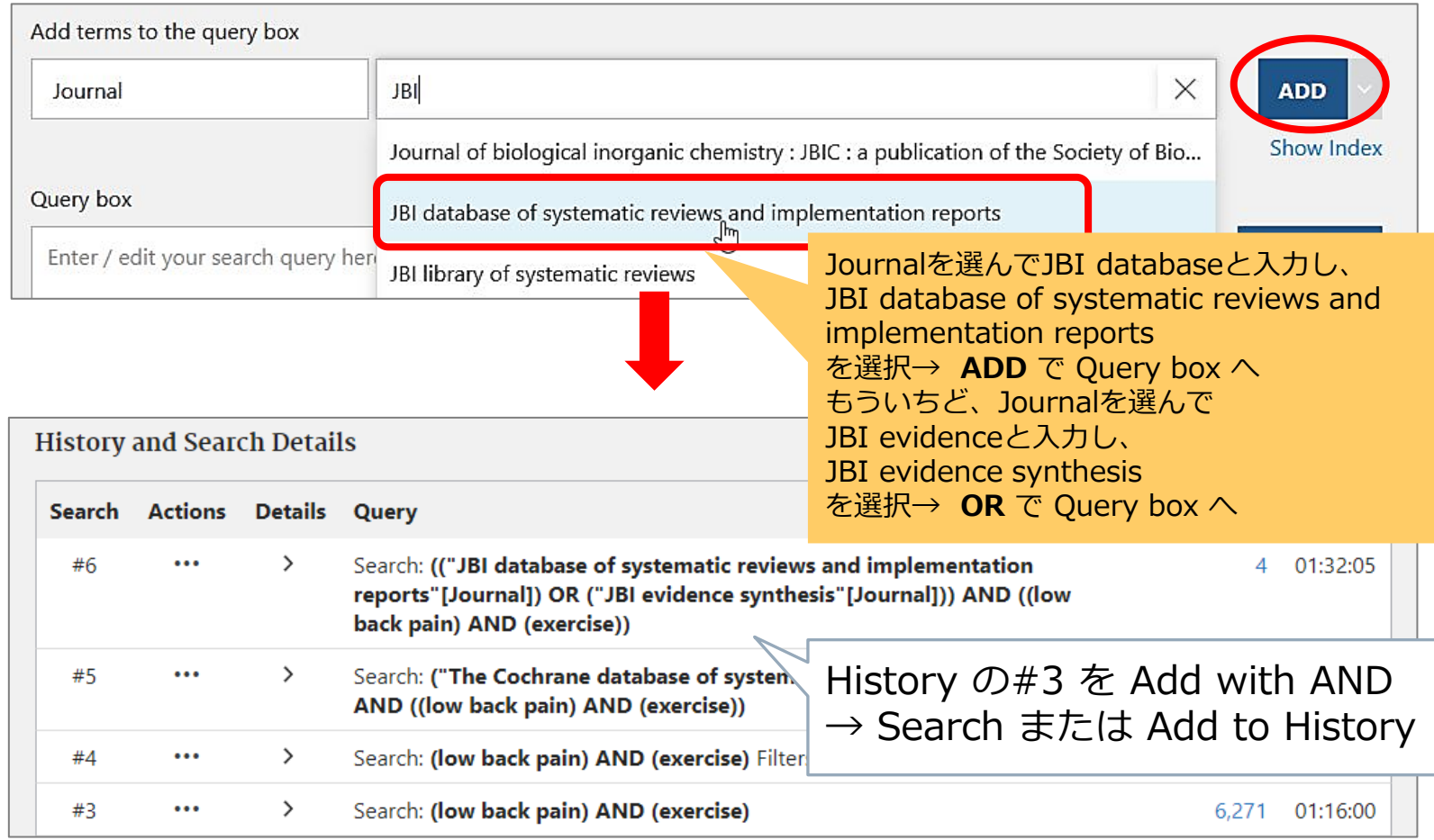

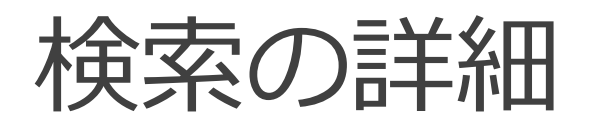

#### どんな検索がおこなわれているのか、確認してみる

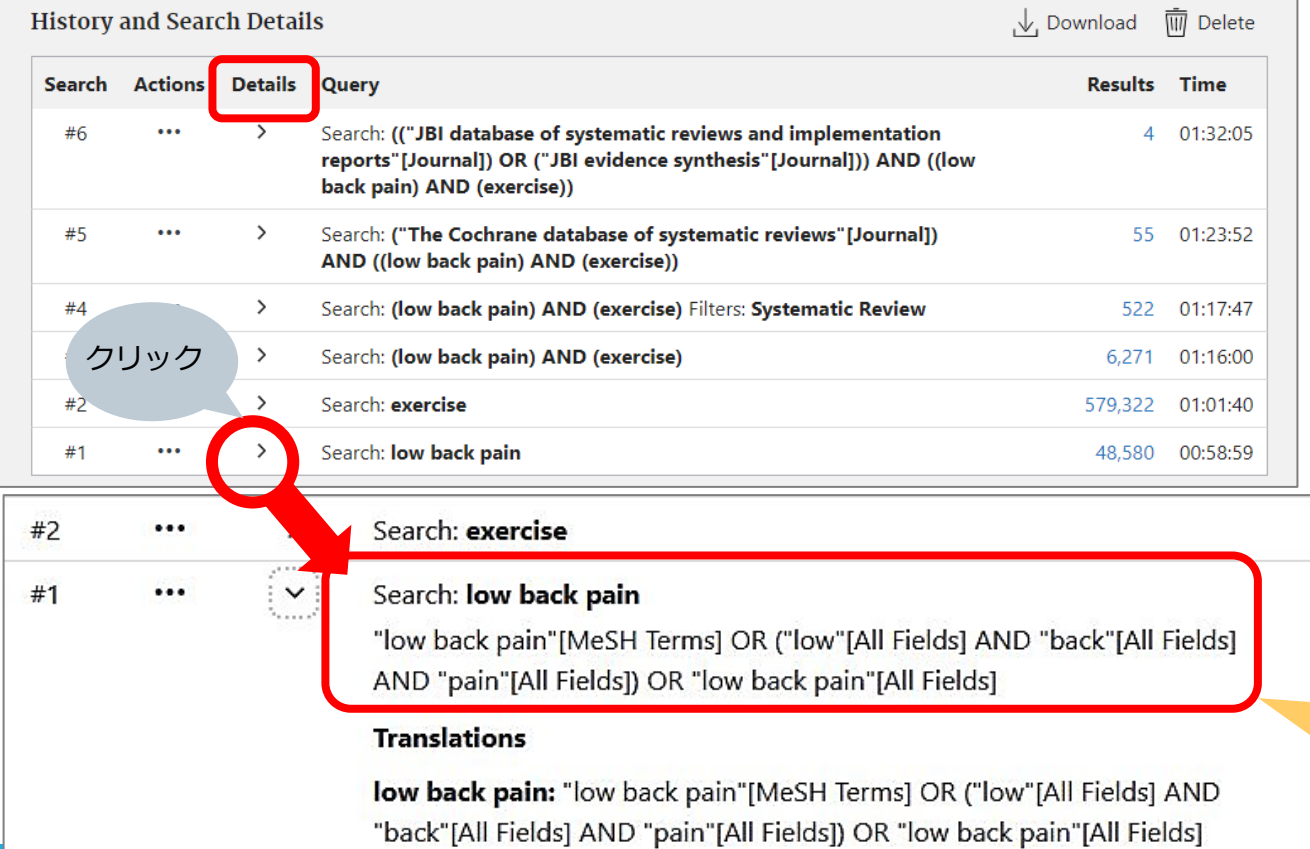

裏でこれだけの 検索がされている

検索の詳細

"low back pain"[MeSH Terms]

OR

("low"[All Fields] AND "back"[All Fields] AND "pain"[All Fields]) OR

"low back pain"[All Fields]<br>3つのグループの

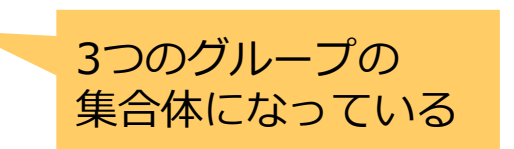

何が何件ヒットしているのかわからない…
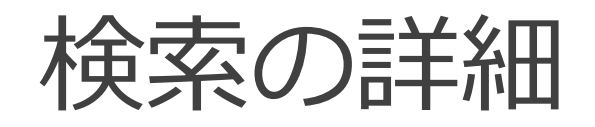

"exercise"[MeSH Terms] OR "exercise"[All Fields] OR "exercises"[All Fields] OR "exercise therapy"[MeSH Terms] OR ("exercise"[All Fields] AND "therapy"[All Fields]) OR "exercise therapy"[All Fields] OR "exercise s"[All Fields] OR "exercised"[All Fields] OR "exerciser"[All Fields] OR "exercisers"[All Fields] OR "exercising"[All Fields]

さらに増えてもっとわからない

11こ…

PubMedの気遣い

→ ありがたいけど系統的な検索には邪魔になる

## 検索の方法論の違い

#### 発見的検索

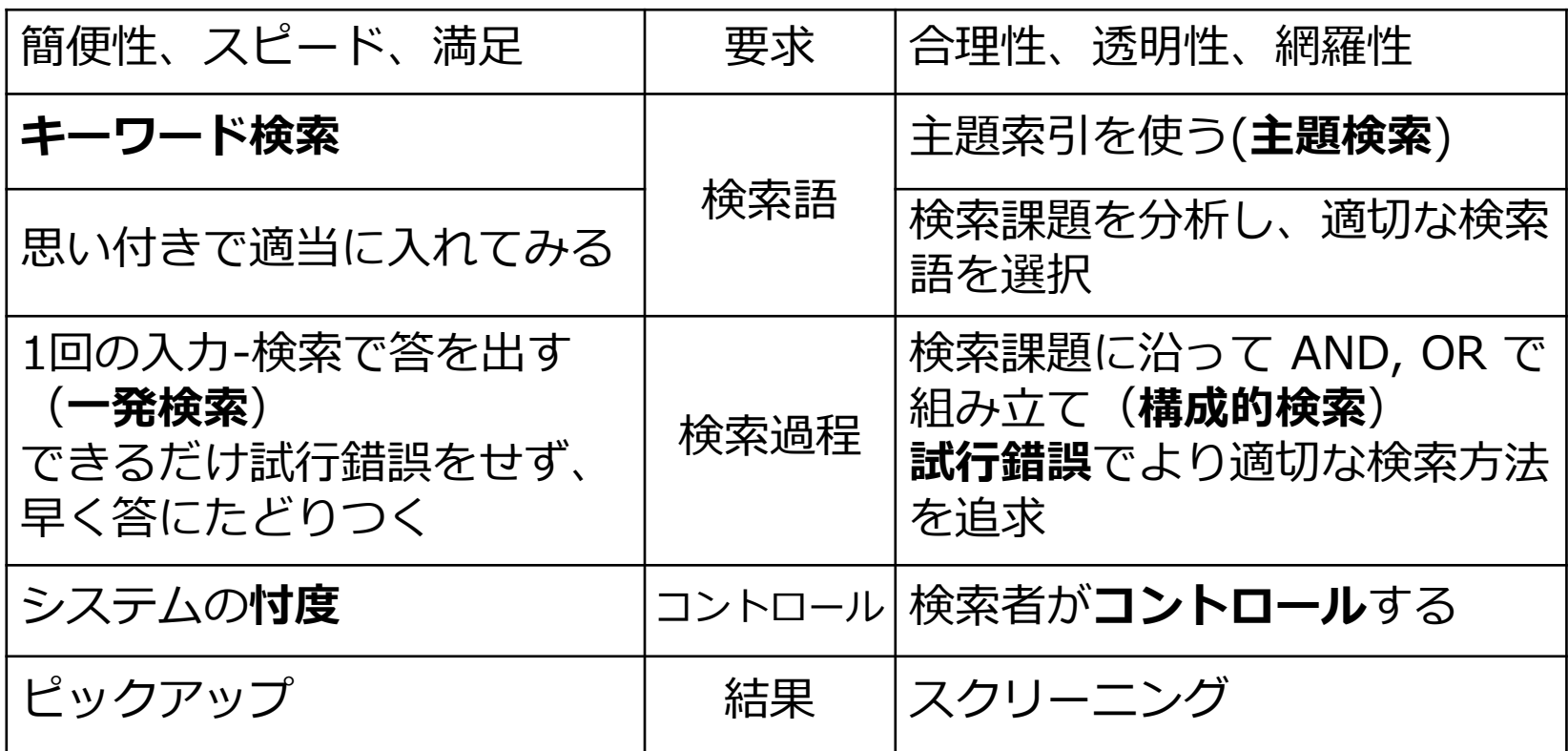

### 系統的な検索の方法

#### 主題検索 コトバではなく主題そのもので検索する 主題=その文献が扱っている内容 ★シソーラスを活用する

構成的検索

要素ごとにばらばらに検索し、そのあとで組み立てる ブロック化(意味のまとまりに分解する) 1ステップ1検索語 試行錯誤

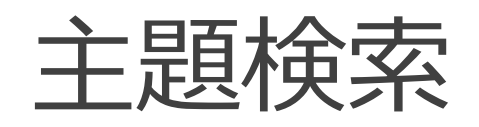

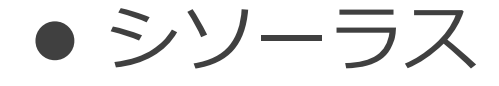

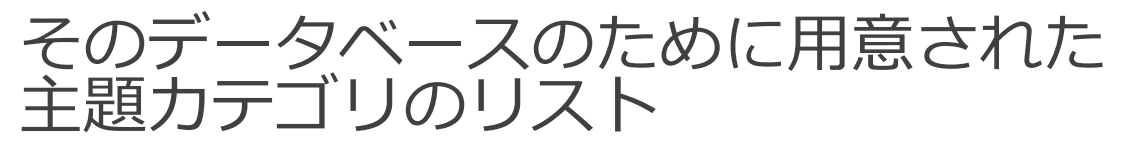

文献の内容を主題的に分析し、カテゴリ化 → カテゴリのコード(シソーラス用語(統制語))を 付与し索引化

- MEDLINE(PubMed) のシソーラス = MeSH <https://meshb.nlm.nih.gov/search>
- 医中誌のシソーラス = 医学用語シソーラス <https://www.jamas.or.jp/database/keyword.html>

主題検索

#### さっき確認した検索詳細をもう一度見てみる

"low back pain"[MeSH Terms] MeSH 検索されてる

OR

#### ("low"[All Fields] AND "back"[All Fields] AND "pain"[All Fields]) OR

"low back pain"[All Fields]

PubMed には 自動マッピング機能(Auto Mapping) があり、 入力された検索語に合うMeSHを自動で検索するようになっている

系統的な検索においては、自動マッピングに頼るのではなく、 1つずつMeSHを確認したうえで指定し、検索していく

#### このロゴを押すと トップページに 戻れます

## MeSHの確認

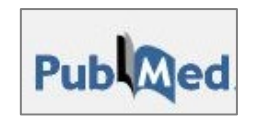

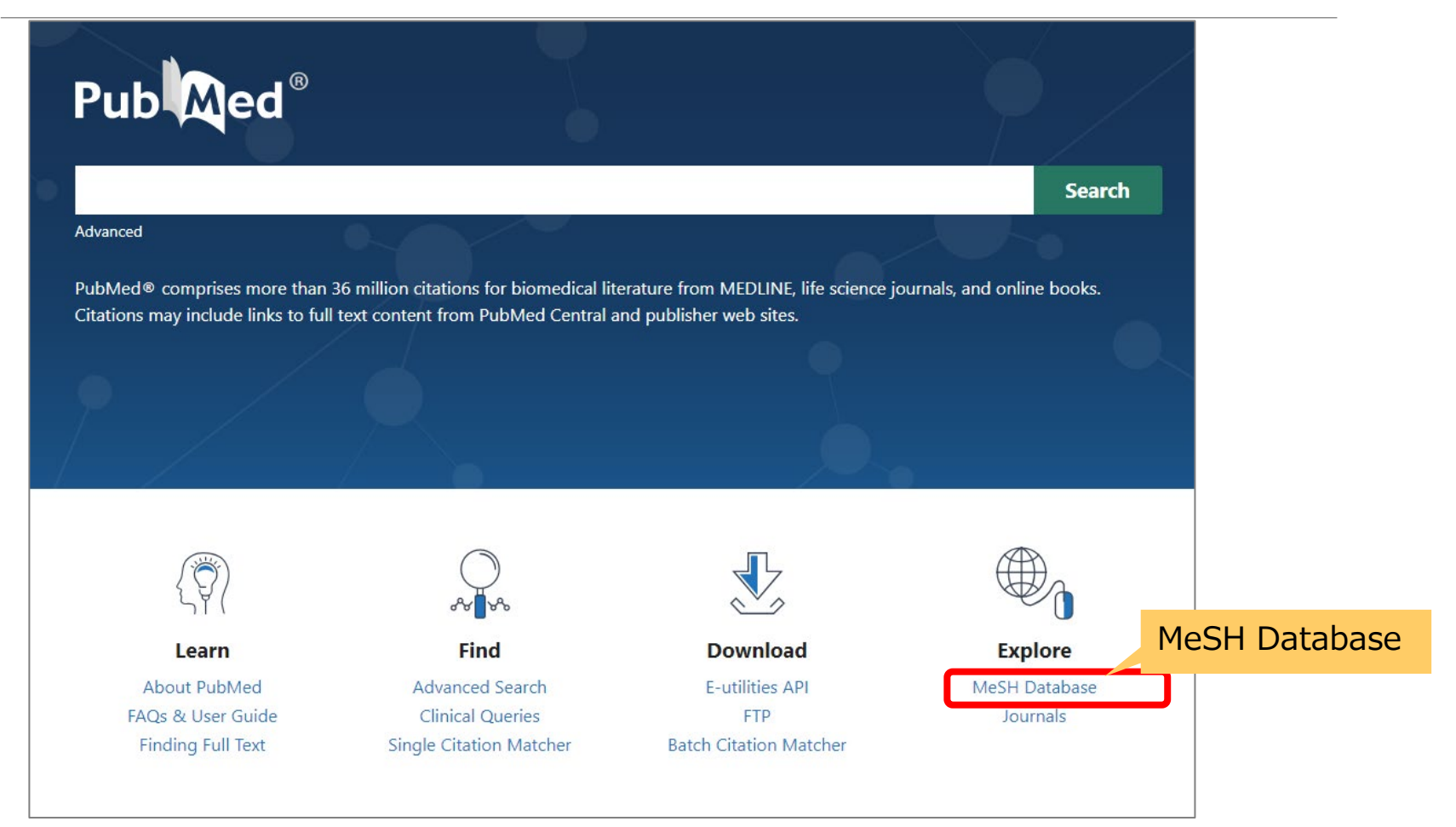

## MeSHの確認

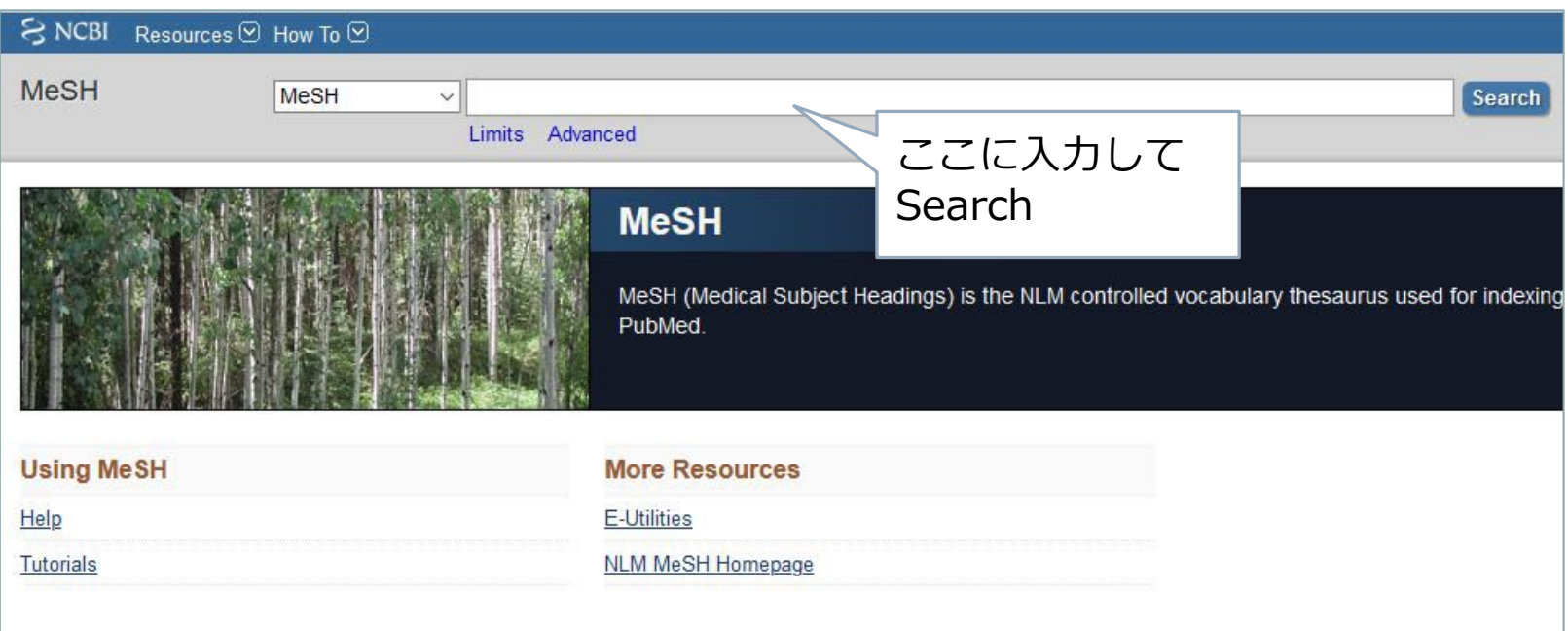

新しくてMeSHが付与されていない文献 そもそもMeSH付与対象外の文献 → フリーワード検索で補完する

# low back pain で確認

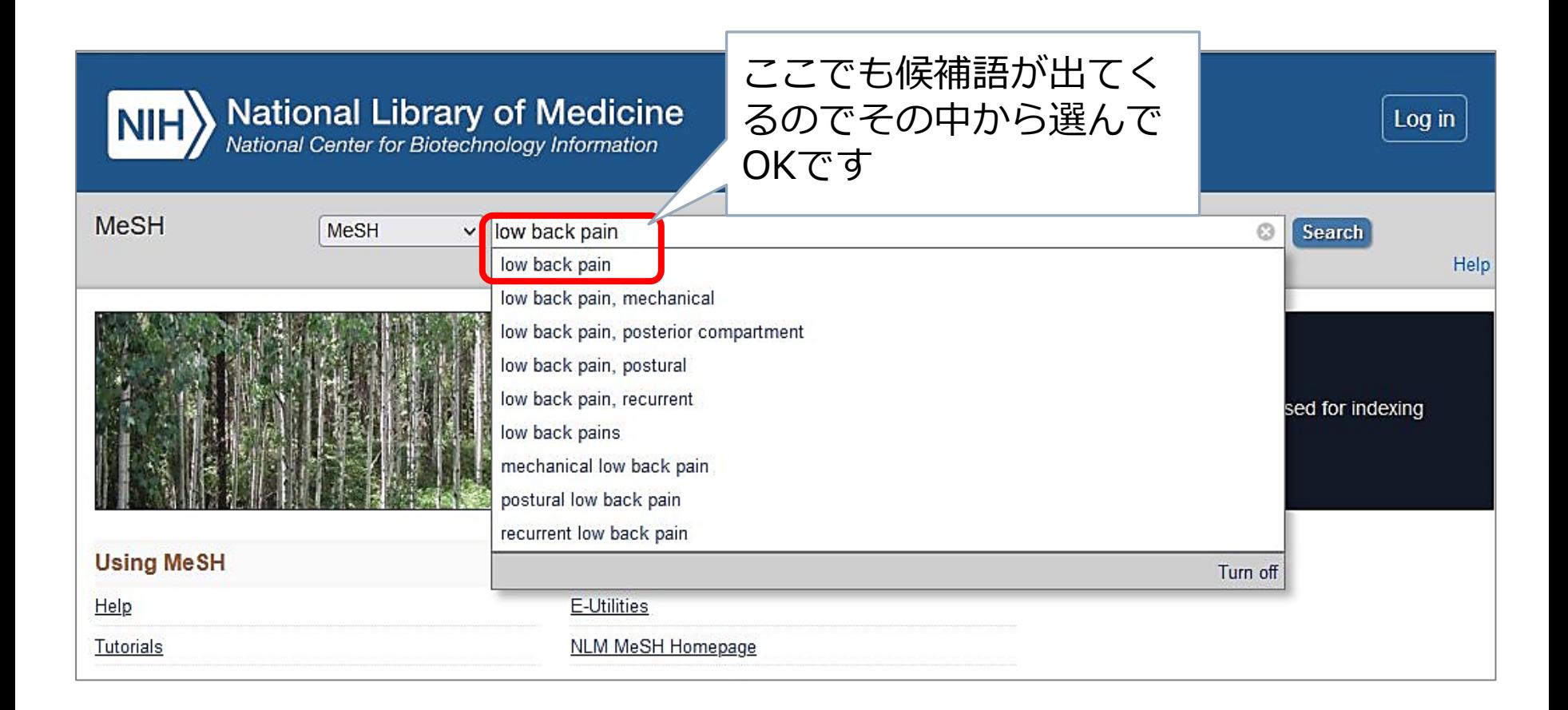

# low back pain で確認

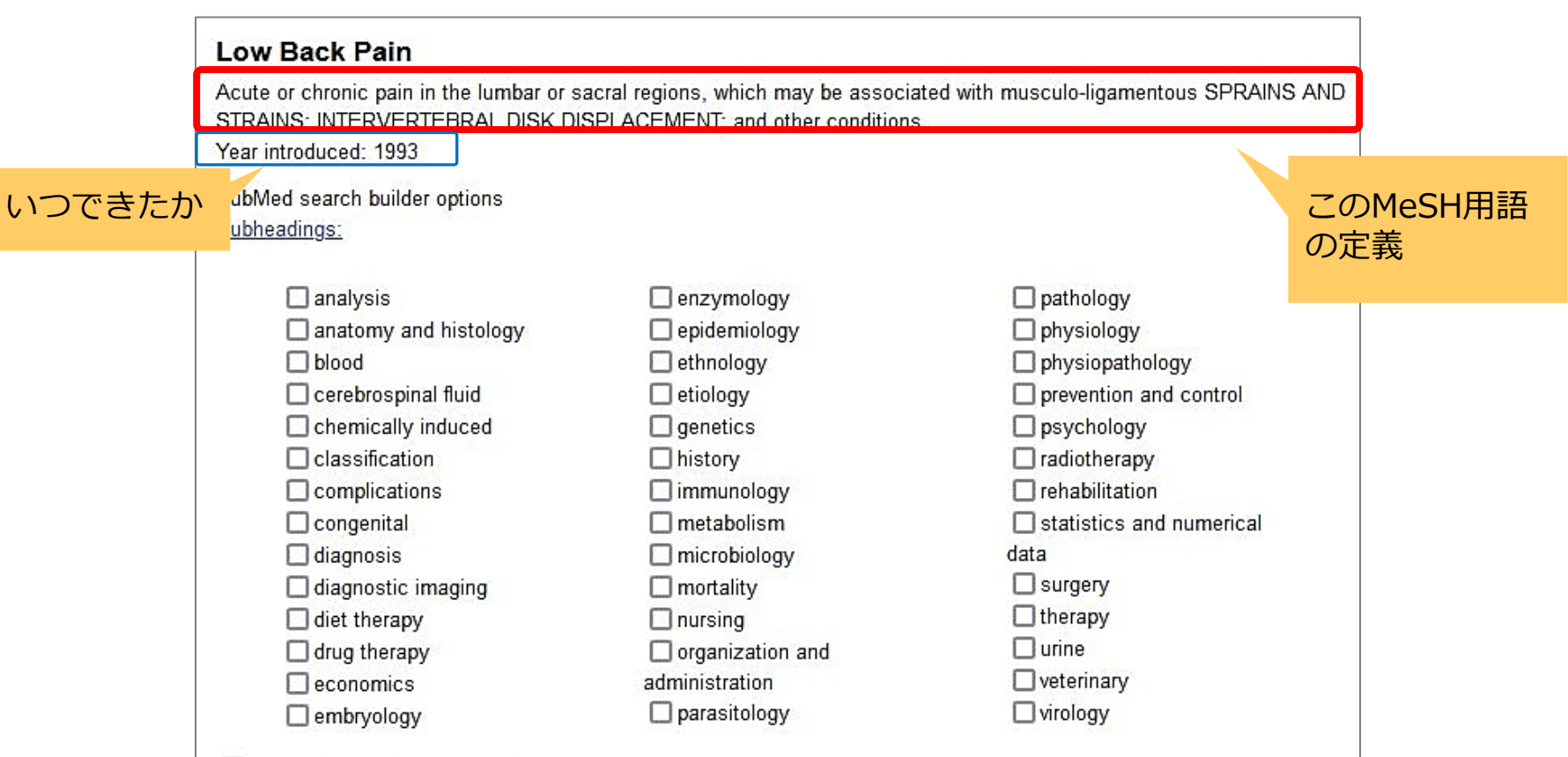

Restrict to MeSH Major Topic.

□ Do not include MeSH terms found below this term in the MeSH hierarchy.

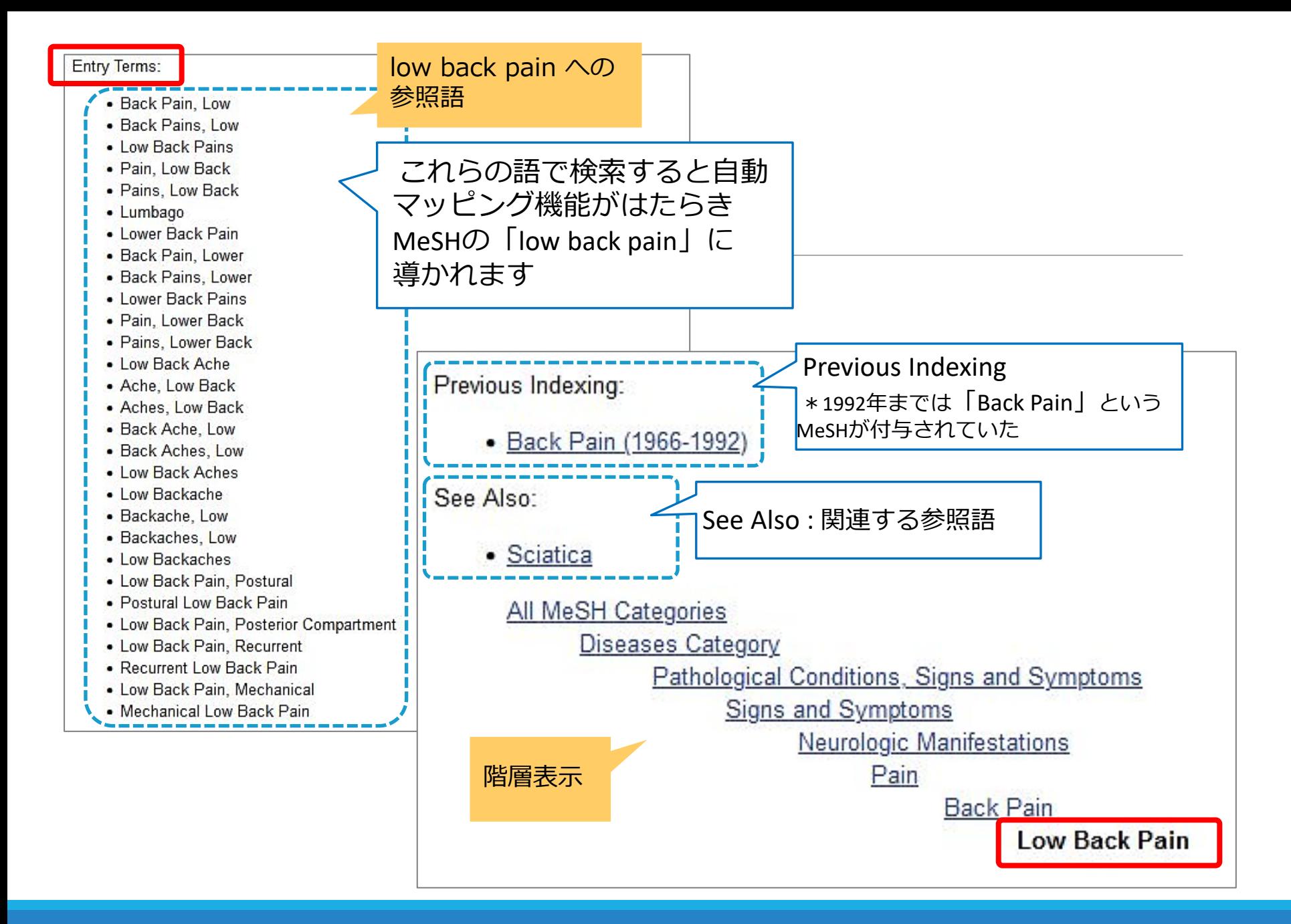

# MeSH "low back pain" で検索

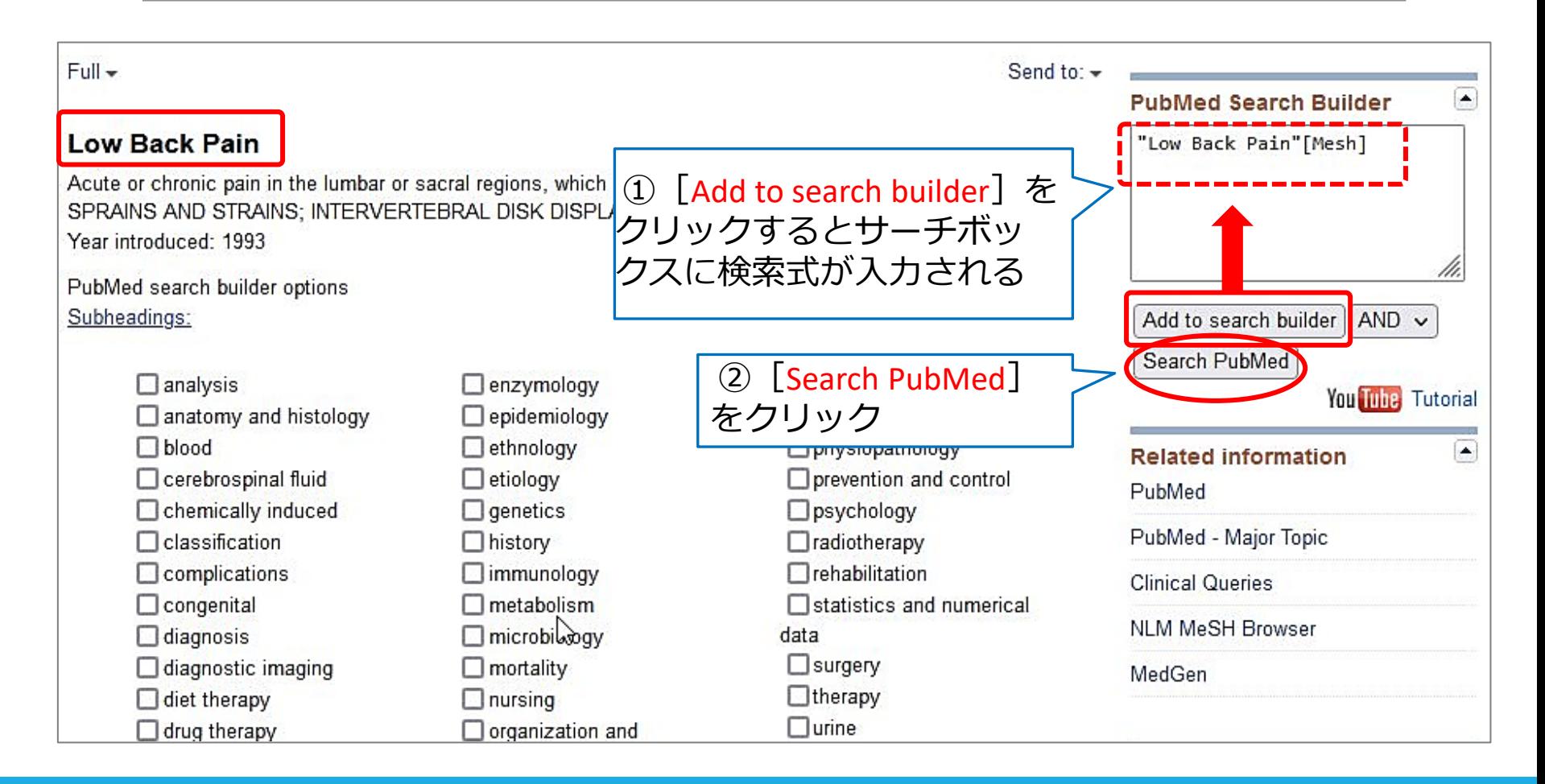

構成的検索

- 研究課題、リサーチクエスチョンなど、検索したい テーマを意味的な単位(ブロック)に分解し、組み立 てる
- 検索語1つひとつを検索
- ●同じブロックの中はORでつなぐ
- ブロックとブロックをANDで(面でとらえる)
- さまざまな掛け合わせを試し、検証・評価する

構成的検索

### 「**腰痛**の治療に**エクササイズ**は有効か?」

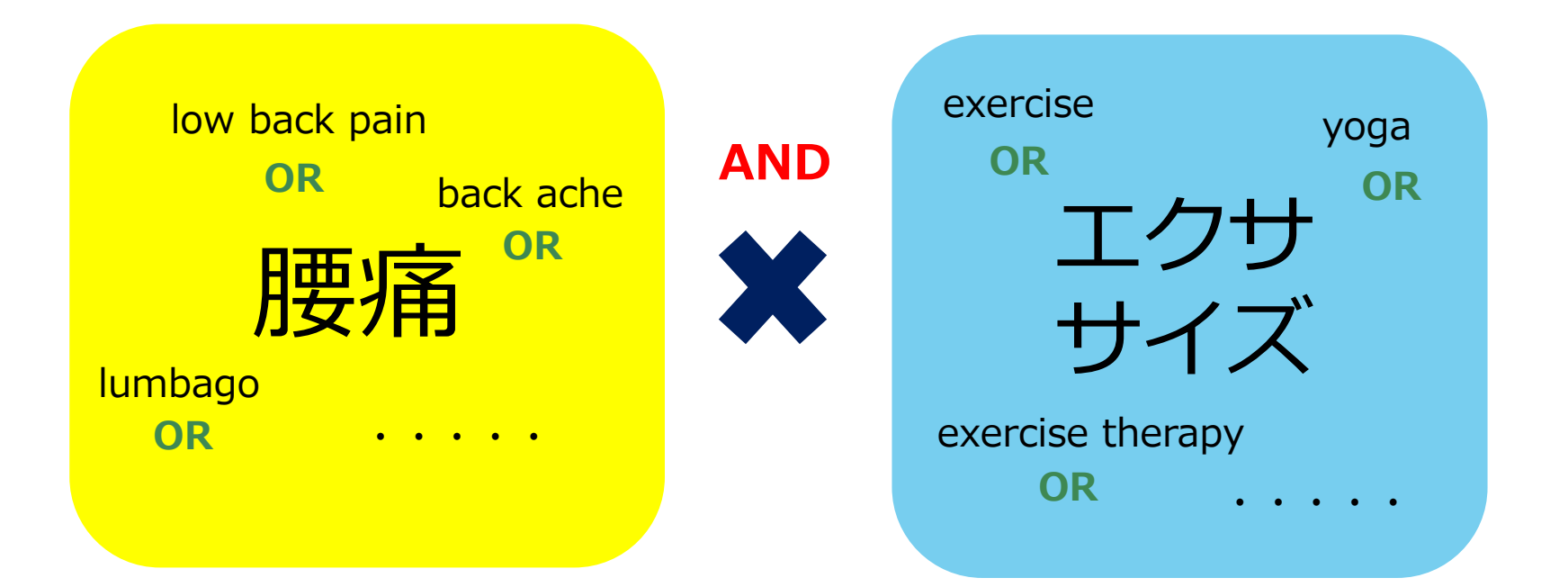

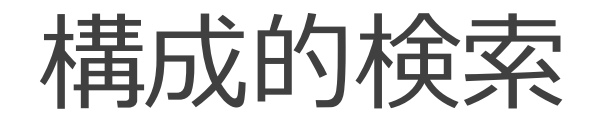

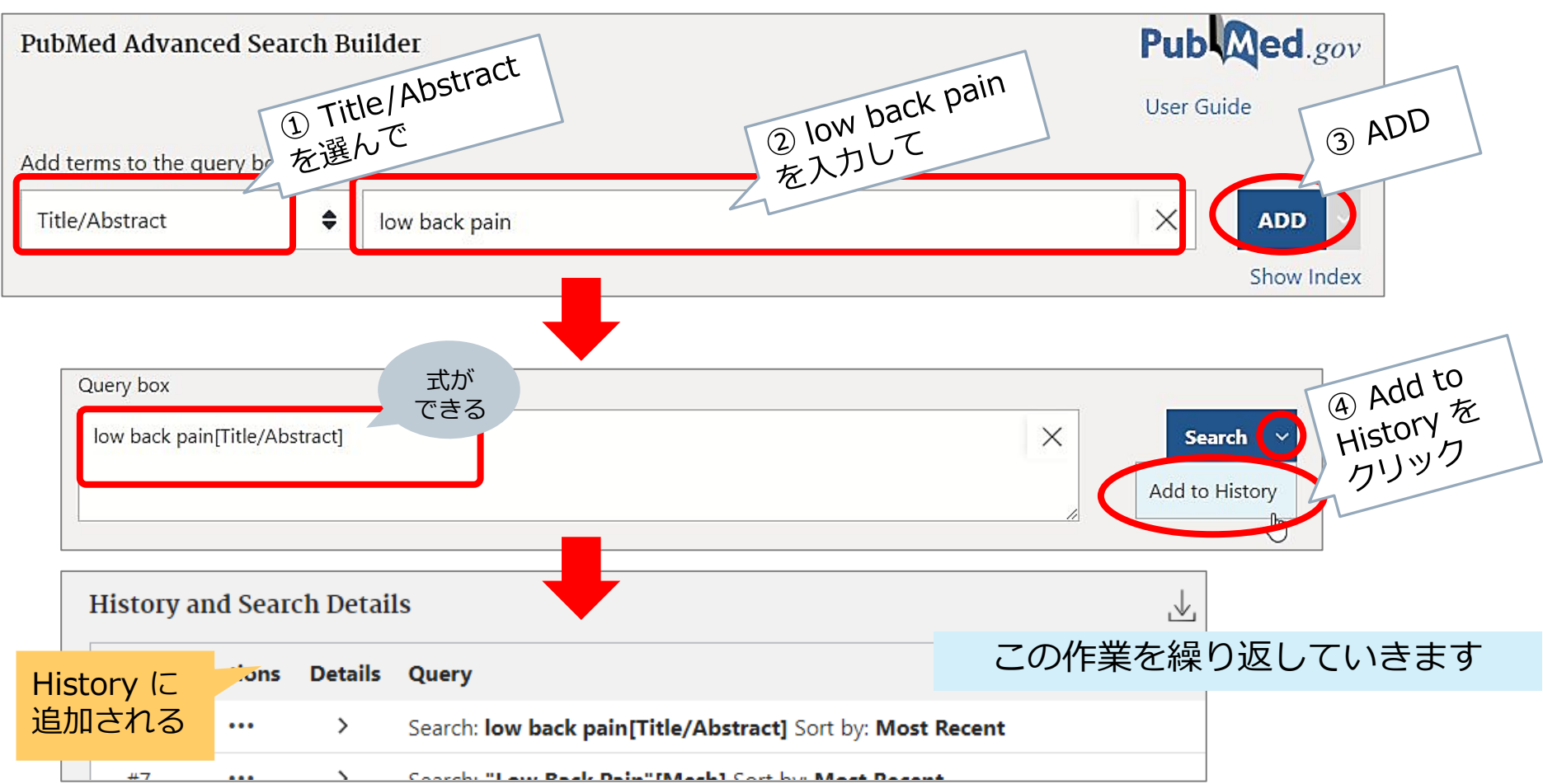

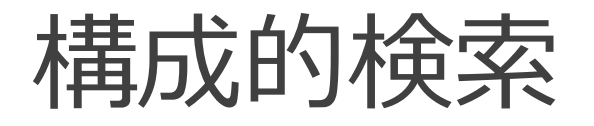

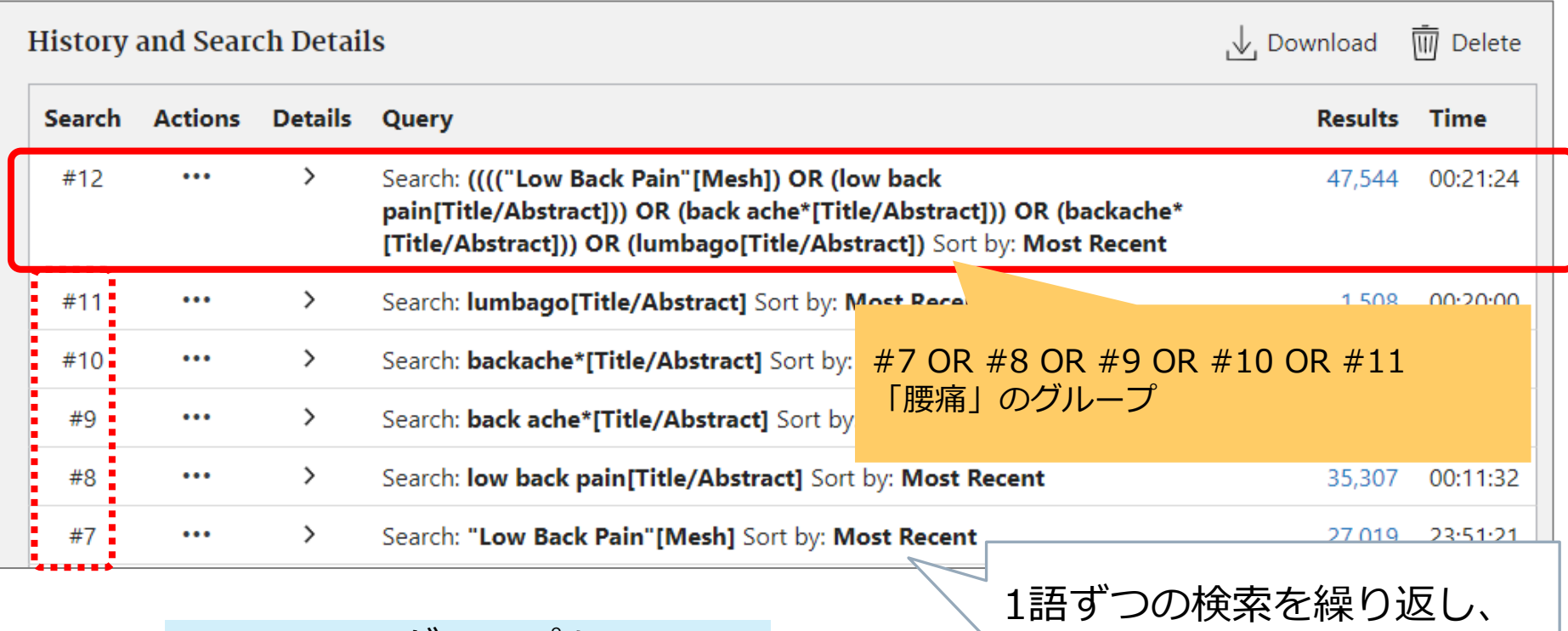

Exercise のグループも 同じように作ってみましょう

51

同じブロックの履歴を **OR** で

つないでグループにします

検索の一例

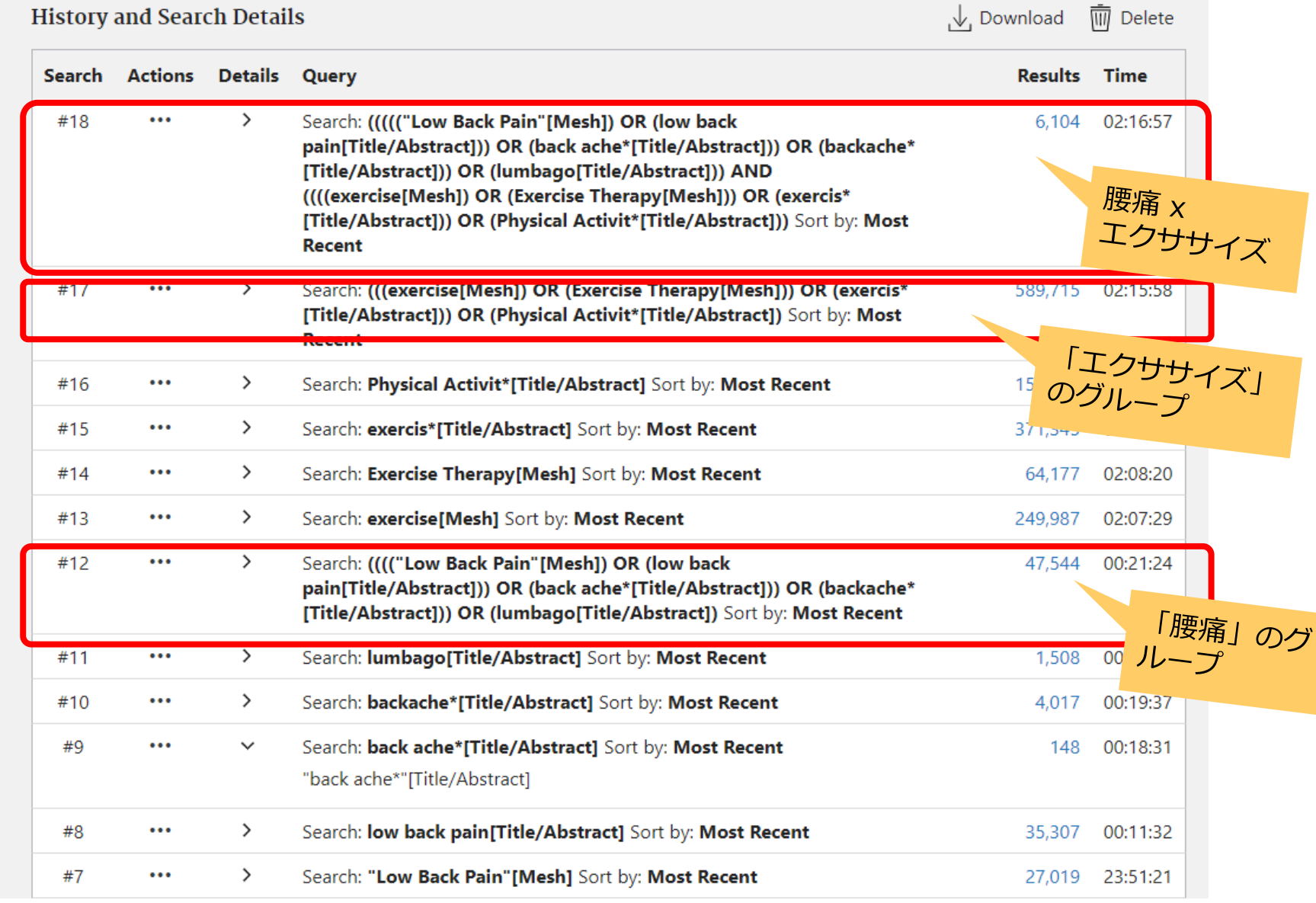

### PubMedで系統的な検索

- ✔基本はMeSH! まずはMeSHを確認
- Advanced を使う
- フリーワード検索は **タイトル、アブストラクト** に限定する

(語のあとに**[tiab]**をつける または 項目(field)を指定 する)

**OR** でグループを作って ブロック間は **AND** で 掛け合わせ

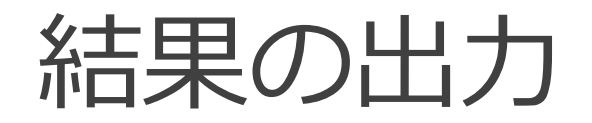

**•**Excel スクリーニングしやすい 文献の整理・管理がしやすい 日本語も扱いやすい 検索履歴が保存できる

#### ●文献管理ソフト-EndNote online 論文執筆の際、引用文献リストの自動作成が可能 ウェブ上にあるのでどこでも使える 本文PDFファイルを一緒に保存できる 日本語少し苦手 検索履歴は保存できない

# Excelに出力(検索結果)

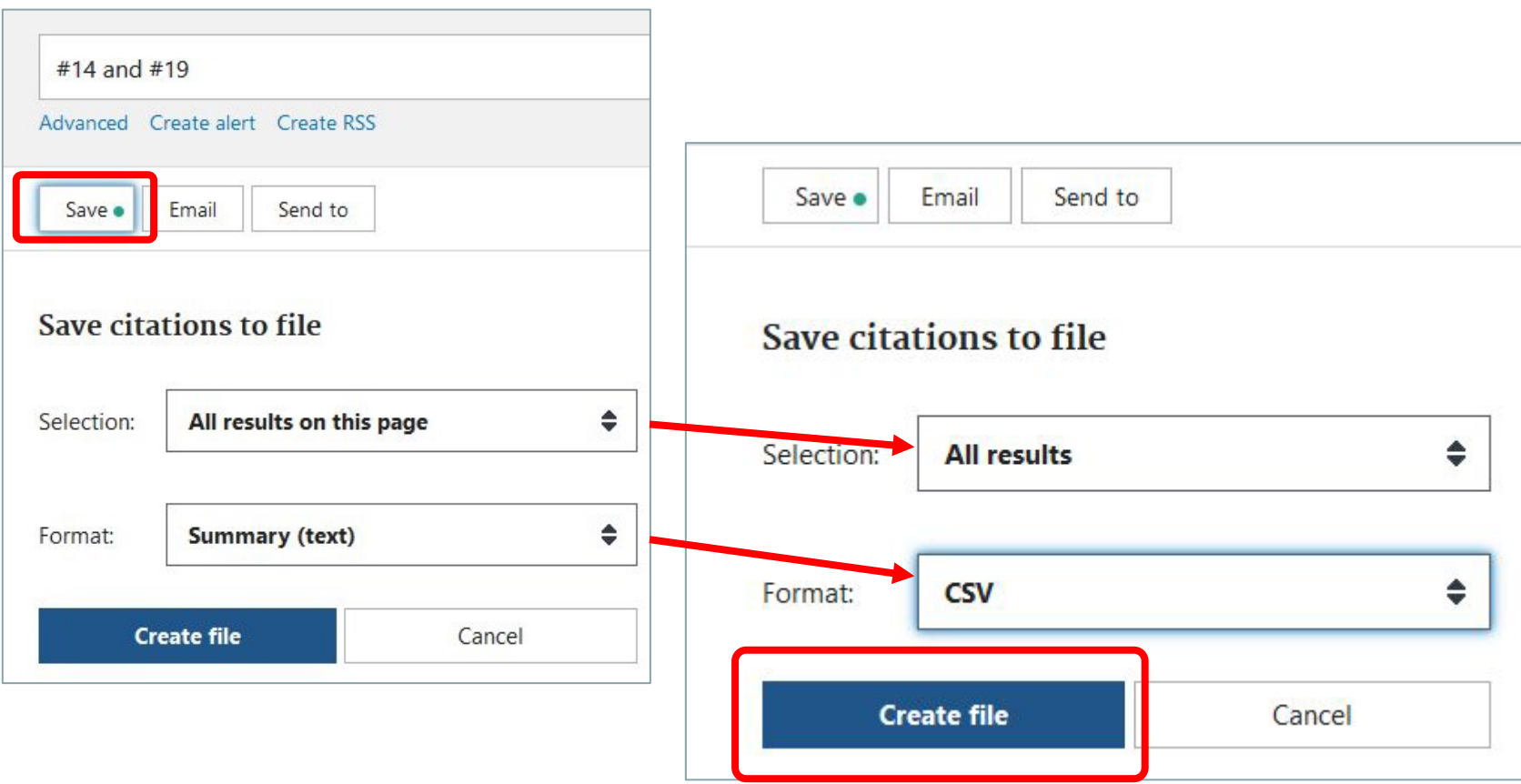

# Excelに出力(検索履歴)

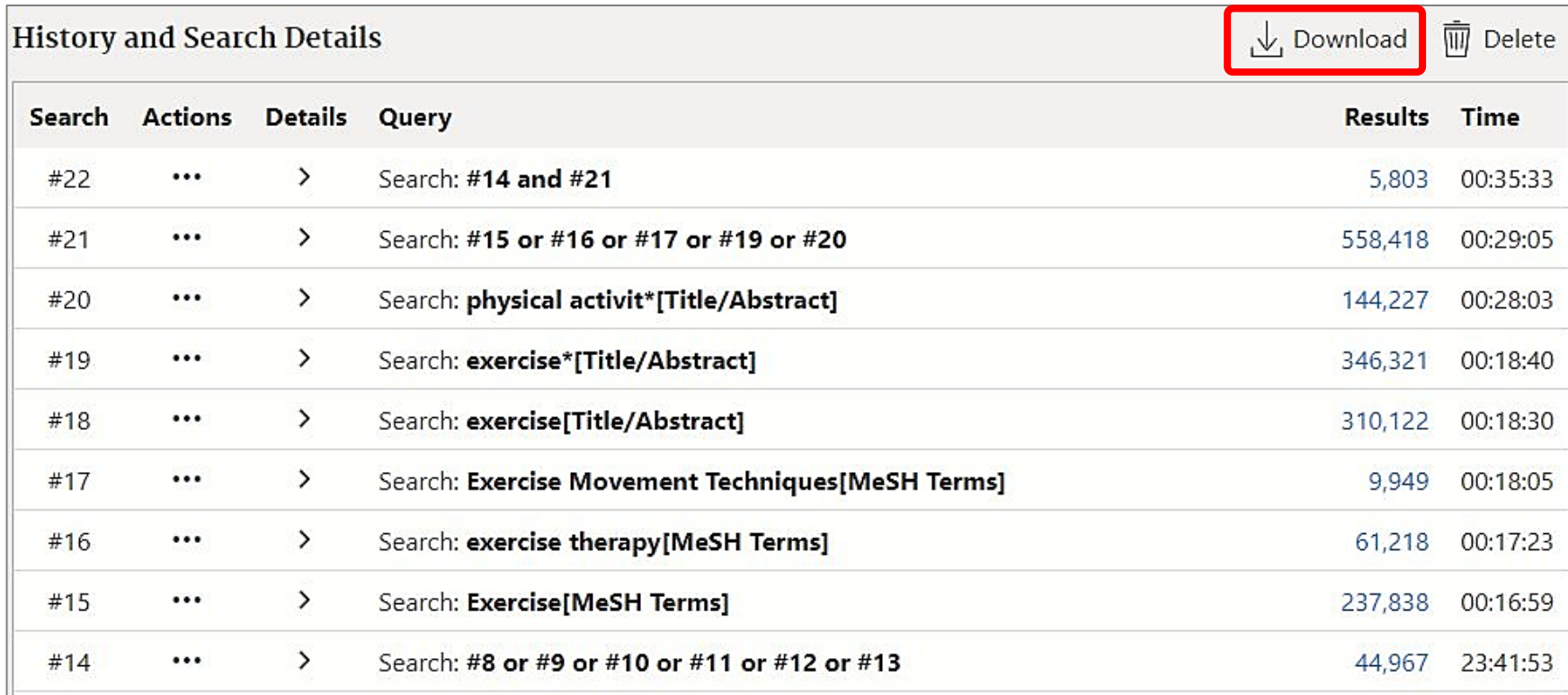

この時点でのすべての検索履歴が出力される

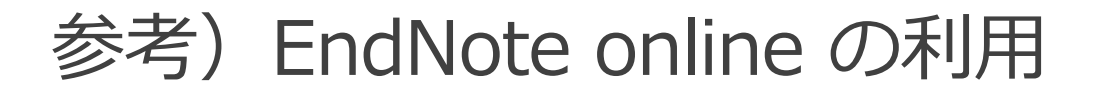

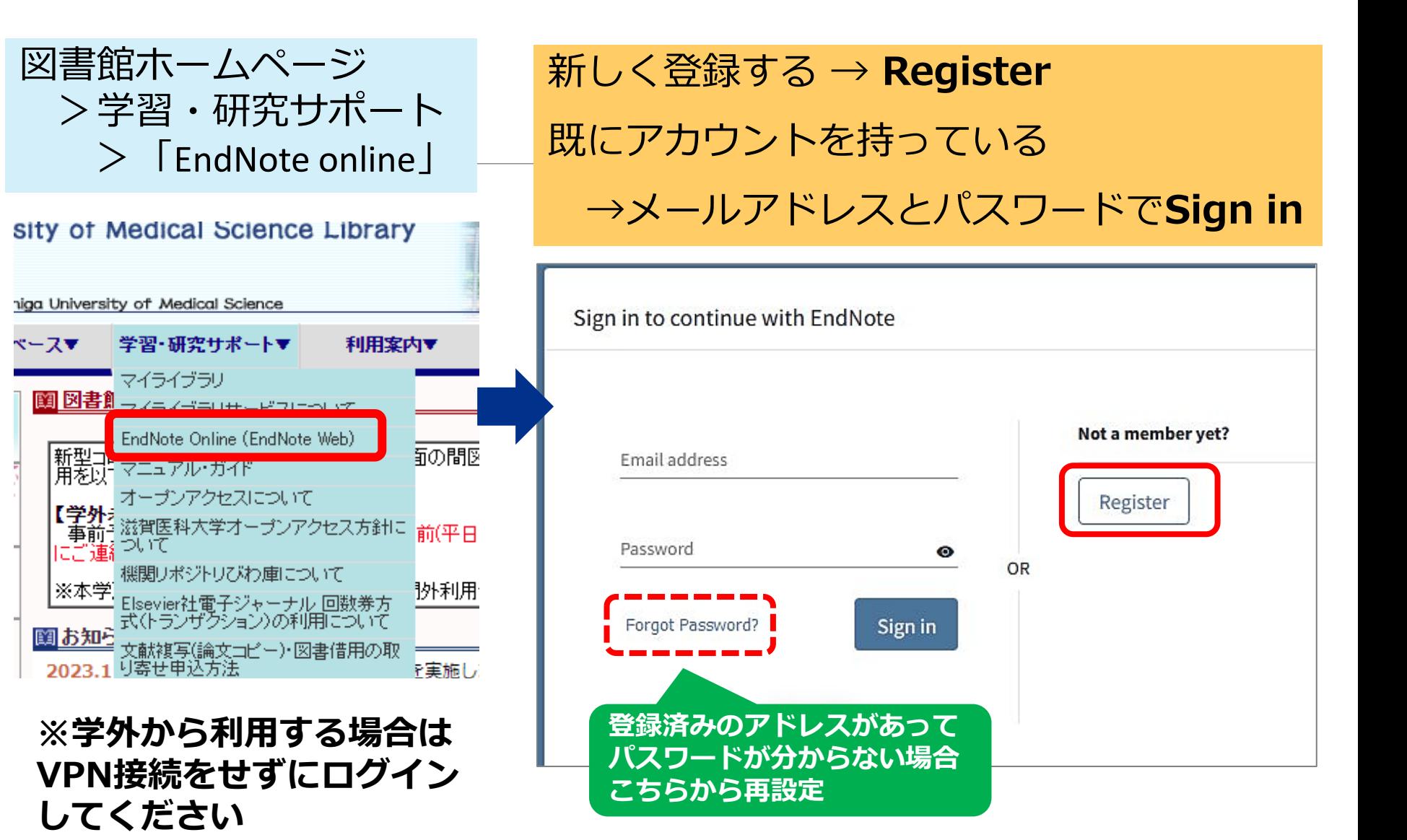

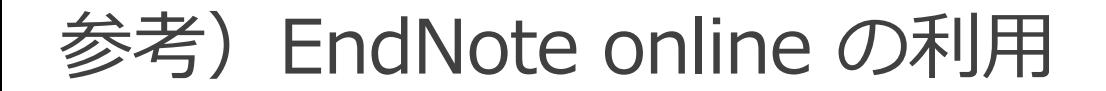

### PubMedでヒットした文献の書誌情報を EndNote onlineに取り込むには?

### **① プラグインがインストールされている場合**

**→** Citation manager でダイレクトに取り込み

### **② プラグインがインストールされていない場合 →** いったんファイルを保存して、取り込み

### 参考)EndNote onlineの利用

#### PubMedからの取り込み: ① Citation manager

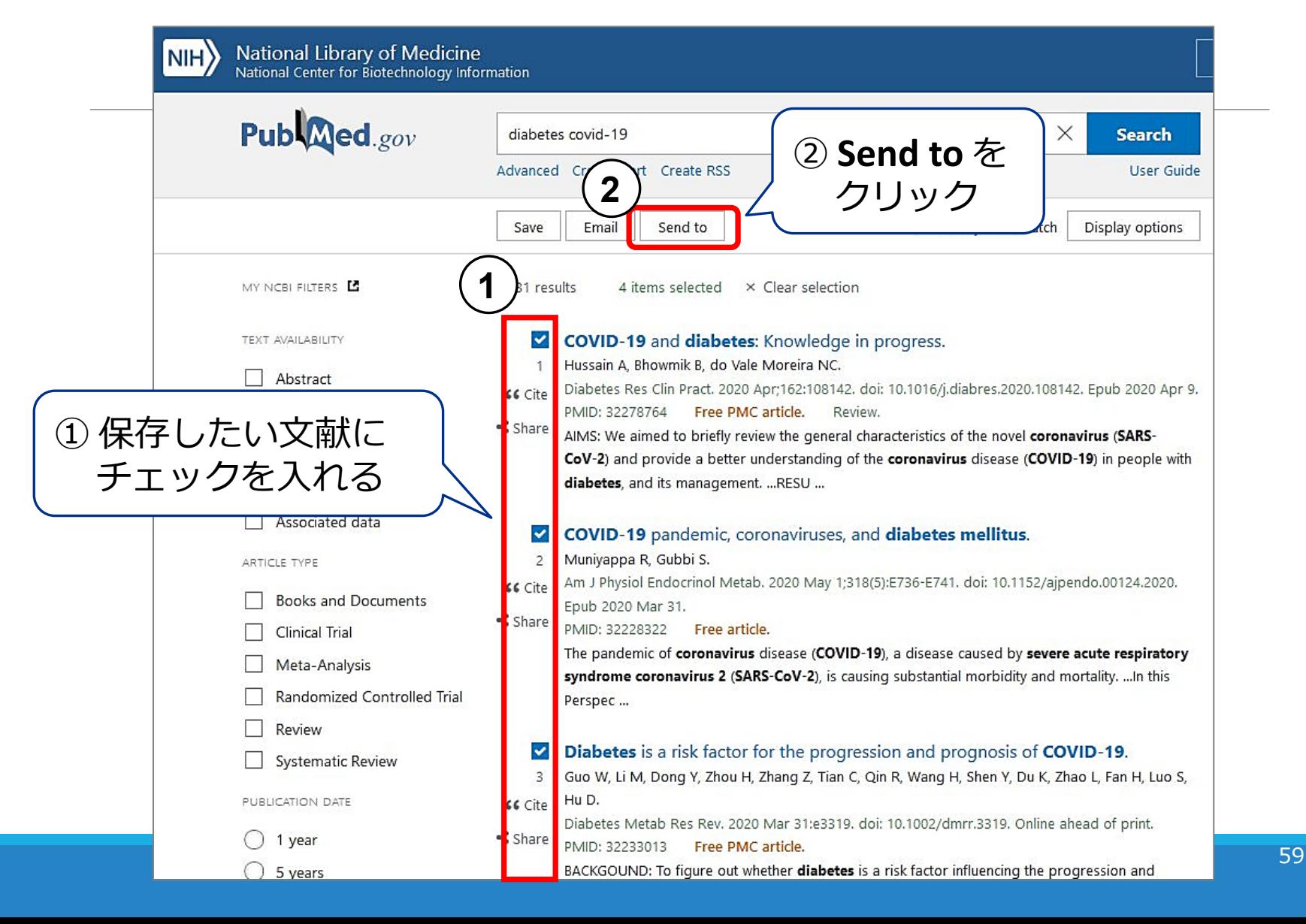

### 参考)EndNote online の利用

#### PubMedからの取り込み: ① Citation manager

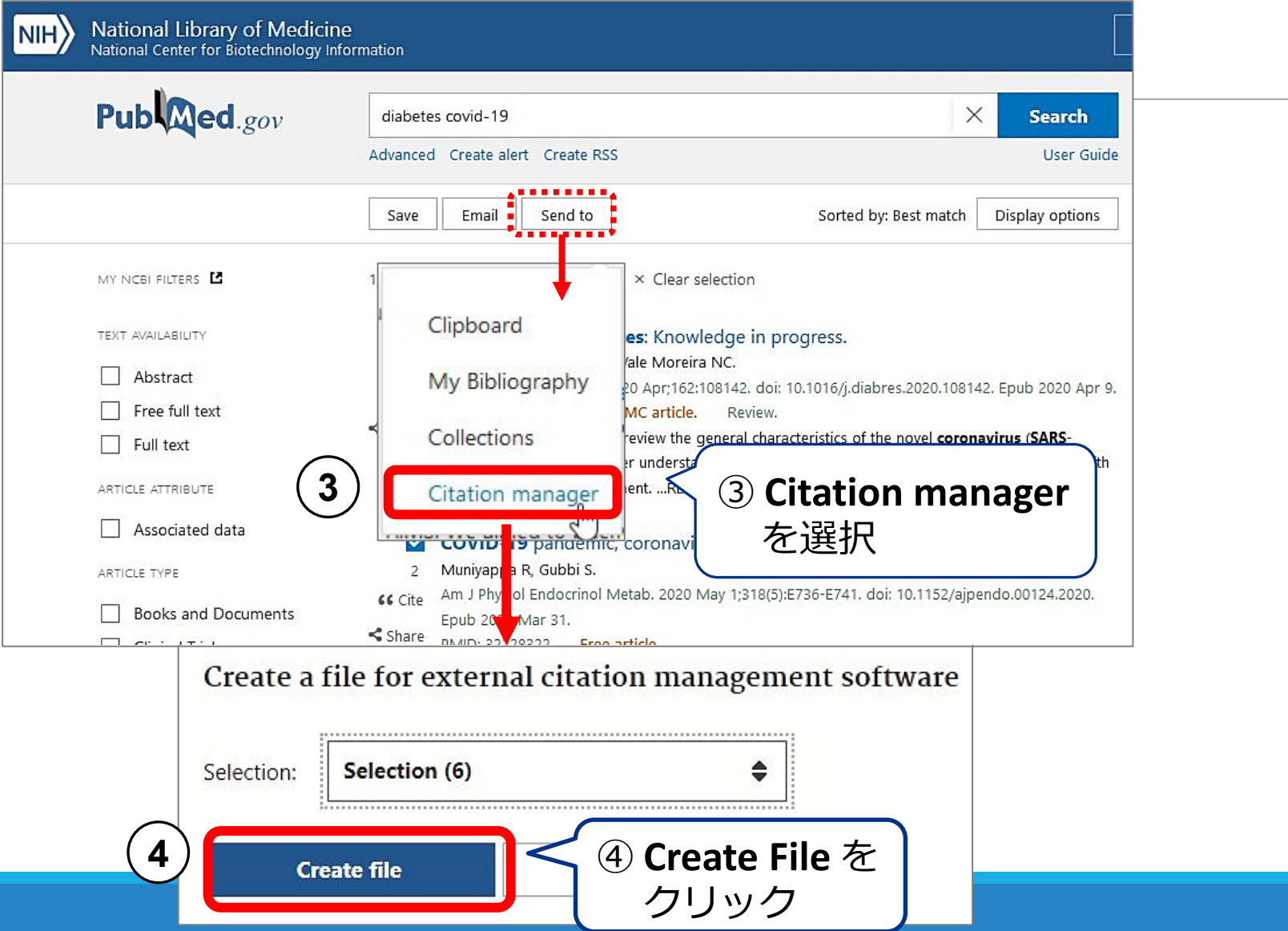

### PubMedからの取り込み: ① Citation manager 参考)EndNote online の利用

※ここからの動きはブラウザやPCの設定によって異なります

#### **FireFox**

**5**

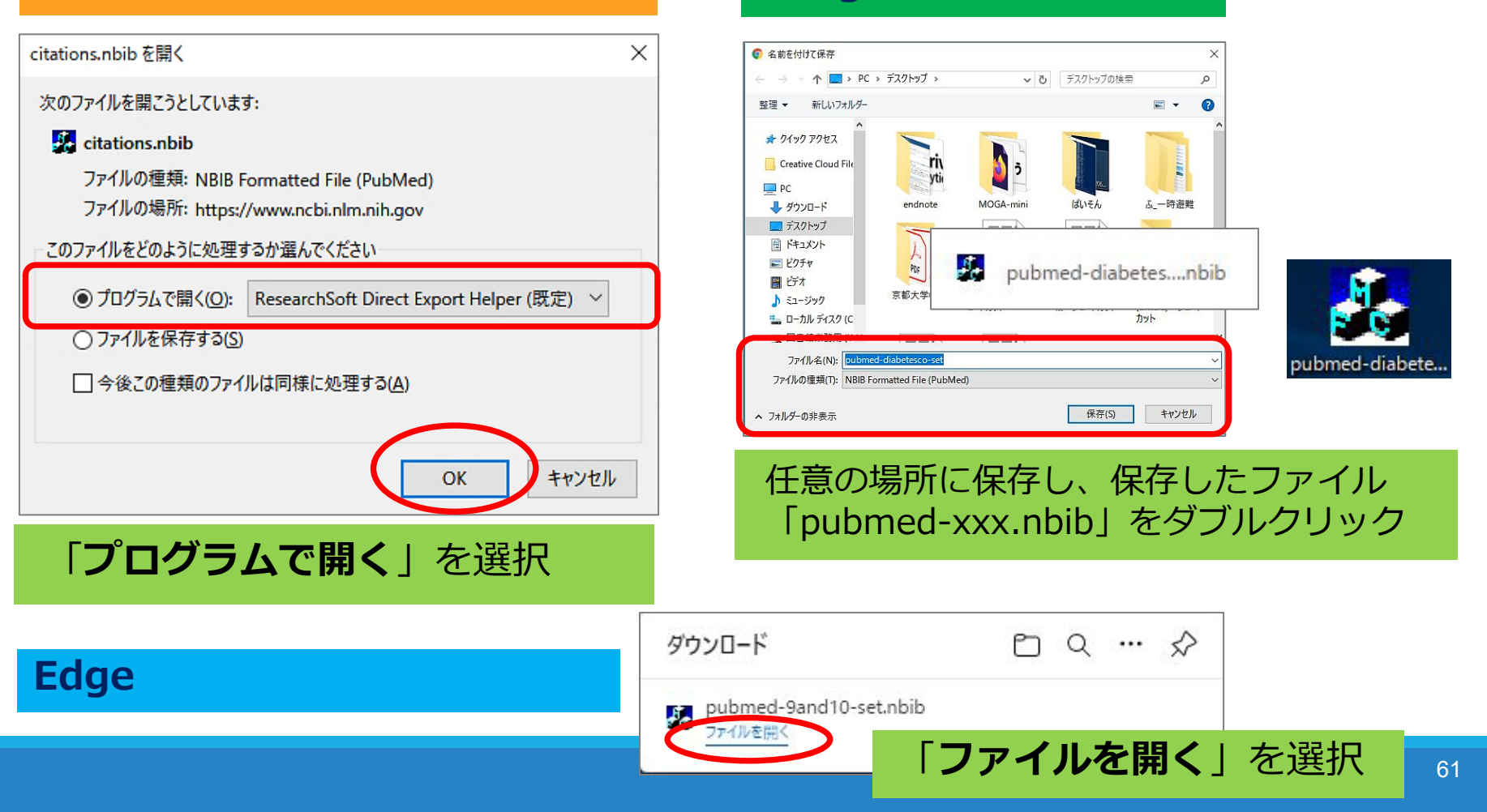

**Google Chrome**

### PubMedからの取り込み:① Citation manager 参考)EndNote online の利用

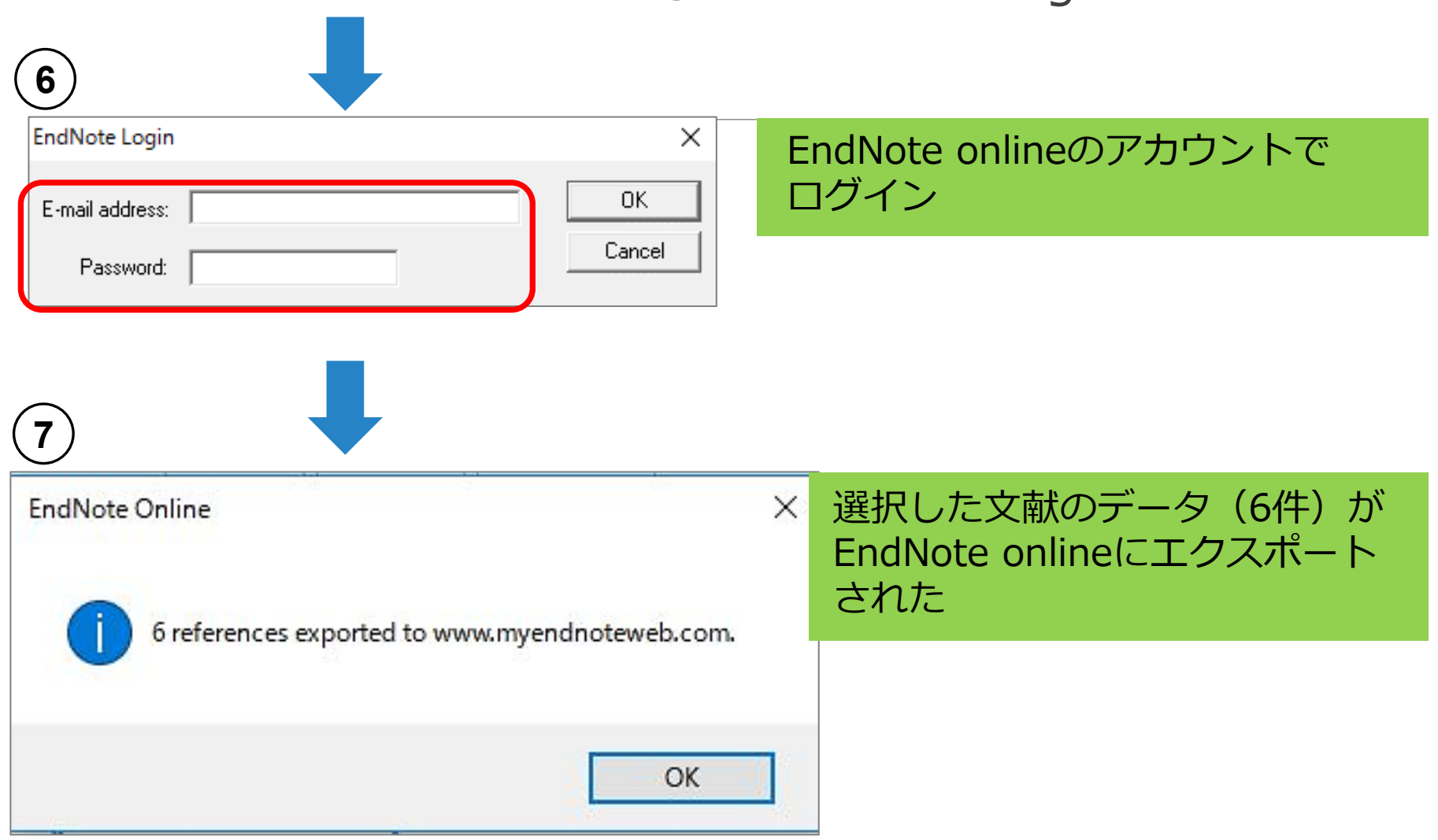

### PubMedからの取り込み: Citation manager 参考)EndNote online の利用

EndNote basic >「マイレファレンス」タブ

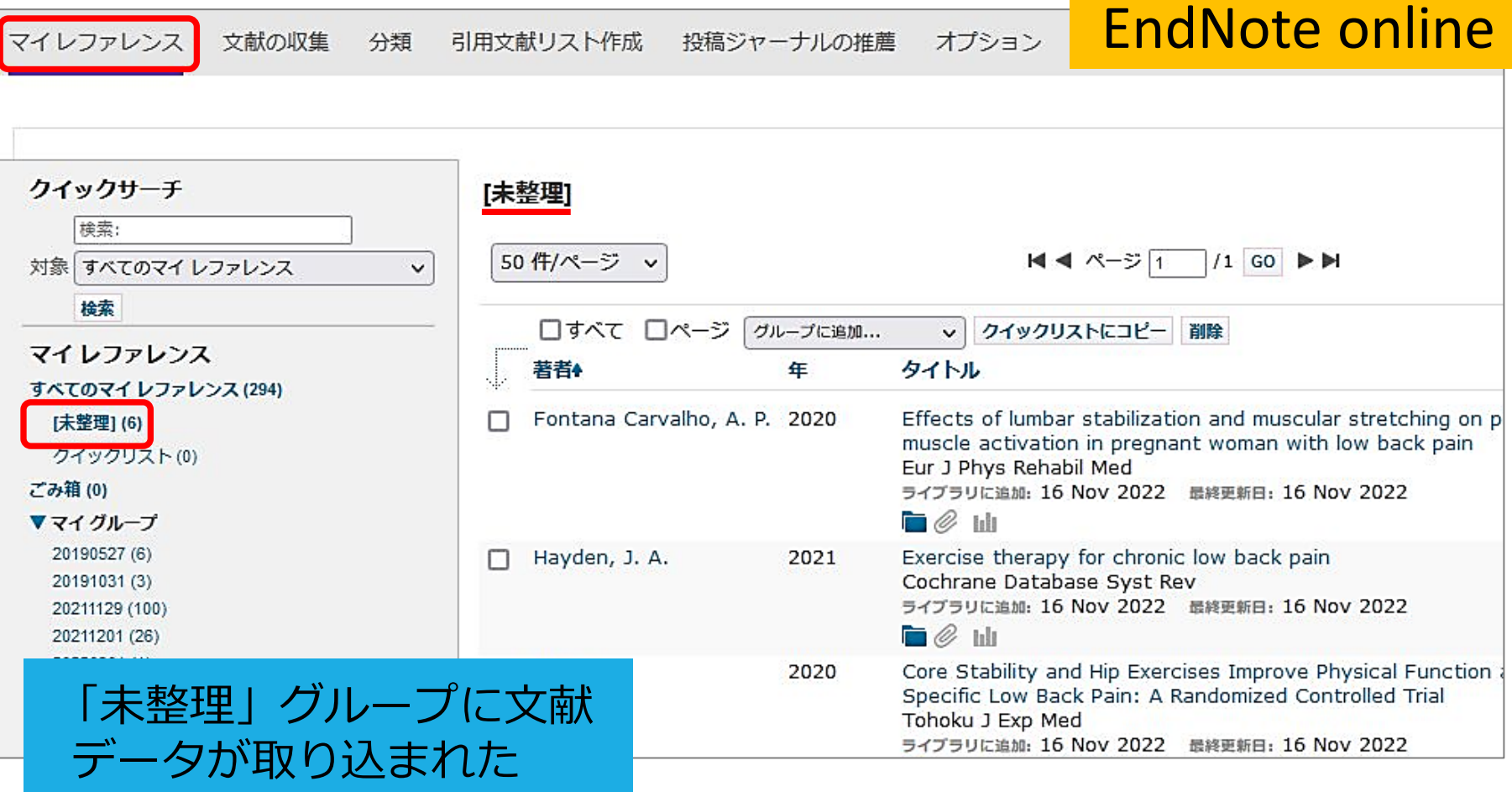

### PubMedからの取り込み:テキストファイルをインポート 参考)EndNote online の利用

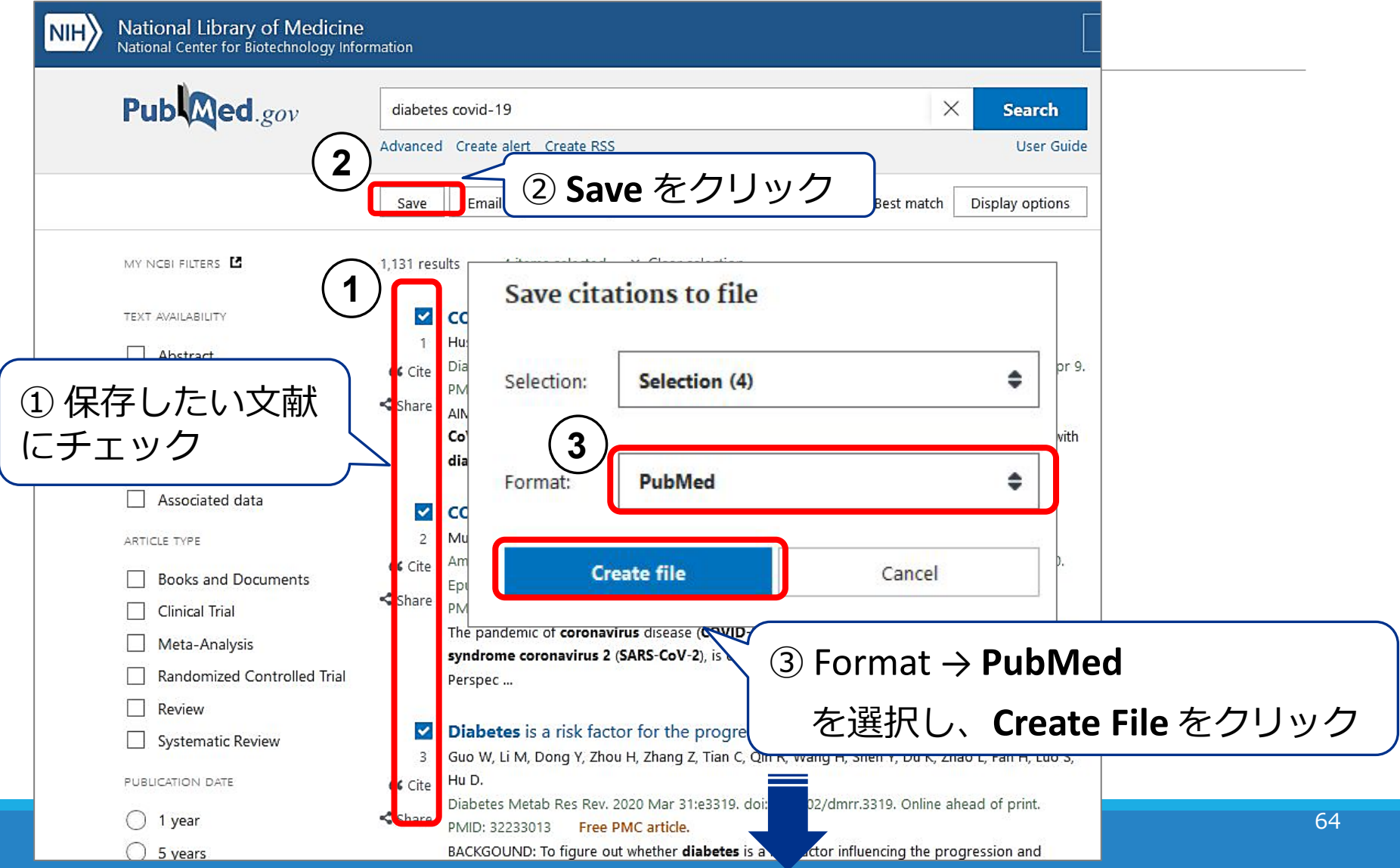

### PubMedからの取り込み:テキストファイルをインポート 参考)EndNote online の利用

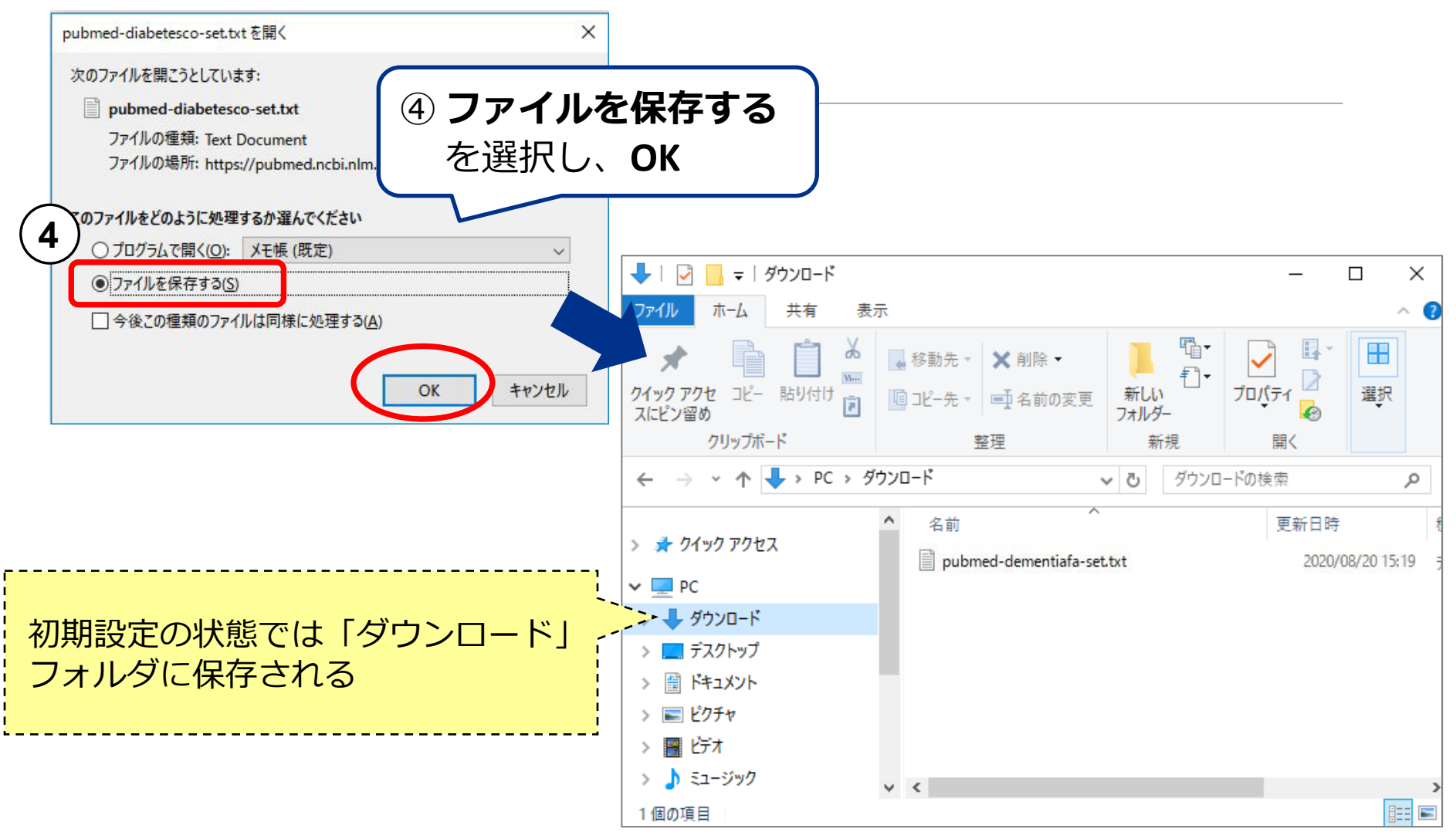

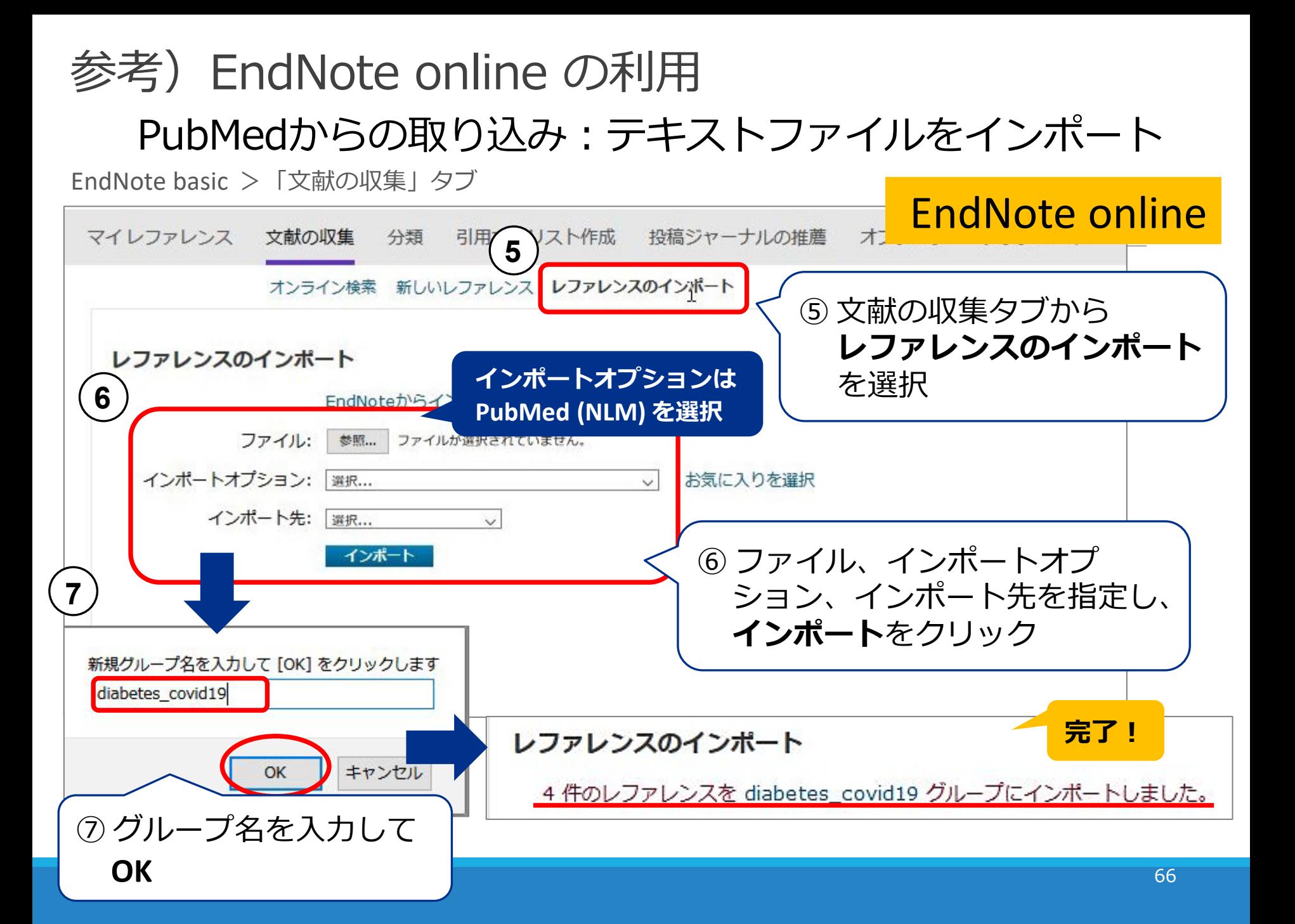

参考) 文献管理ツールのいろいろ①

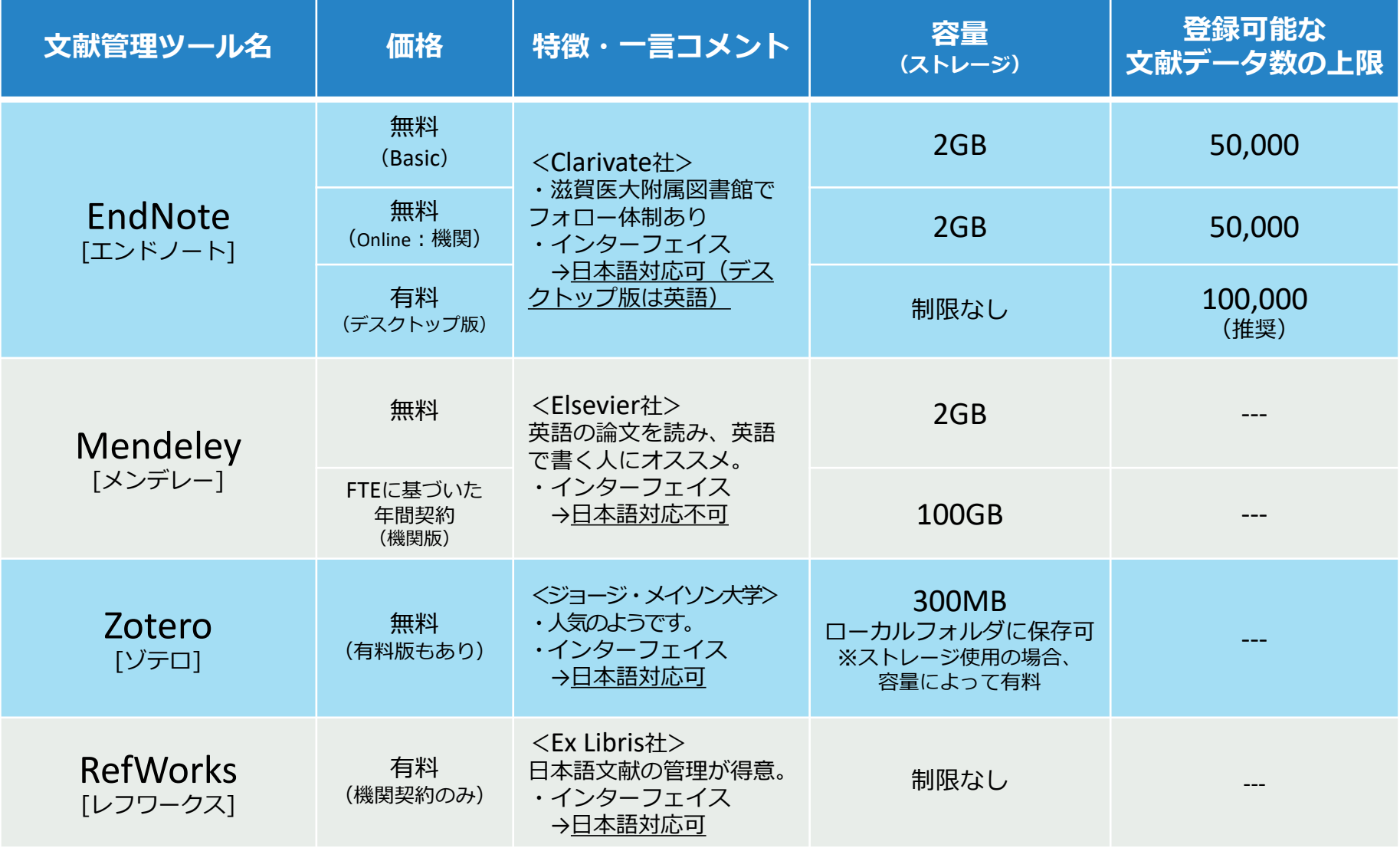

参考)文献管理ツールのいろいろ2

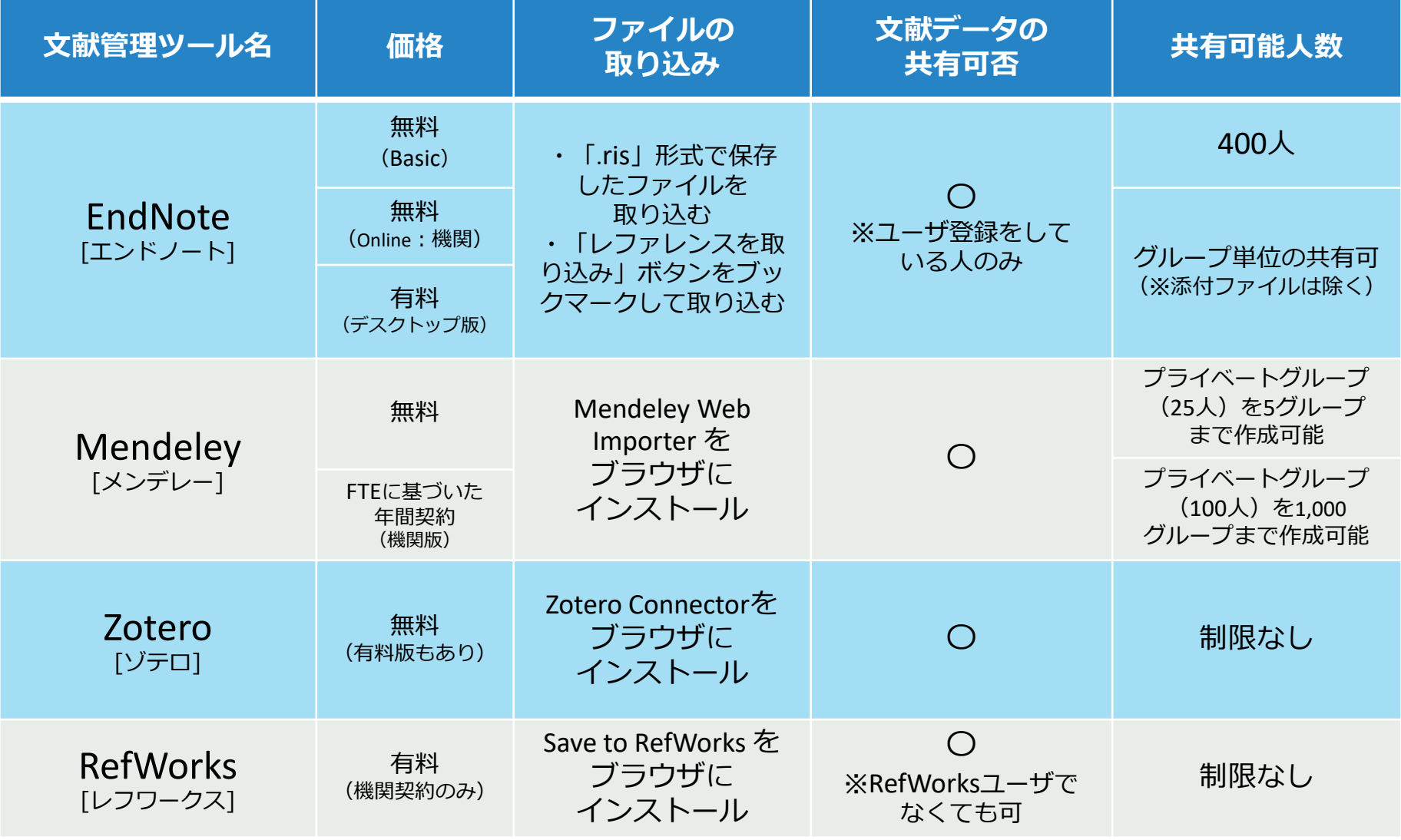

参考)文献管理ツールのいろいろ3

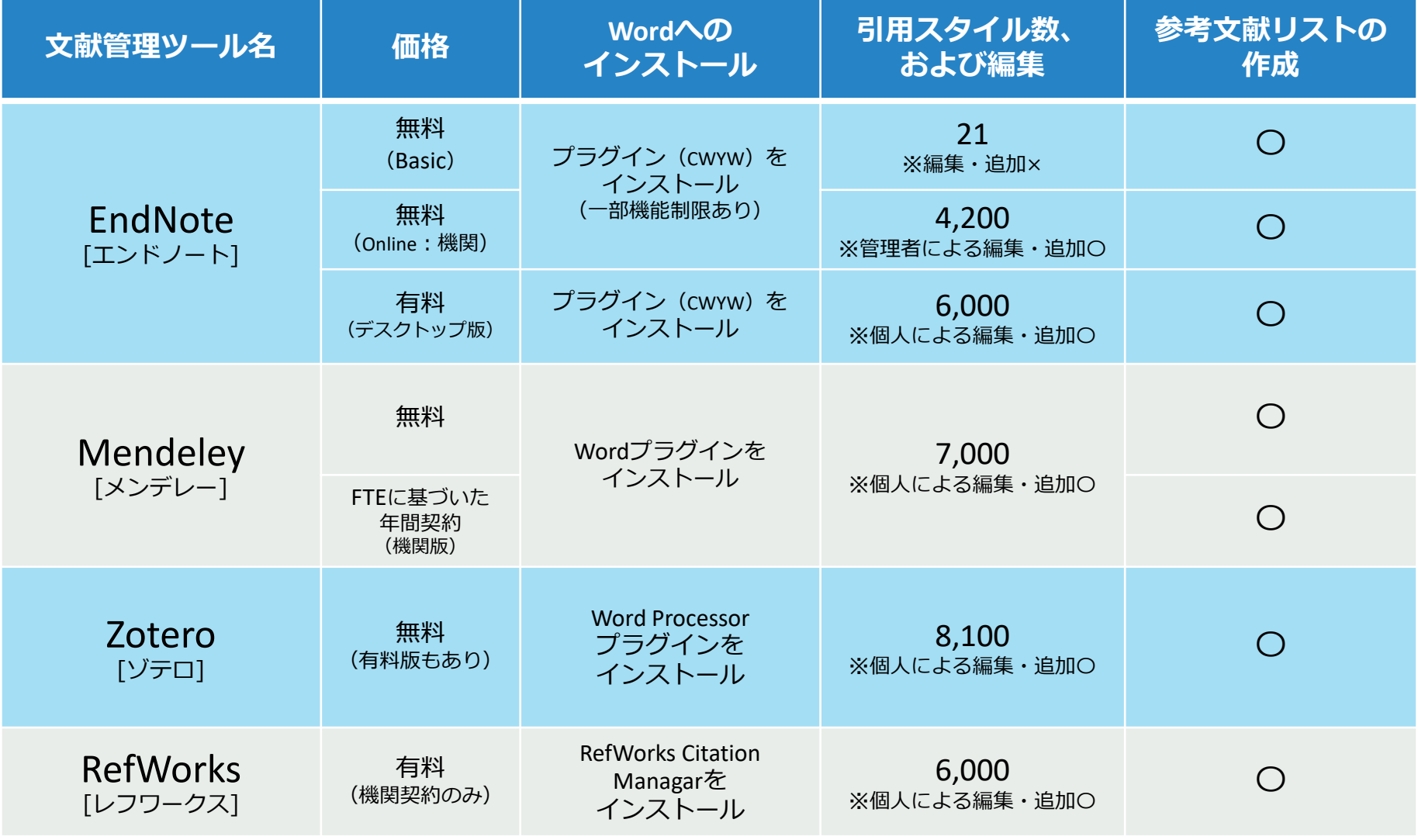

# Ovid MEDLINE

# Ovid MEDLINE を使う

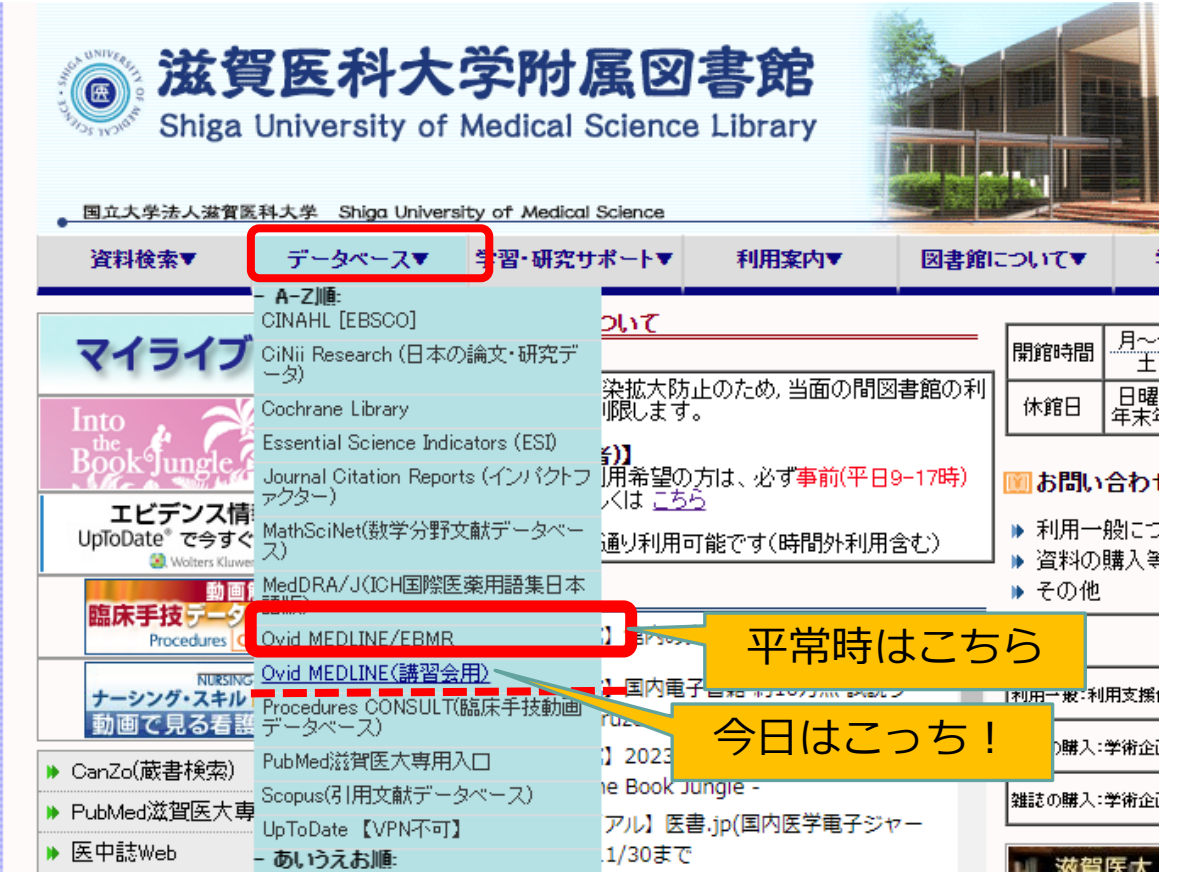

### Ovid MEDLINE を使う (講習会用)

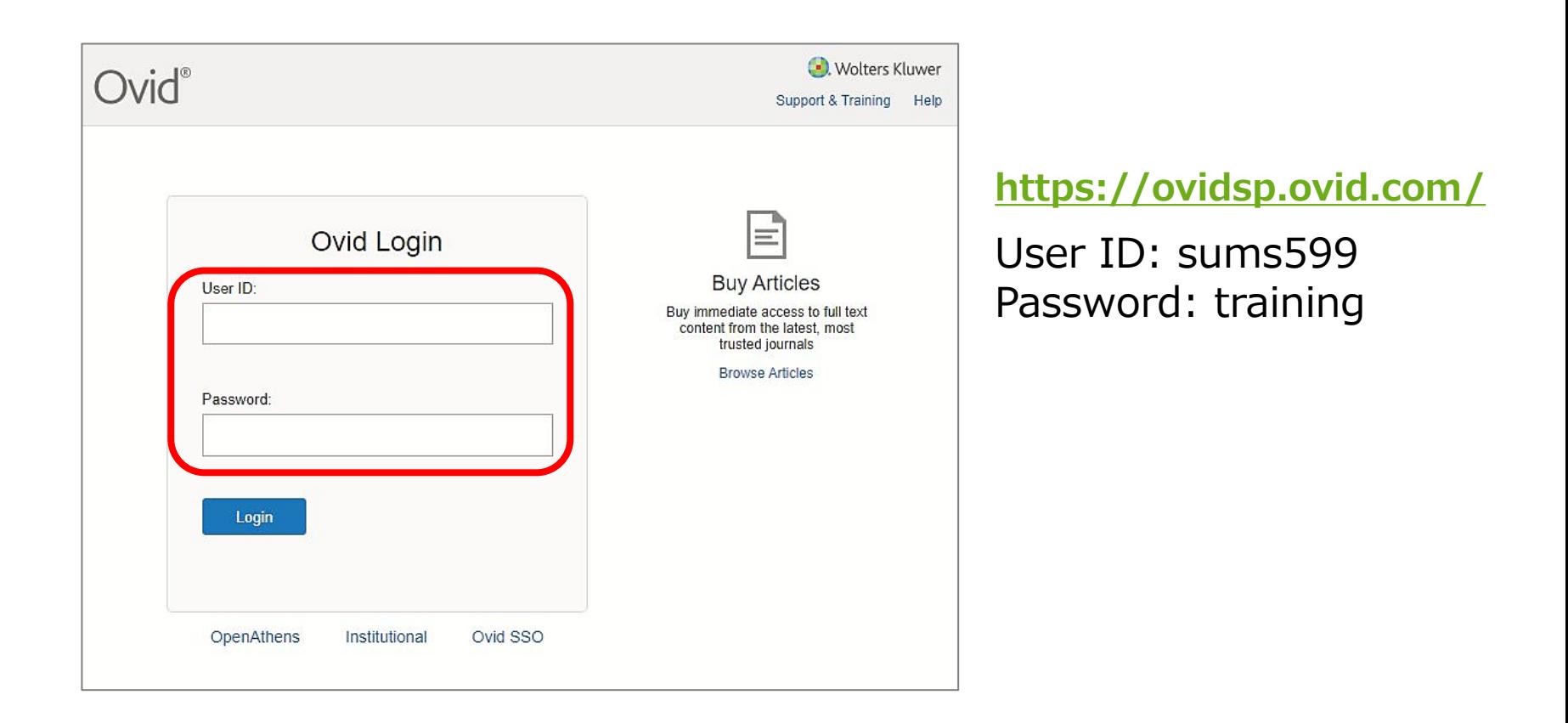
## Ovid データベース選択画面

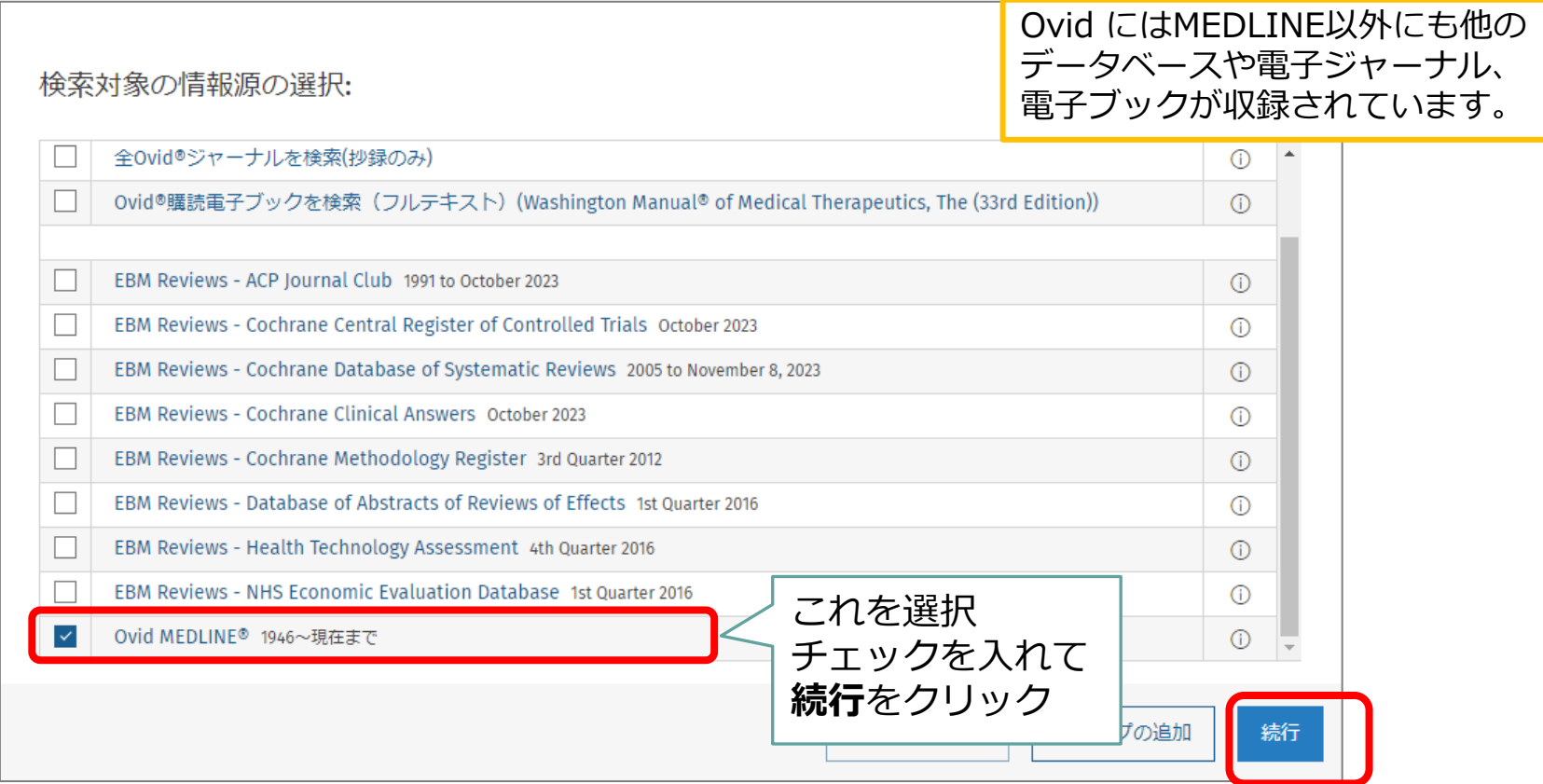

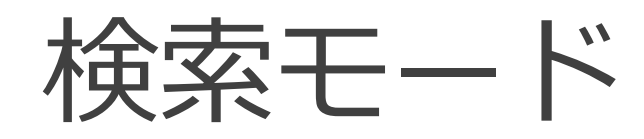

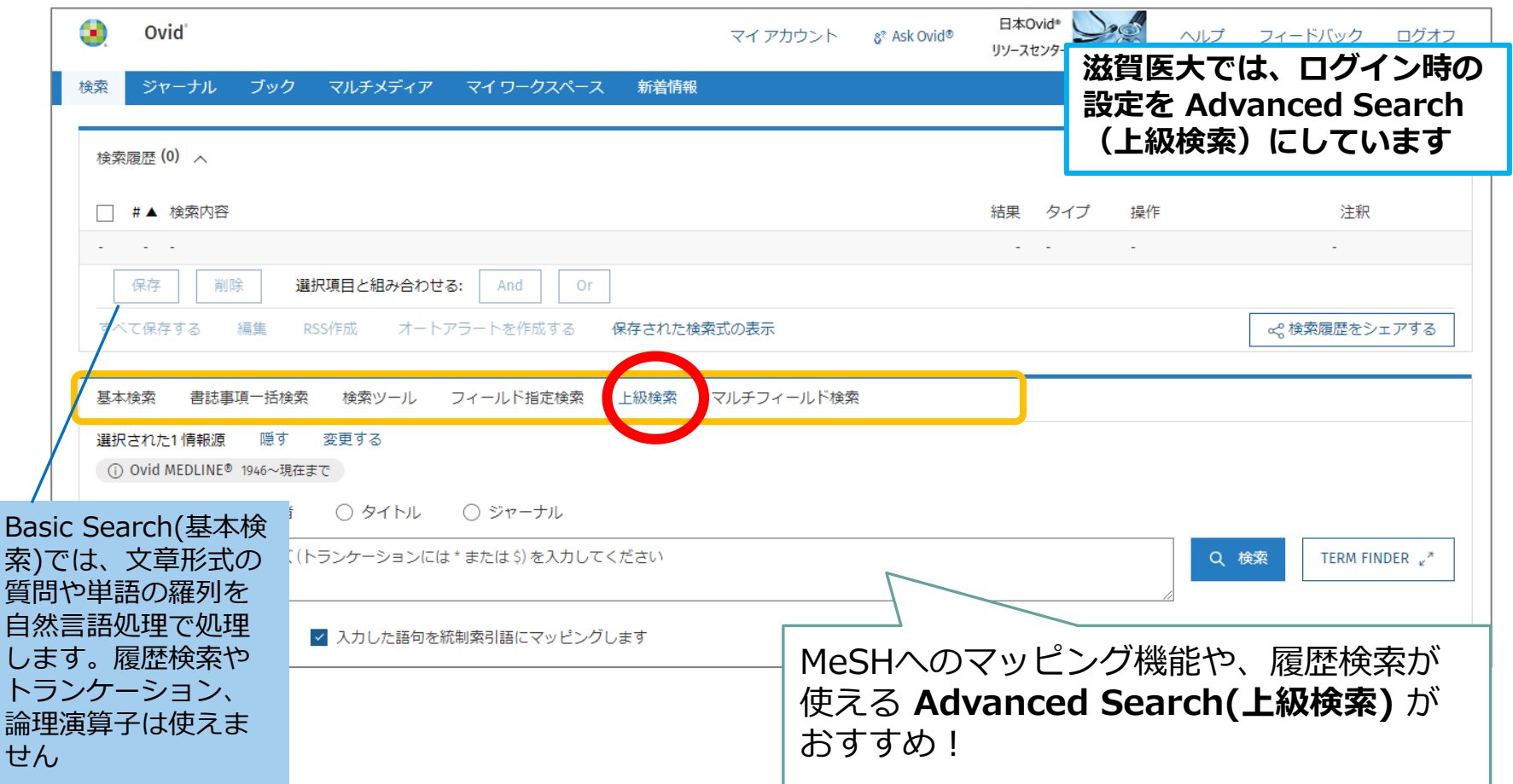

## 例題 腰痛の治療にエクササイズは 有効か?

今度は Ovid MEDLINE で検索してみましょう

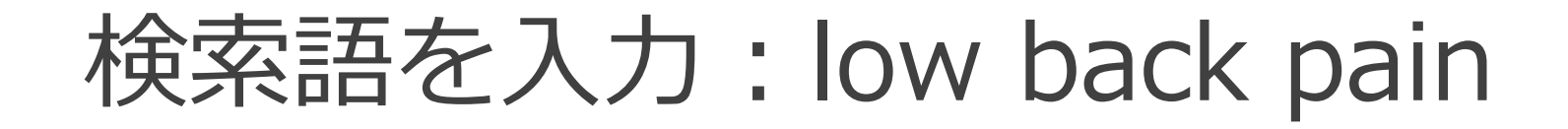

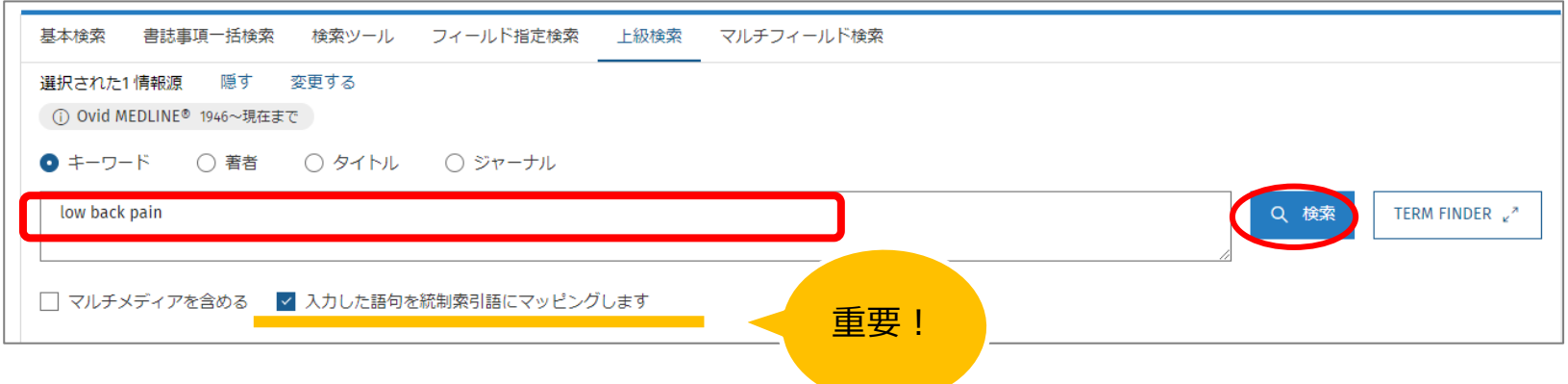

## MeSH用語へのマッピング

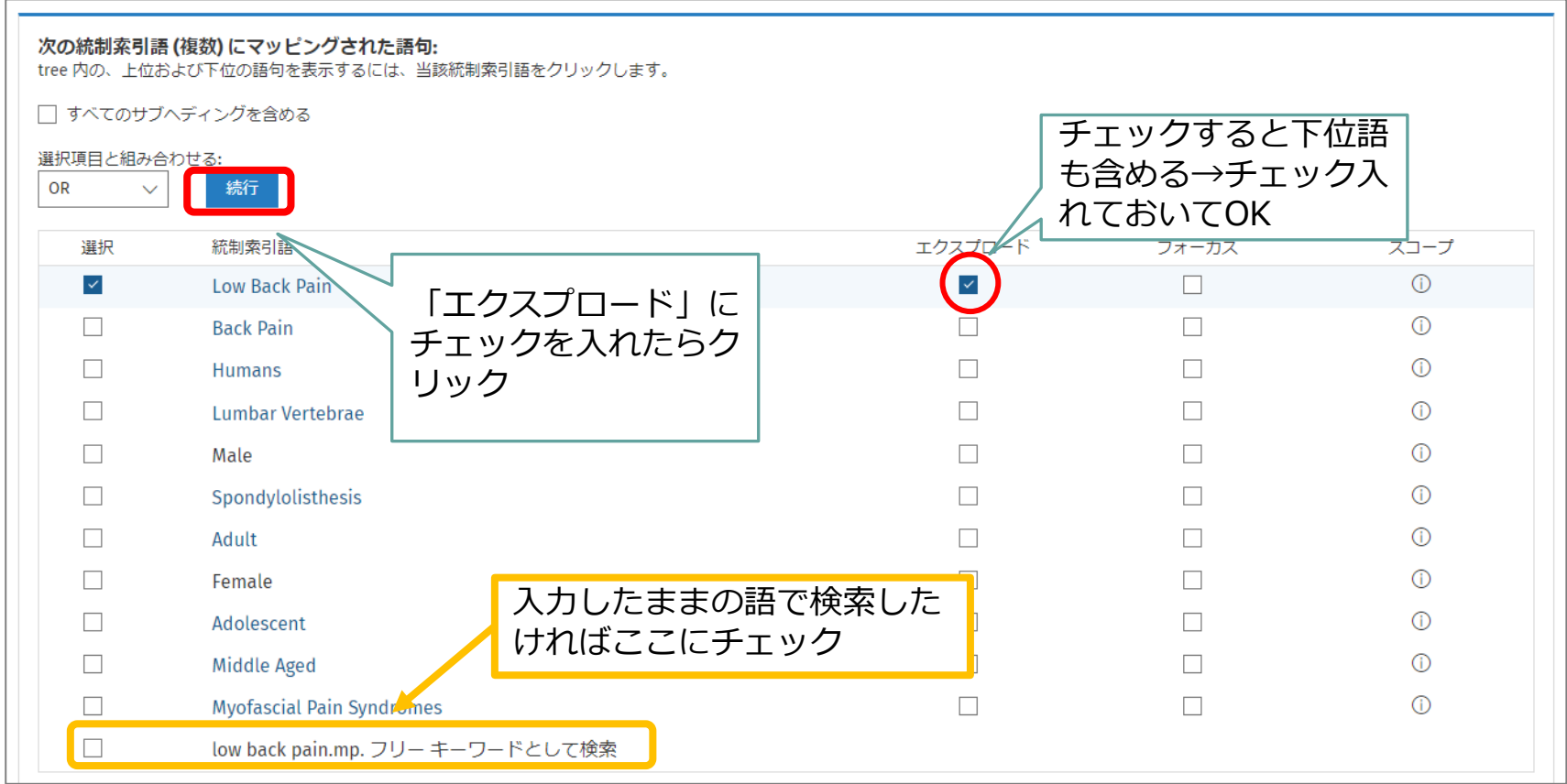

## MeSH用語へのマッピング

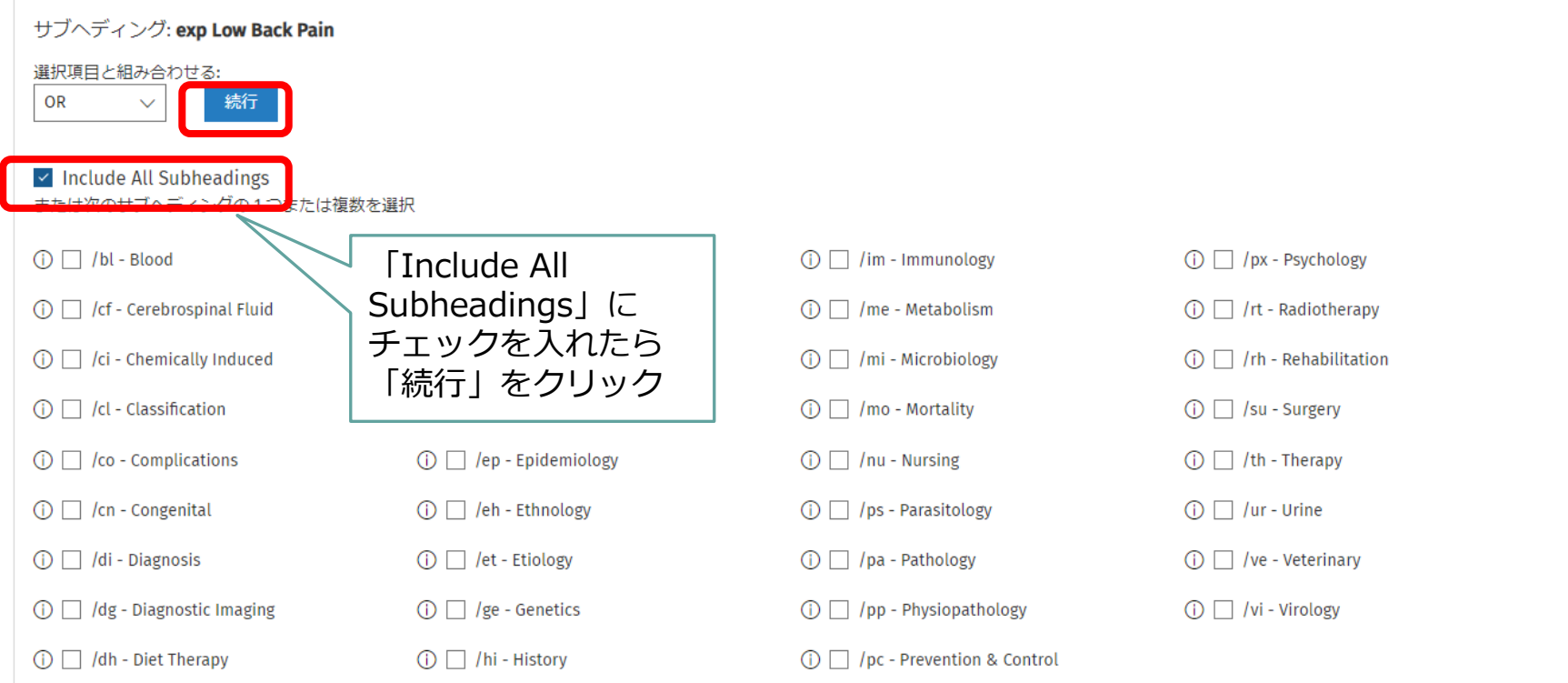

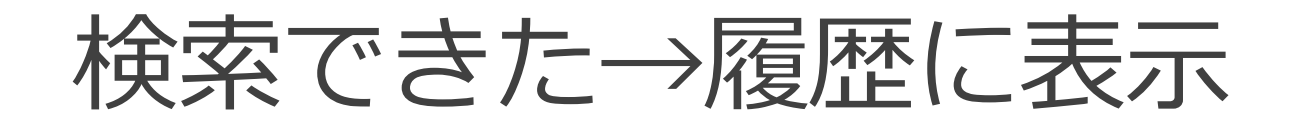

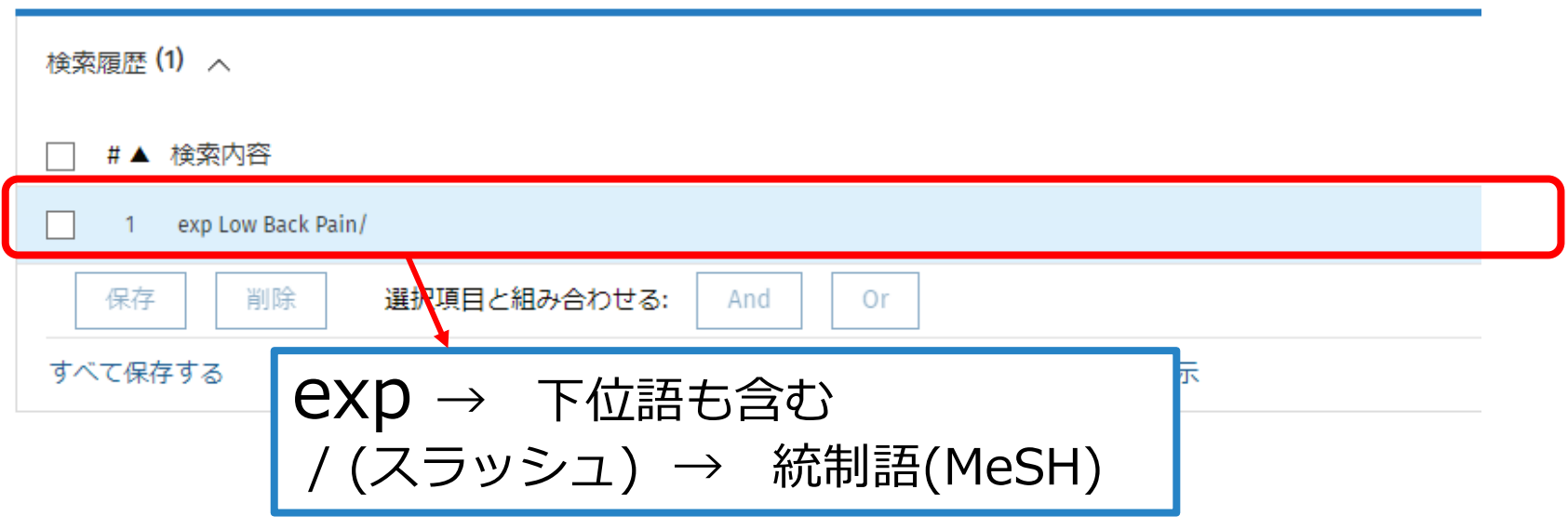

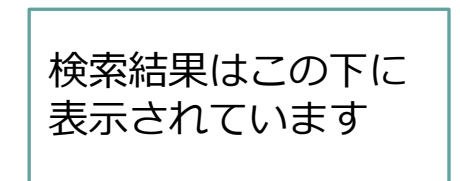

## フリーワードでも検索

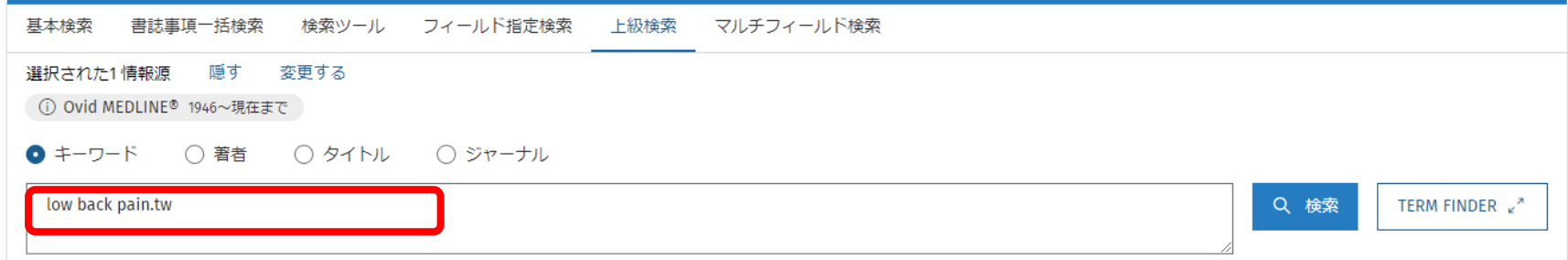

**".tw"** テキストワード。タイトルとアブストラクトを検索する

## フリーワードでも検索

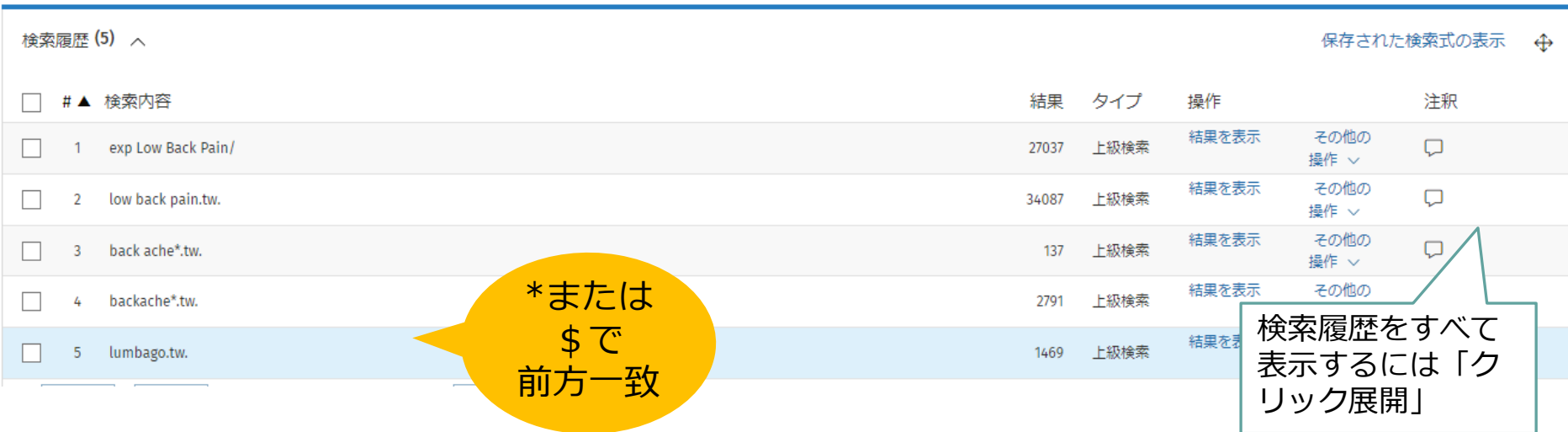

### back ache\*, backache\*, lumbago も ".tw"で検索

**"\*" または "\$"** トランケーション。語尾変化に対応できる

### 履歴検索:腰痛のグループを作る

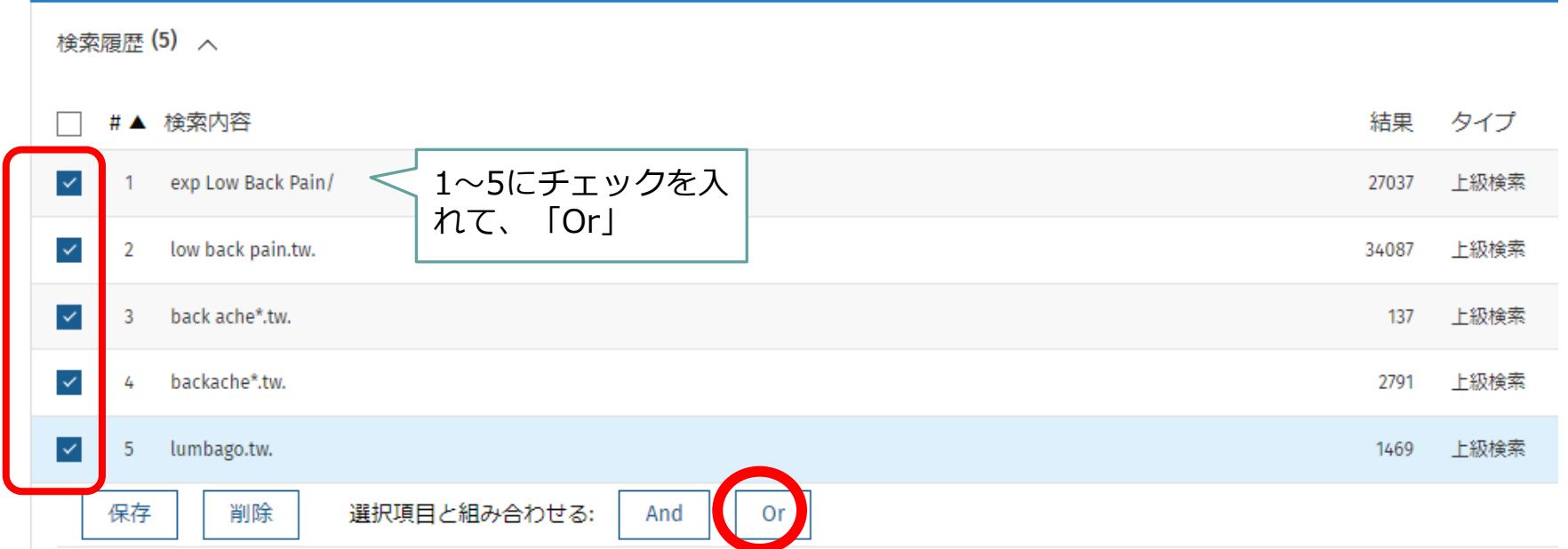

**or/1-5** と入力して検索してもOK

### exercise も同様に

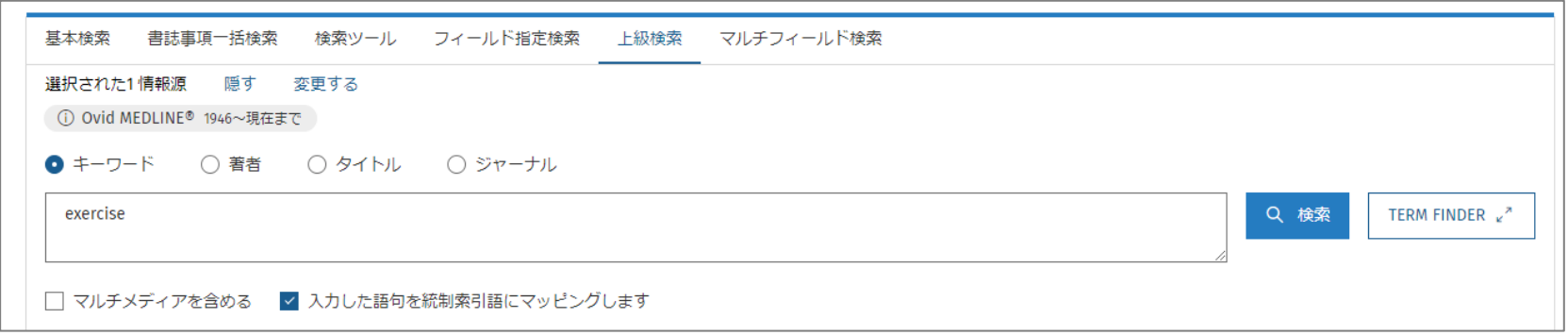

- MeSH用語 **"Exercise"**
- フリーワード "**exercis\*.tw**"
- MeSH用語 **"Exercise Therapy"**
- MeSH用語 **"Exercise Movement Techniques"**
- フリーワード "**physical activit\*.tw**"
	- で検索し、**OR** でつなぐ

### 履歴検索:腰痛 x エクササイズ

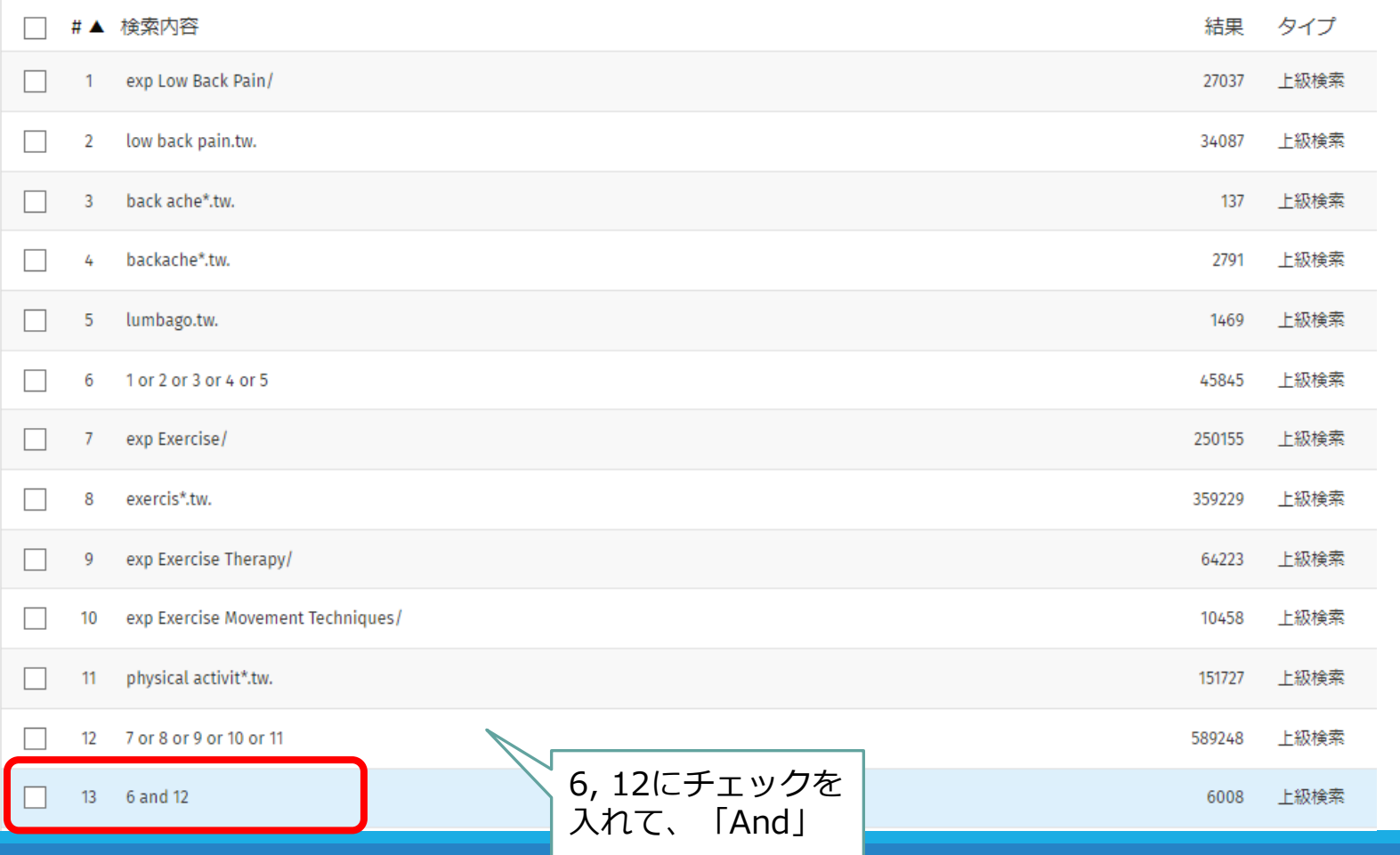

### 履歴検索:腰痛 x エクササイズ

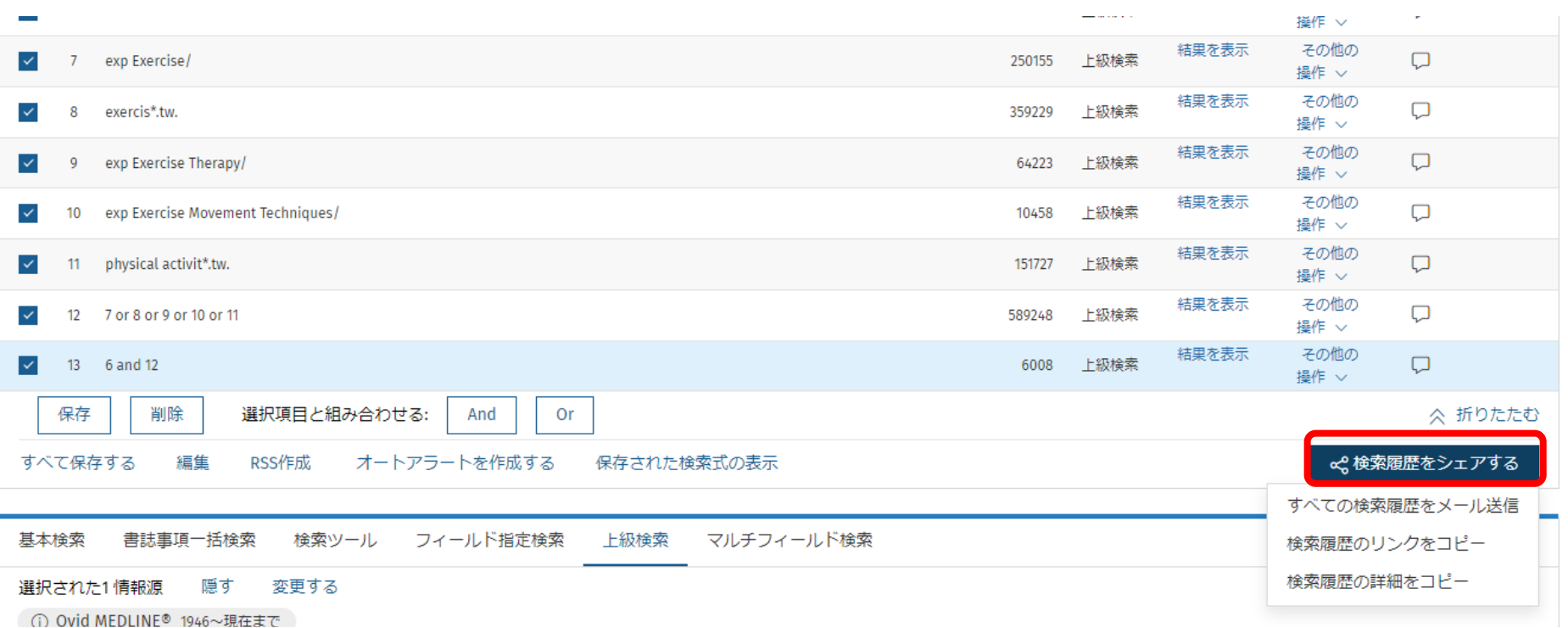

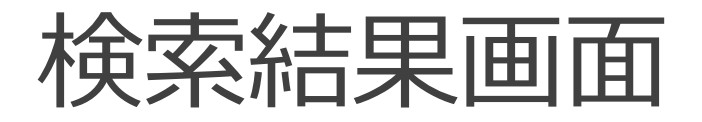

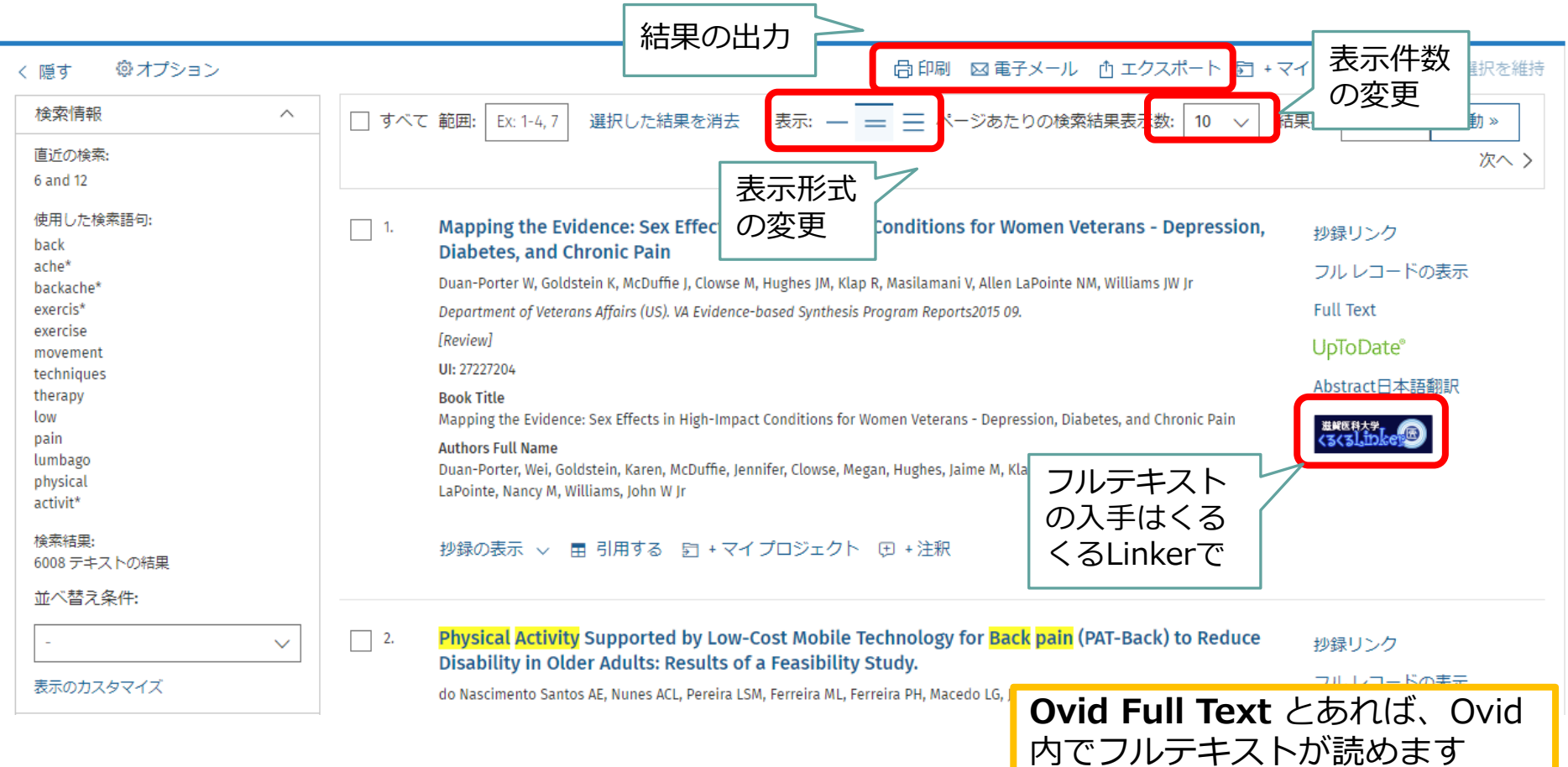

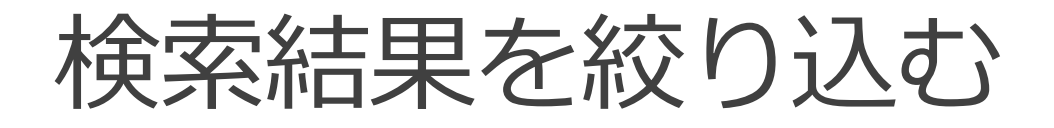

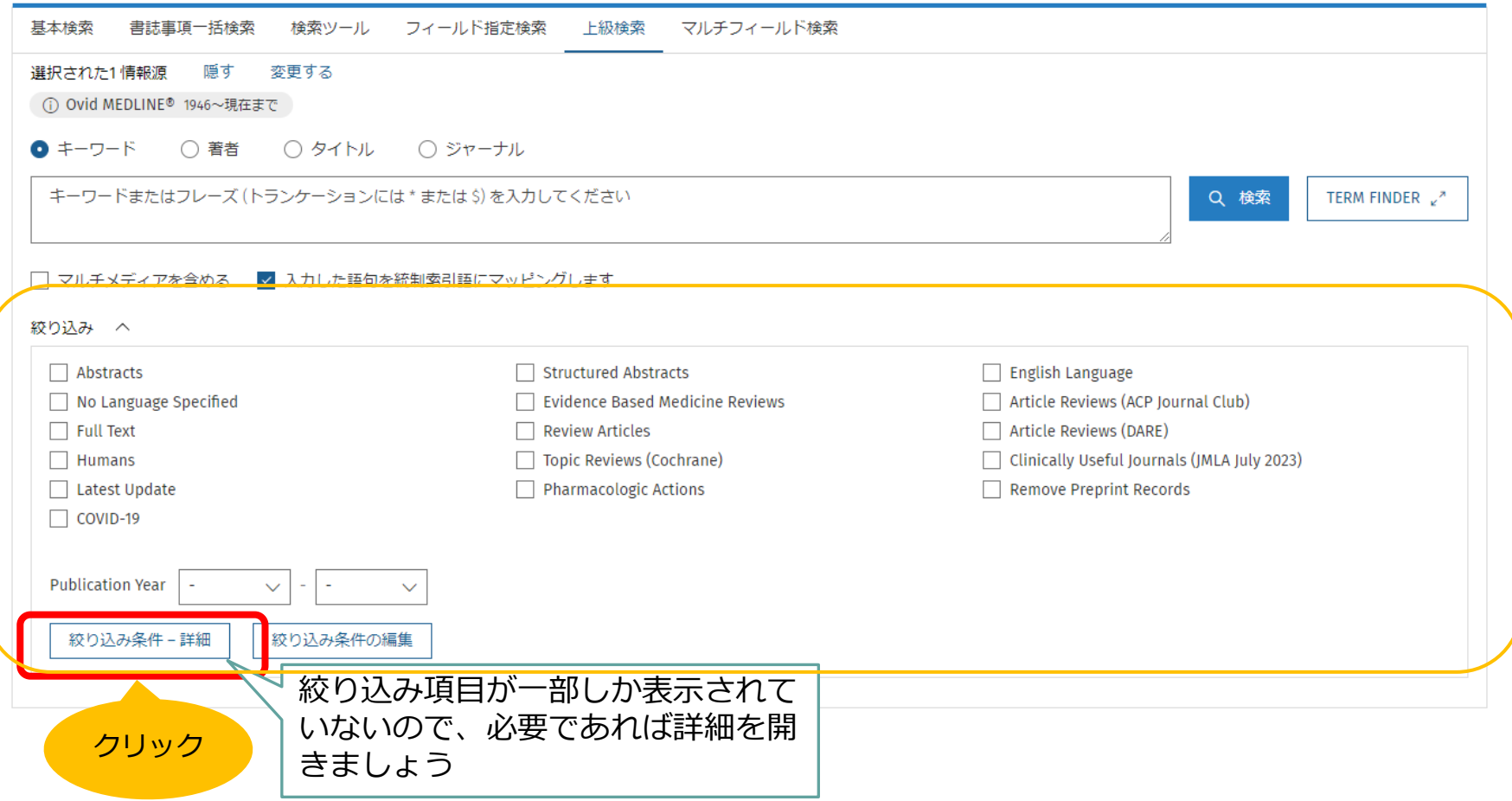

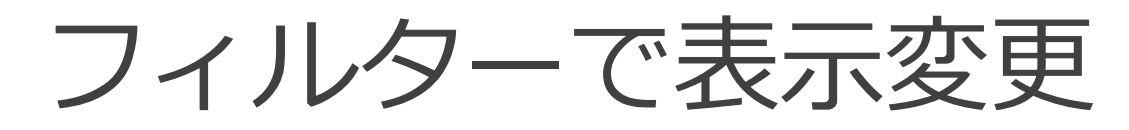

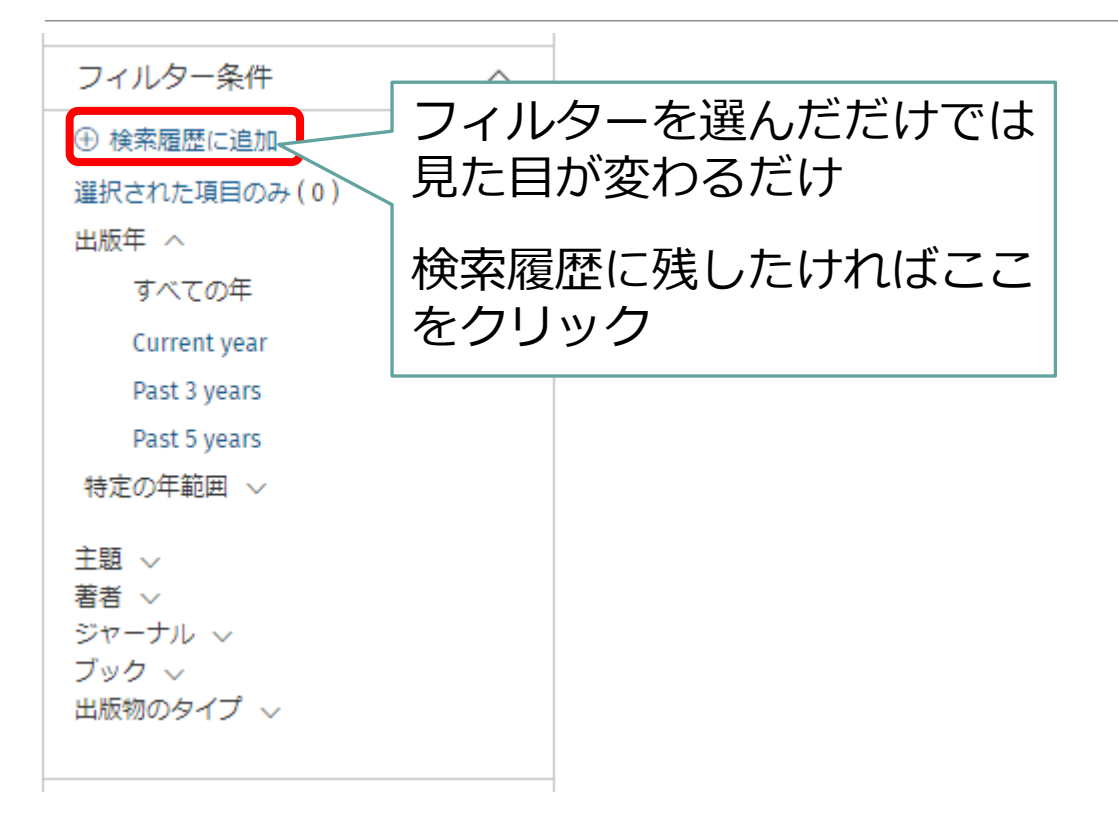

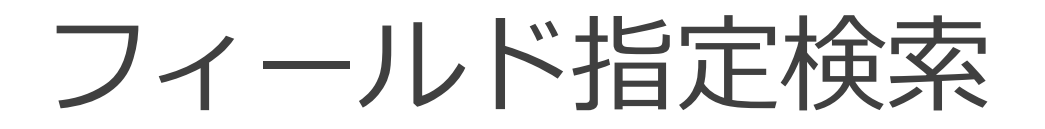

#### 著者の所属機関やタイトルなど、フィールドを指定した検索ができる

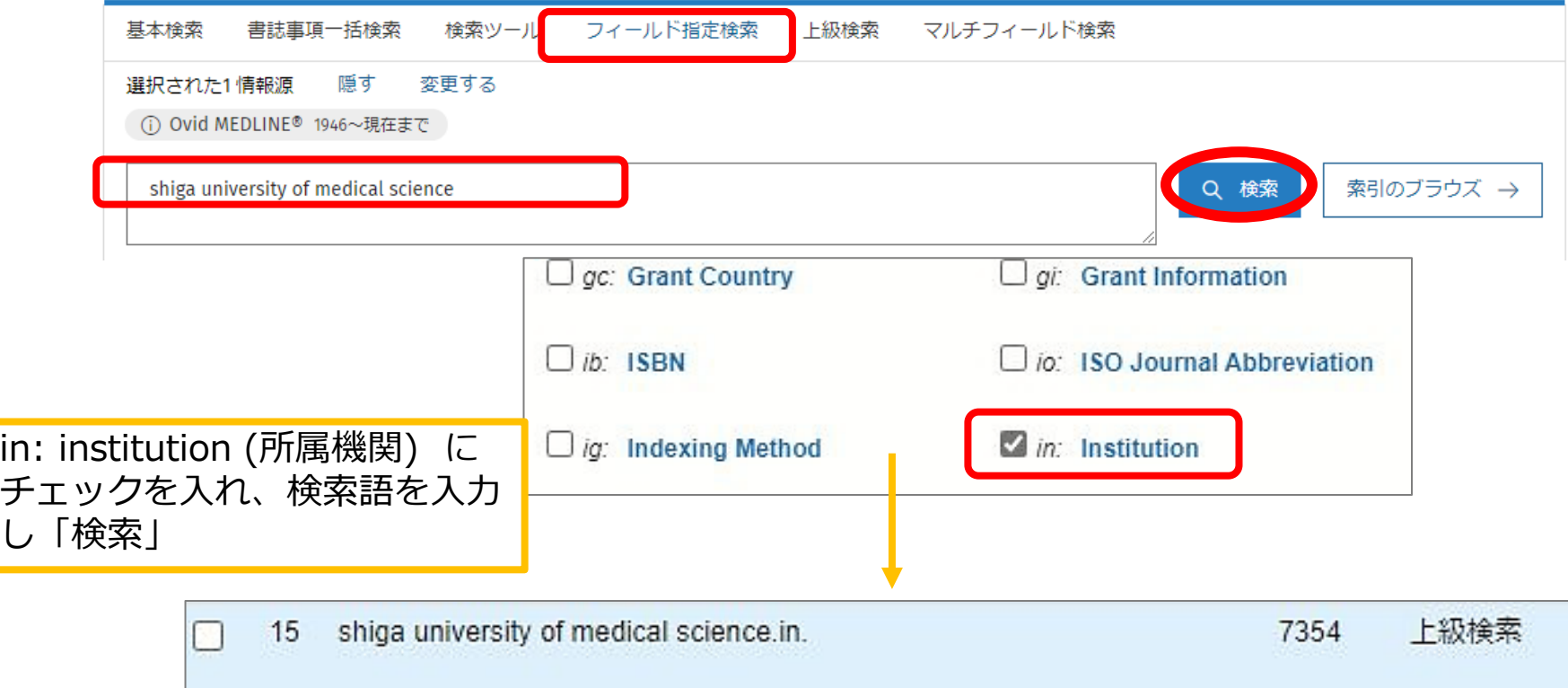

### MeSH用語を調べたいとき①

#### 「**検索ツール**」の「**語句のマッピング**」を使う

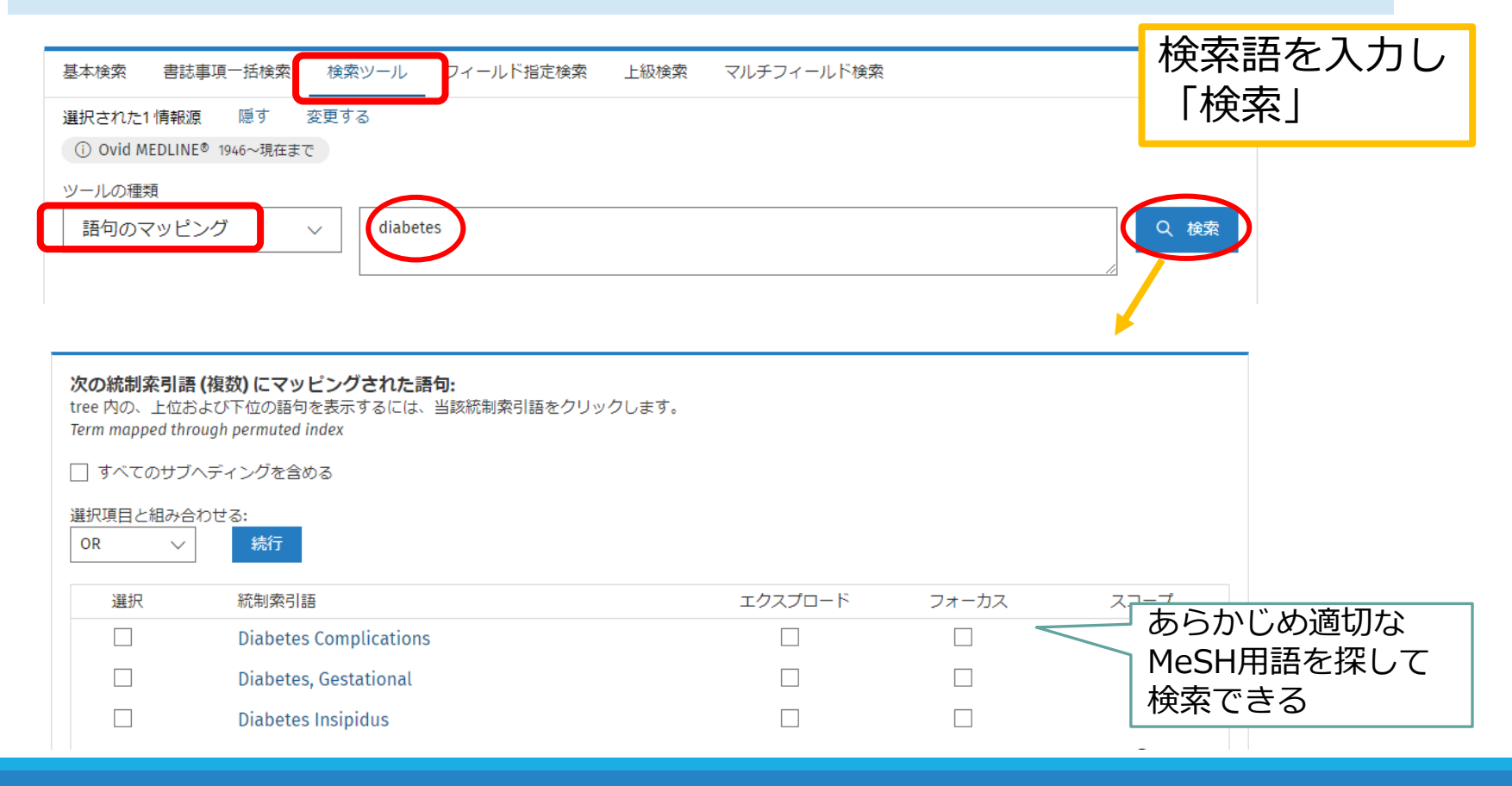

### MeSH用語を調べたいとき②

#### 「**上級検索**」の「**TERM FINDER**」を使う

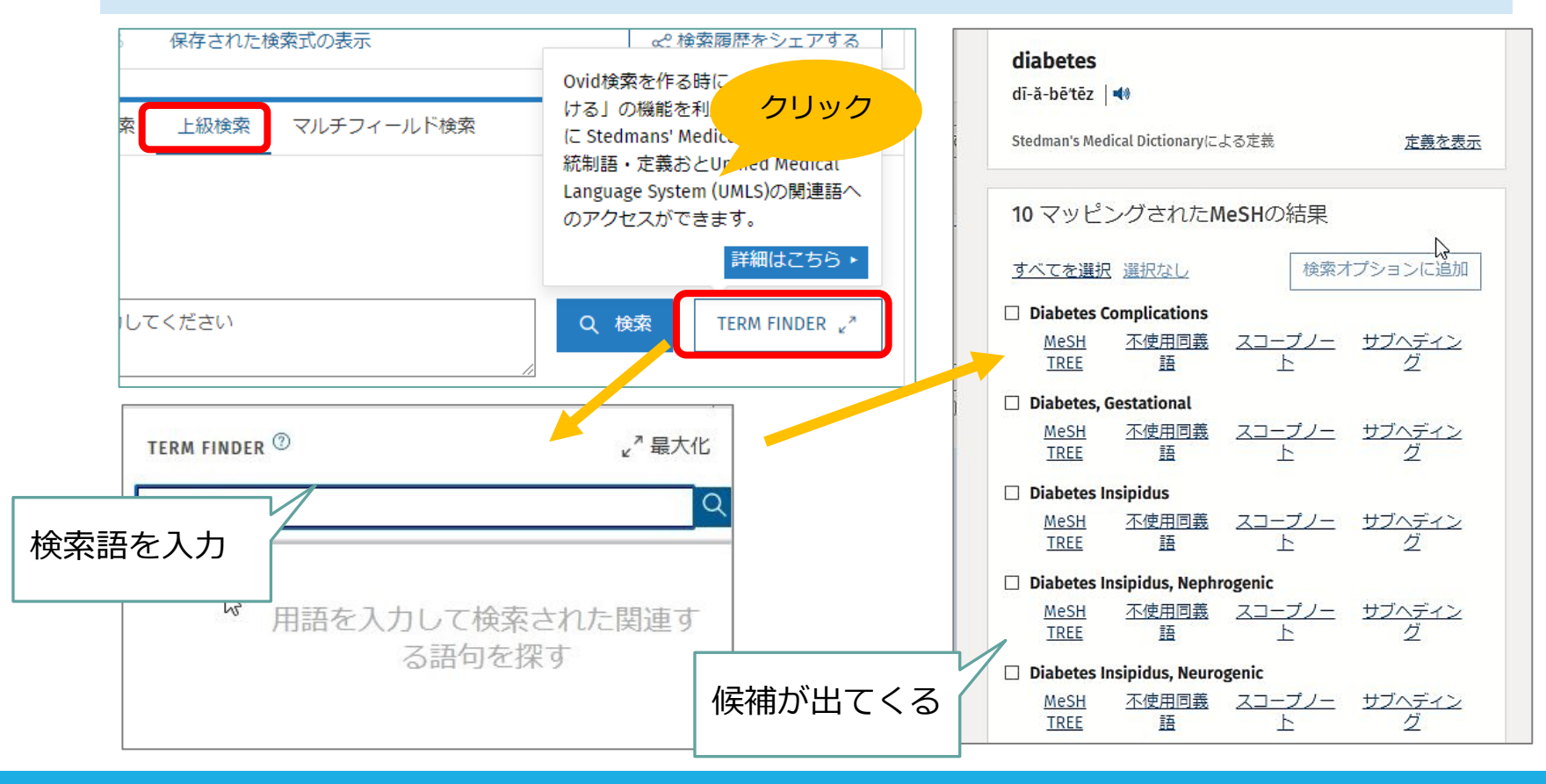

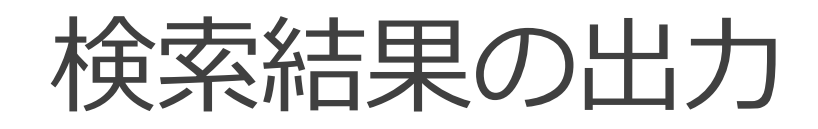

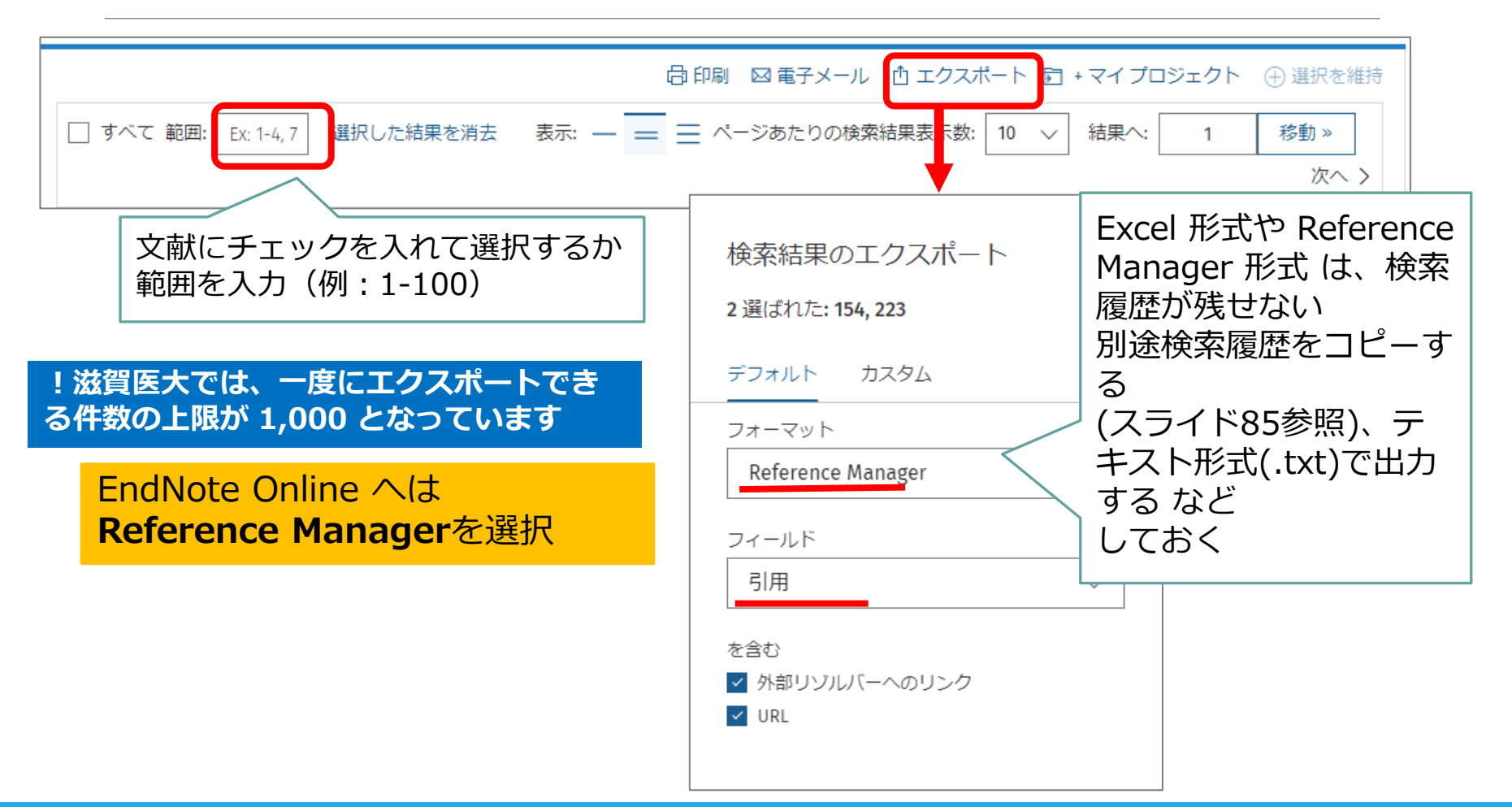

## Challenge! Ovid MEDLINE で検索した結果 を EndNote online に取り込ん でみましょう

件数はお好きなだけ

## さらに系統的に

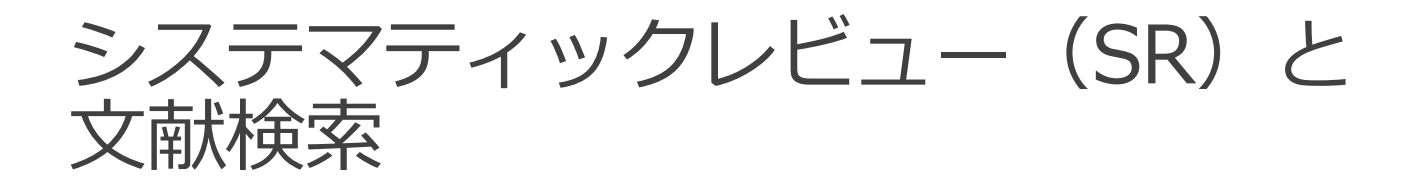

### システマティックレビュー(SR)とは?

- ・系統的なレビュー
- ・5つのKey words
	- ① 系統的な
	- ② 明確な
	- ③ 網羅的な
	- ④ 包括的な
	- ⑤ 再現可能な

2022年度荻田先生講義資料より

### → システマティック=**系統的**で**網羅的** かつ **再現性**と**透明性**のある文献検索が求められる

### システマティックレビュー(SR)と 文献検索

### • PRISMA声明

(the Preferred Reporting Items for Systematic Reviews and Meta-analyses Statement: The PRISMA Statement) システマティックレビューおよびメタアナリシスの報告における 望ましい報告項目

- 27項目のチェックリスト(Checklist)、フロー図(Flow Diagram) を含んだ声明(Statement)、補足説明および詳細文書等の文書で構成
- 最新版はPRISMA2020
- 多くの拡張版あり → 例) PRISMA-S (PRISMA for Searching:シス テマティックレビューにおける文献検索に特化)
- PRISMAのサイトにて日本語翻訳版の声明やチェックリストを公開

#### **<http://www.prisma-statement.org/>**

**[http://www.prisma-statement.org/documents/PRISMA\\_2020\\_Japanese.pdf](http://www.prisma-statement.org/documents/PRISMA_2020_Japanese.pdf)**

システマティックレビュー (SR) と 文献検索

### PRISMA2020チェックリスト より

• 項目6:情報源

**すべての**データベース,研究登録,Web サイト,組織,文献リスト,研 究を特定するために調べたり,助言を求めた**情報源を記載**する。**それぞれ の情報源が最後に調べられた日付を記載**する。

• 項目7:検索戦略

用いたフィルターや制限も含め,**すべてのデータベース,試験登録,Web サイトの完全な検索戦略を記載**する

**<http://www.prisma-statement.org/Translations/Translations>** \*声明の本文、チェックリスト、フロー図などの日本語版を公開

システマティックレビュー(SR)と 文献検索

### PRISMA-S チェックリスト より

- 項目1:データベースの名称 検索したそれぞれのデータベース(DB)とプラットフォーム(PF)の名称を示す
- 項目8:完全な検索戦略 各DBと情報源の検索戦略を含め,実施時に正確にコピーして貼り付ける
- 項目9:制限と絞り込み 制限が使用されていないこと,あるいは検索に適用された制限(日付または期 間,言語,研究デザインなど)を説明し,それらの使用の妥当性を示す
- 項目13:検索の日付 検索戦略ごとに,最後の検索が行われた日付を記載する

「PRISMA-S : システマティック・レビューにおける文献検索報告のための PRISMA声明拡張」の解説と日本語訳 薬理と治療 49(7): 1057-1079, 2021.

**<http://www.prisma-statement.org/Extensions/Searching>**

## SRのための検索

### いちから考えるのは大変

※2016年度に開催された「系統的レビュー研究計画書 作成ワークショップ」を参考にしています

### → 既にあるSRの検索式を参考にする!

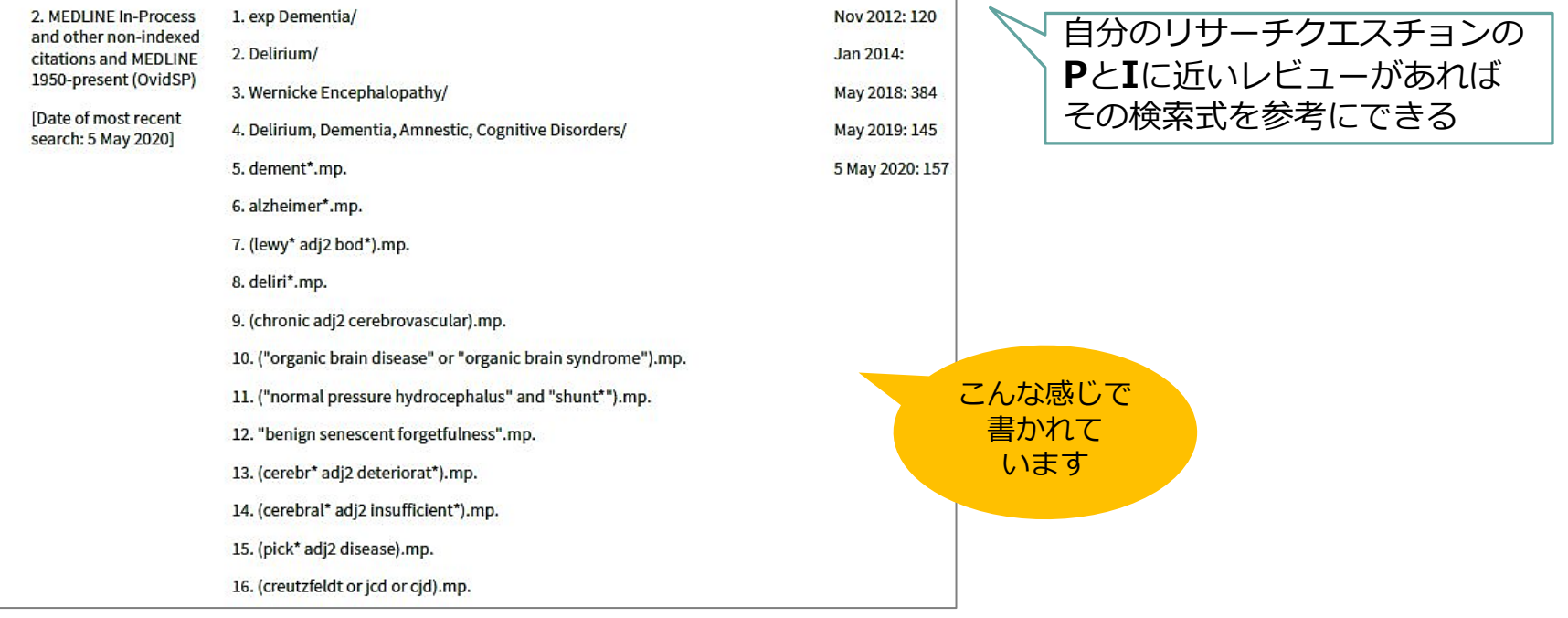

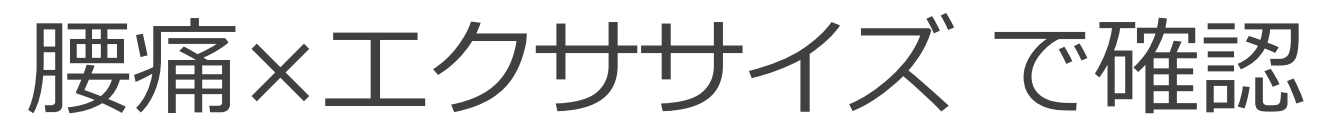

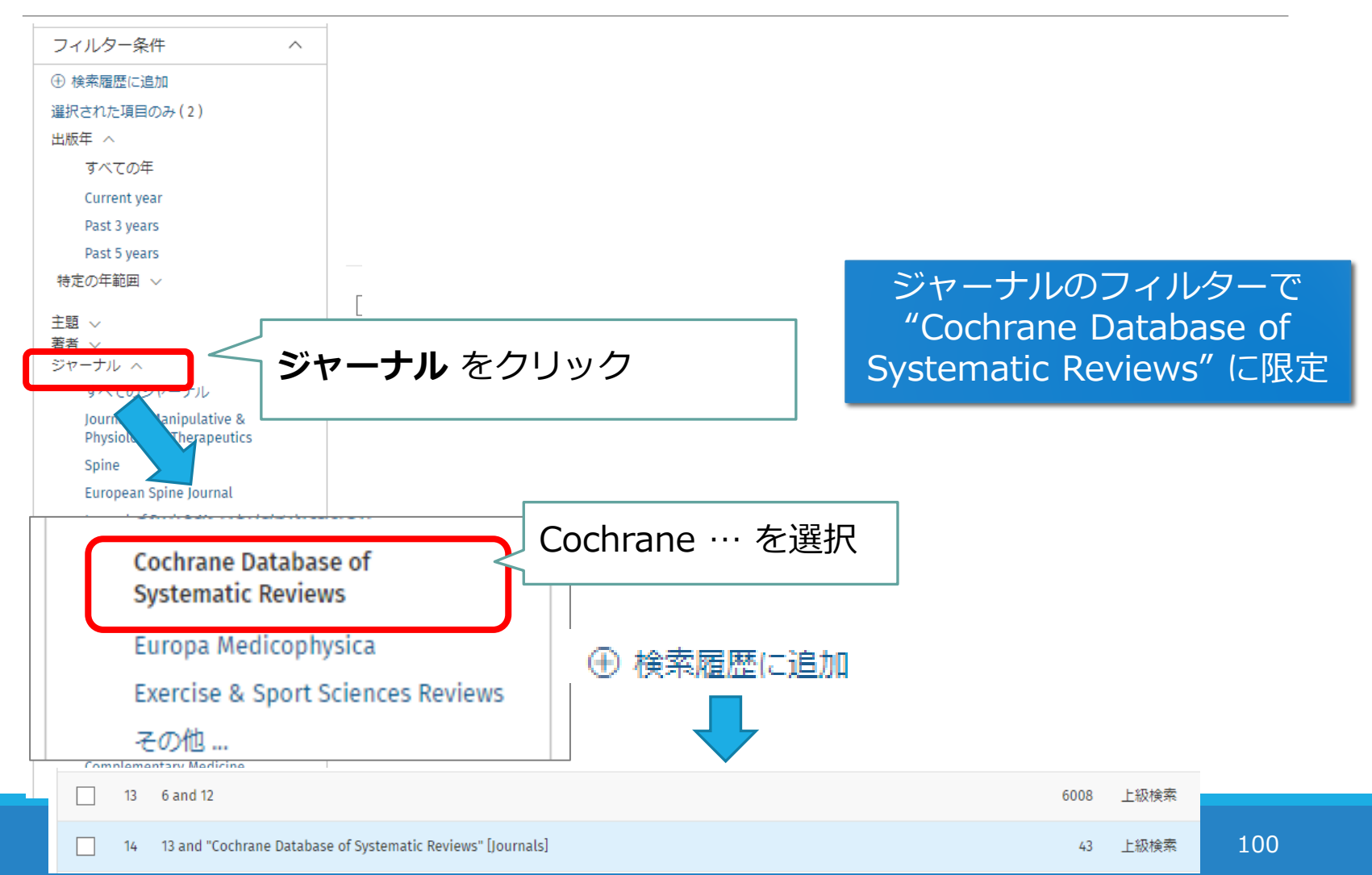

### 腰痛×エクササイズ に関する コクランのSR

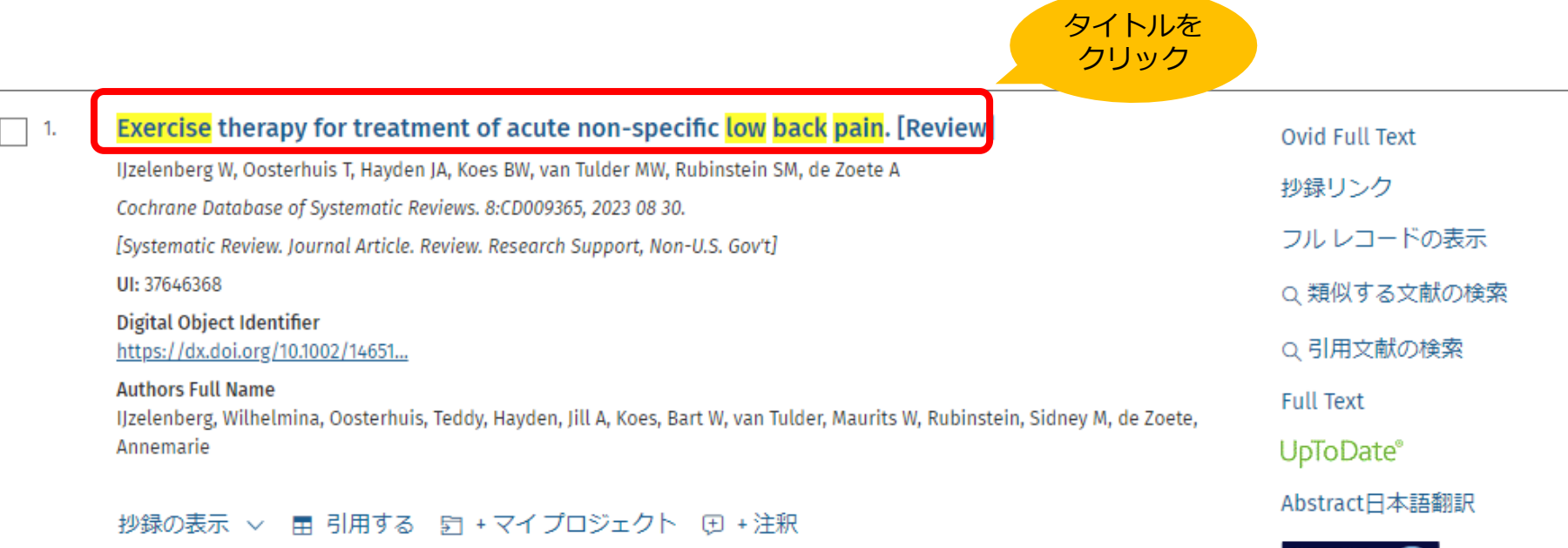

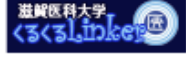

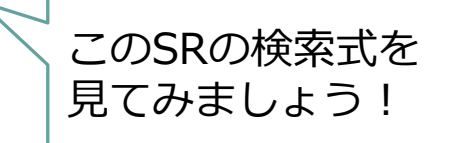

## コクランSR:検索式はどこ?

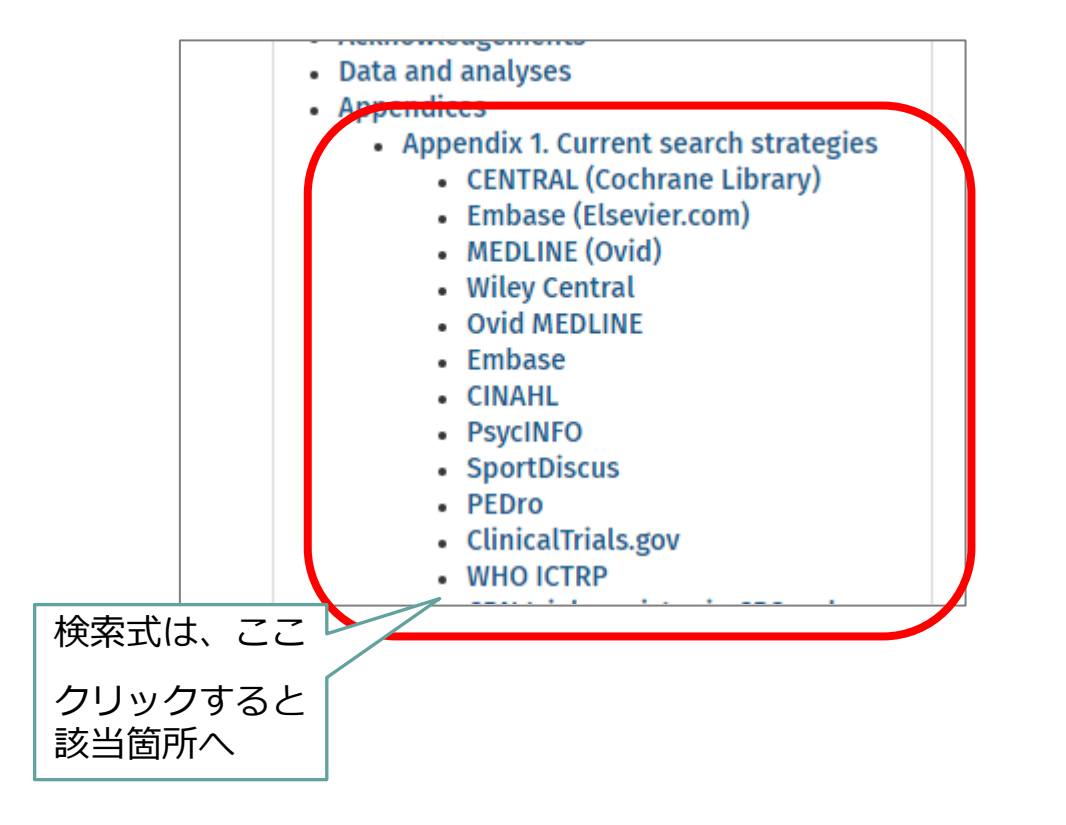

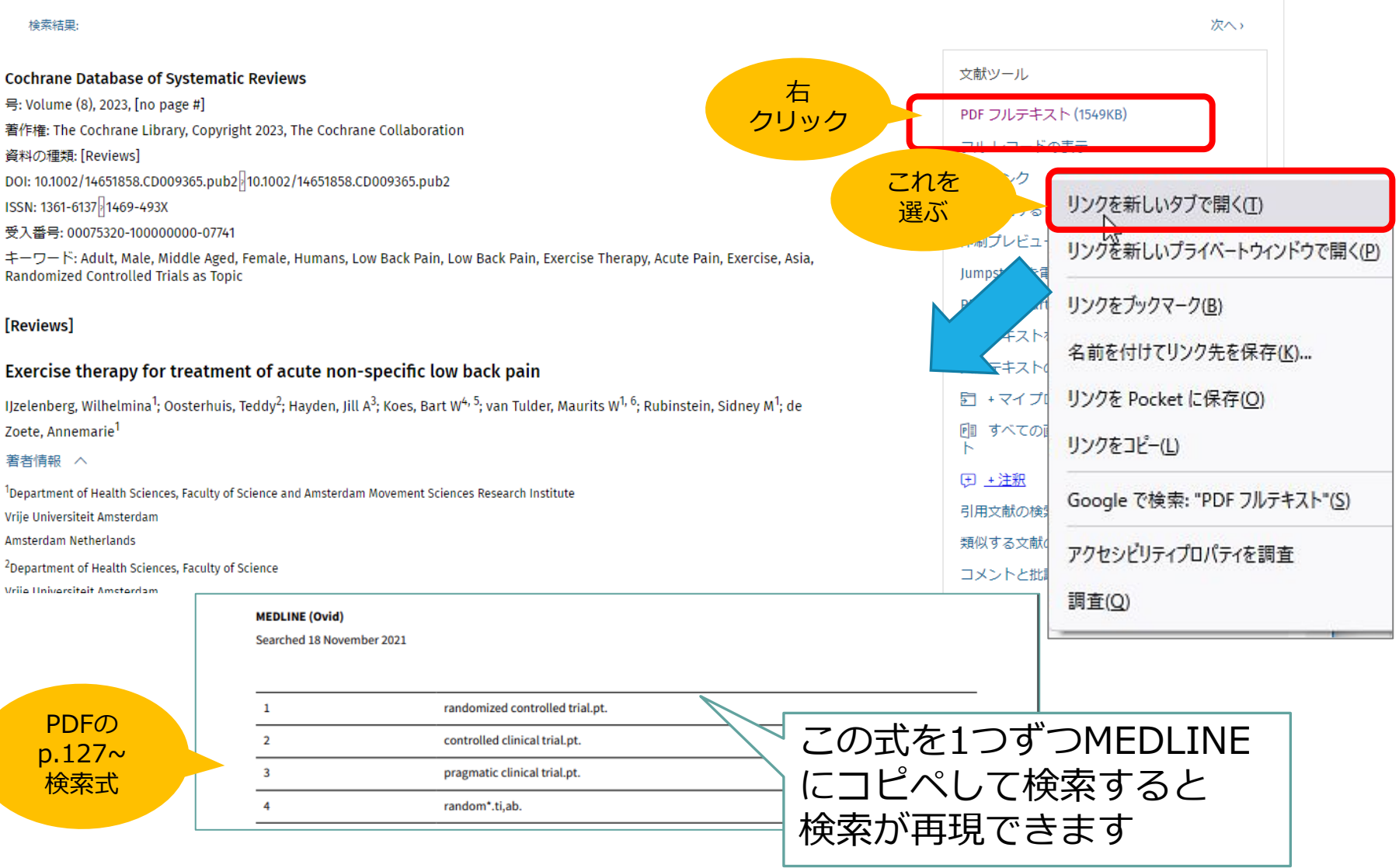

## いろいろな記号の意味

### ●近接演算子

単語を **adjX** でつないで入力すると、語順不同で**X**語以内で近接している とみなす 例) natural adj20 childbirth

### 前方一致

\*または \$ : 文字数無制限 例) disease\$ (disease, diseases など) \$X : 文字数制限あり 例)dog\$2(dog, dogs ≠ doghouse)

### ワイルドカード

 $\#$  : 変化文字数は1文字 例)wom#n(woman, women)

? :変化文字数は0か1文字 例)colo?r(color, colour)

●/ (スラッシュ) 統制語 (MeSH) [各フィールドについては Database Field Guide を参照 **[https://access.ovid.com/training/ja/docs/FieldGuide\\_MEDLINE\\_JPN.pdf](https://access.ovid.com/training/ja/docs/FieldGuide_MEDLINE_JPN.pdf)**

## Challenge! コクランのSRに掲載された 検索式を再現してみましょう

Ovid MEDLINE で検索!

# Ovid EBM Reviews

# Ovid EBM Reviews の構成

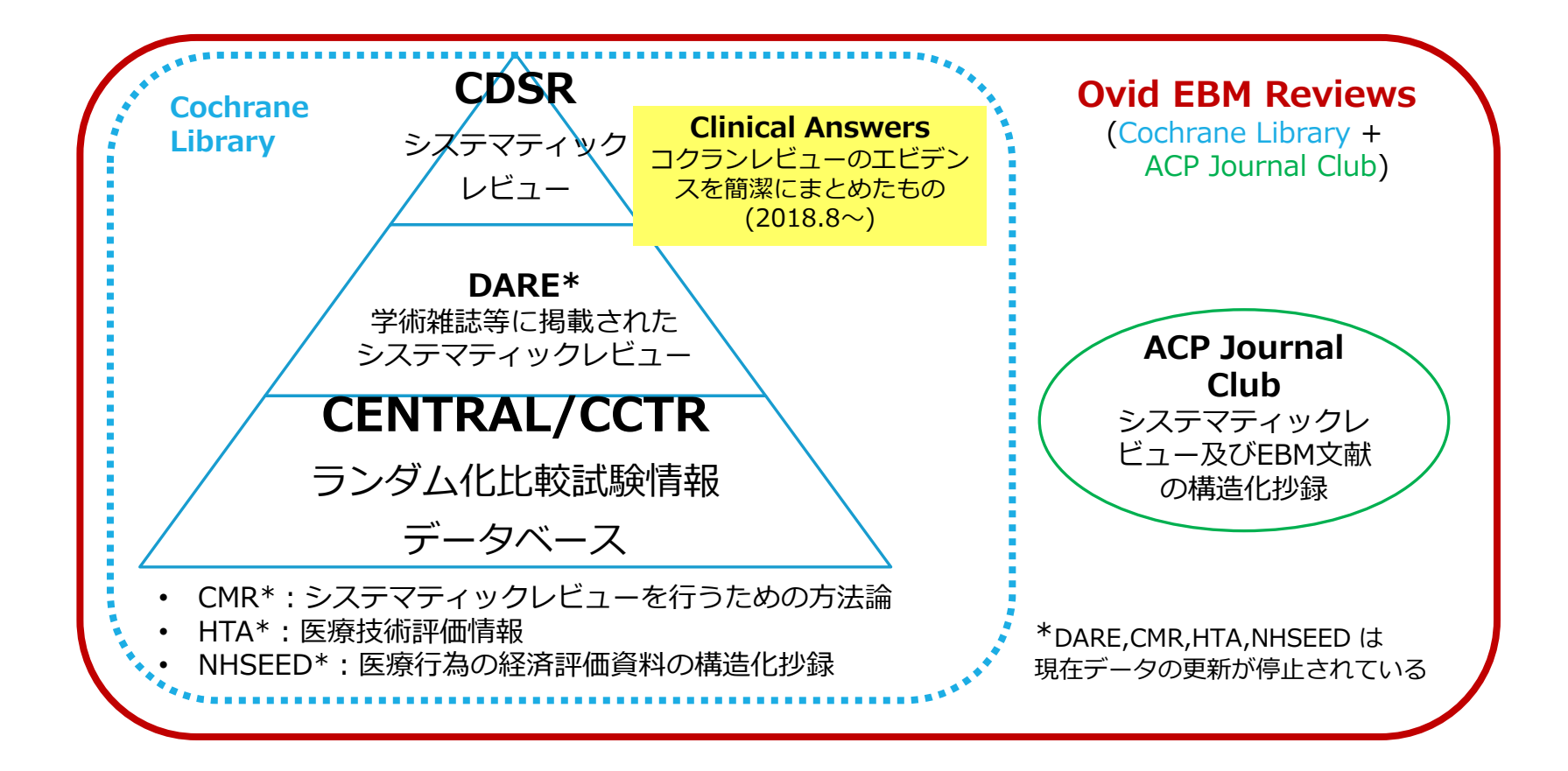

ディアコノ・ボリス氏 (Wolters Kluwer) Ovid EBM Reviews 講習会資料を改変 ※各データベースの内容についてはクイック・レファレンス・カードもご参照ください

# Ovid EBM Reviews を使う

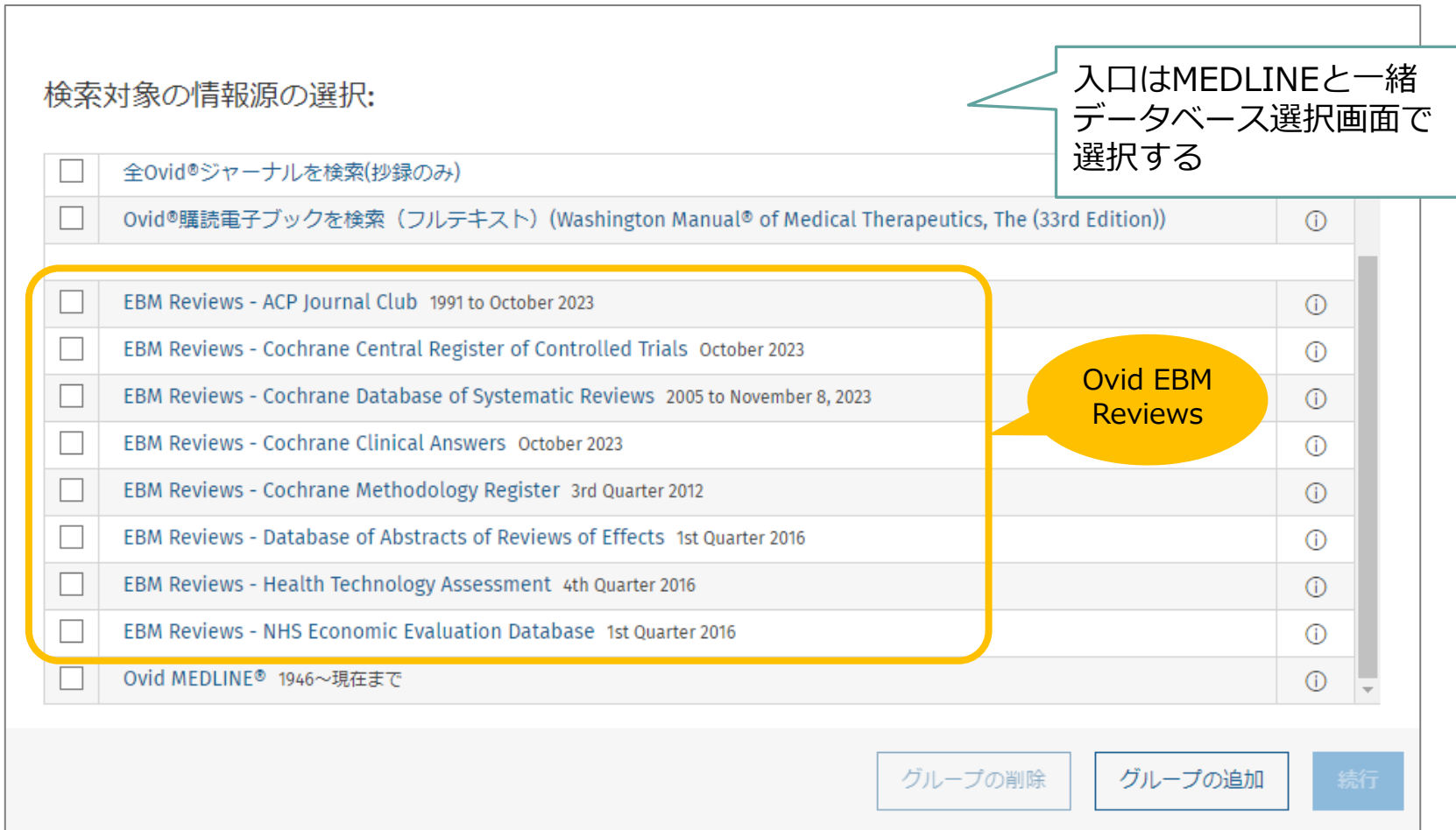
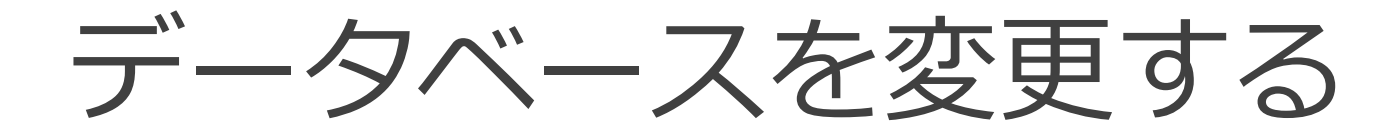

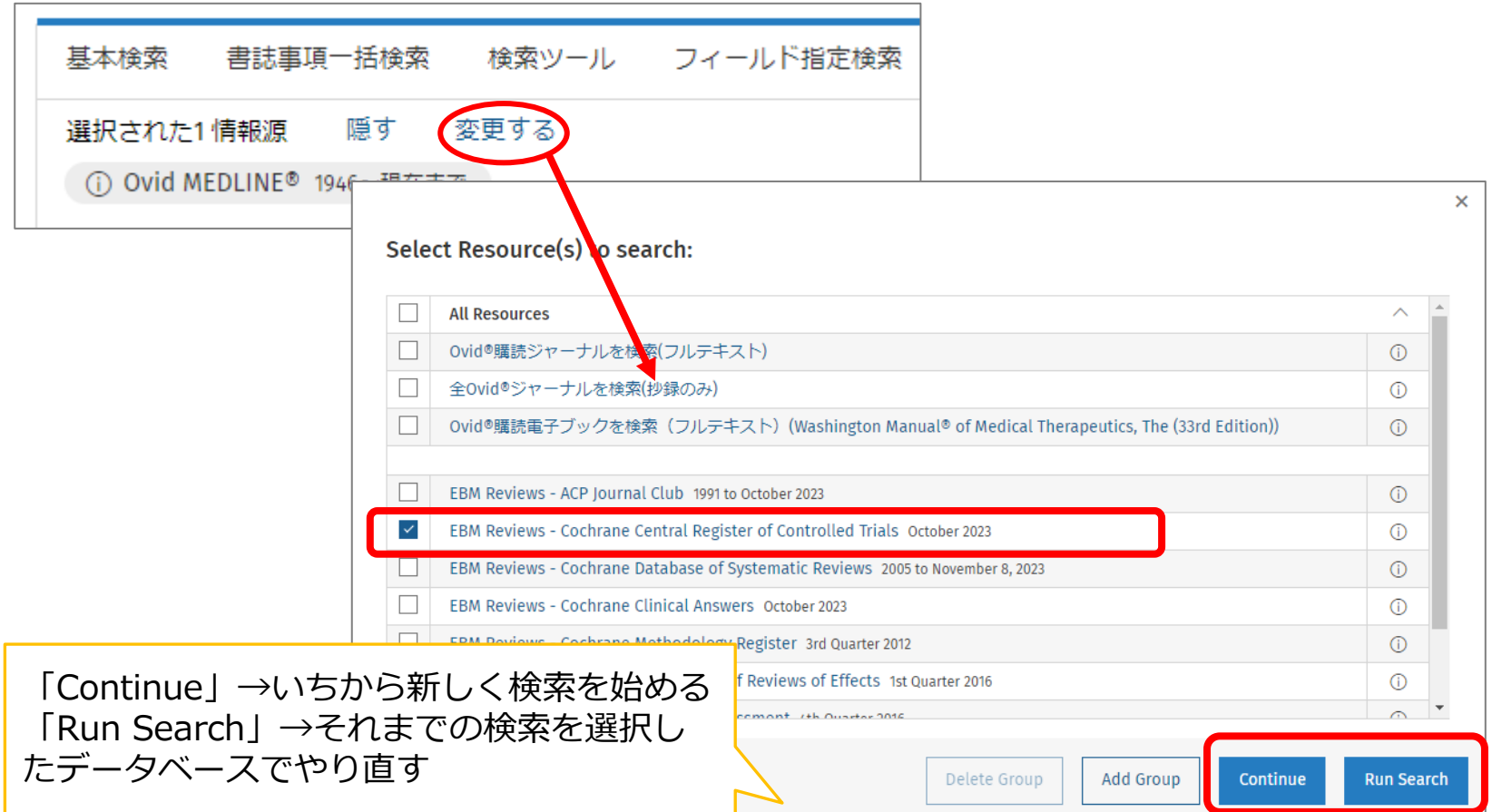

## CENTRAL / CCTR

Cochrane Central Register of Controlled Trials

- 比較臨床試験に関する文献データベース
- MEDLINE や EMBASE、ClinicalTrials.gov, WHO の International Clinical Trials Registry Platform などから比較試験に関する情報を収集
- さらにハンドサーチ等で取得された情報も登録

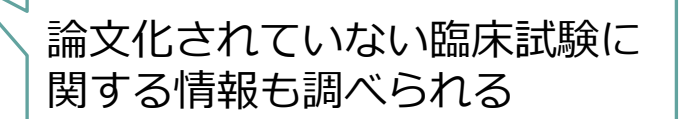

## コクランSRを探す方法

- PubMed や Ovid MEDLINE で検索
	- → 検索結果を Journal で絞り込む
		- PubMed からはくるくるリンカーで本文へ
		- Ovid MEDLINE からは検索結果詳細から直接本文へ
- Ovid EBMR の CDSR で検索
	- → 直接探せる!
		- 本文へも直接リンク

コクランSRだけ に絞って探したい ときに便利

**<https://www.cochranelibrary.com/>** • Wiley Cochrane Library で検索

本学は契約していませんが、Wiley社の「Cochrane Library」は 無料で検索ができ、一部のレビューは無料で読むこともできます

## 演習1:ご自分のRQのPとIに 似たコクランのSRがないか、 調べてみましょう

検索データベースはMEDLINEを使ってやって みましょう!

## 演習2:コクランSRの検索式を 参考にし、MEDLINEを検索して みましょう

よければCENTRALの検索もしてみてください

参考

・諏訪敏幸; 近畿病院図書室協議会. 看護研究者・医療研究者のための系統的文献検索概説. 近畿病院図書室協議会, 2013, ix, 270pp.

・中山健夫. 【看護研究における報告ガイドライン1】序 報告ガイドラインの意義. 看護研 究. 2020, vol. 53, no. 1, p. 10-12.

・木戸芳史. 【看護研究における報告ガイドライン1】誰でも知っておきたい!よく使われて いる報告ガイドライン PRISMA システマティック・レビューおよびメタアナリシスの報 告における望ましい報告項目 PRISMA声明. 看護研究. 2020, vol. 53, no. 1, p. 34-39.

・上岡洋晴 ほか. 「PRISMA2020声明 : システマティック・レビュー報告のための更新版ガ イドライン」の解説と日本語訳. 薬理と治療. 2021, vol. 49, no. 6, p. 831-842.

・上岡洋晴 ほか. 「PRISMA-S : システマティック・レビューにおける文献検索報告のため のPRISMA声明拡張」の解説と日本語訳. 薬理と治療. 2021, vol. 49, no. 7, p. 1057-1079.

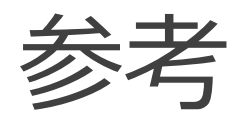

・Ovid EBM Reviews & Ovid MEDLINE クイックレファレンスカード [https://access.ovid.com/training/ja/docs/QuickGuide\\_Ovid%20EBM%20Reviews%20&%20Ovid%](https://access.ovid.com/training/ja/docs/QuickGuide_Ovid%20EBM%20Reviews%20&%20Ovid%20MEDLINE_JPN.pdf) 20MEDLINE\_JPN.pdf

・Ovid MEDLINE フィールドガイド [https://access.ovid.com/training/ja/docs/FieldGuide\\_MEDLINE\\_JPN.pdf](https://access.ovid.com/training/ja/docs/FieldGuide_MEDLINE_JPN.pdf)

・Ovid プラットフォーム クイックレファレンスカード [https://access.ovid.com/training/ja/docs/QuickGuide\\_Ovid\\_JPN.pdf](https://access.ovid.com/training/ja/docs/QuickGuide_Ovid_JPN.pdf)

・Ovid リソースセンター <https://access.ovid.com/training/ja/>

・EndNote online クイックレファレンスガイド [https://clarivate.com/ja/wp-content/uploads/sites/15/2021/01/15\\_EndNote-](https://clarivate.com/ja/wp-content/uploads/sites/15/2021/01/15_EndNote-_QRC_JP%E2%80%97202202.pdf) \_QRC\_JP%E2%80%97202202.pdf

・コクランライブラリーレファレンスガイド <https://www.wiley.com/en-us/customer-success/cochrane/cochrane-library-user-guide-japanese.>

\*各種マニュアルは附属図書館ウェブサイト > マニュアルガイド のページもご覧ください **<https://www.shiga-med.ac.jp/library/support/manualguide.html>**